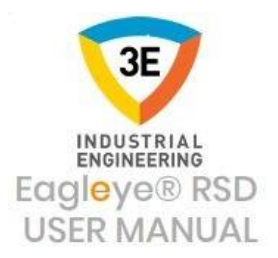

# EAGLEYE RSD USER MANUAL

Eagleye® RSD (Runtime Scada Designer) is a 100% local and national Scada Design Program.

## Eagleye RSD Pages

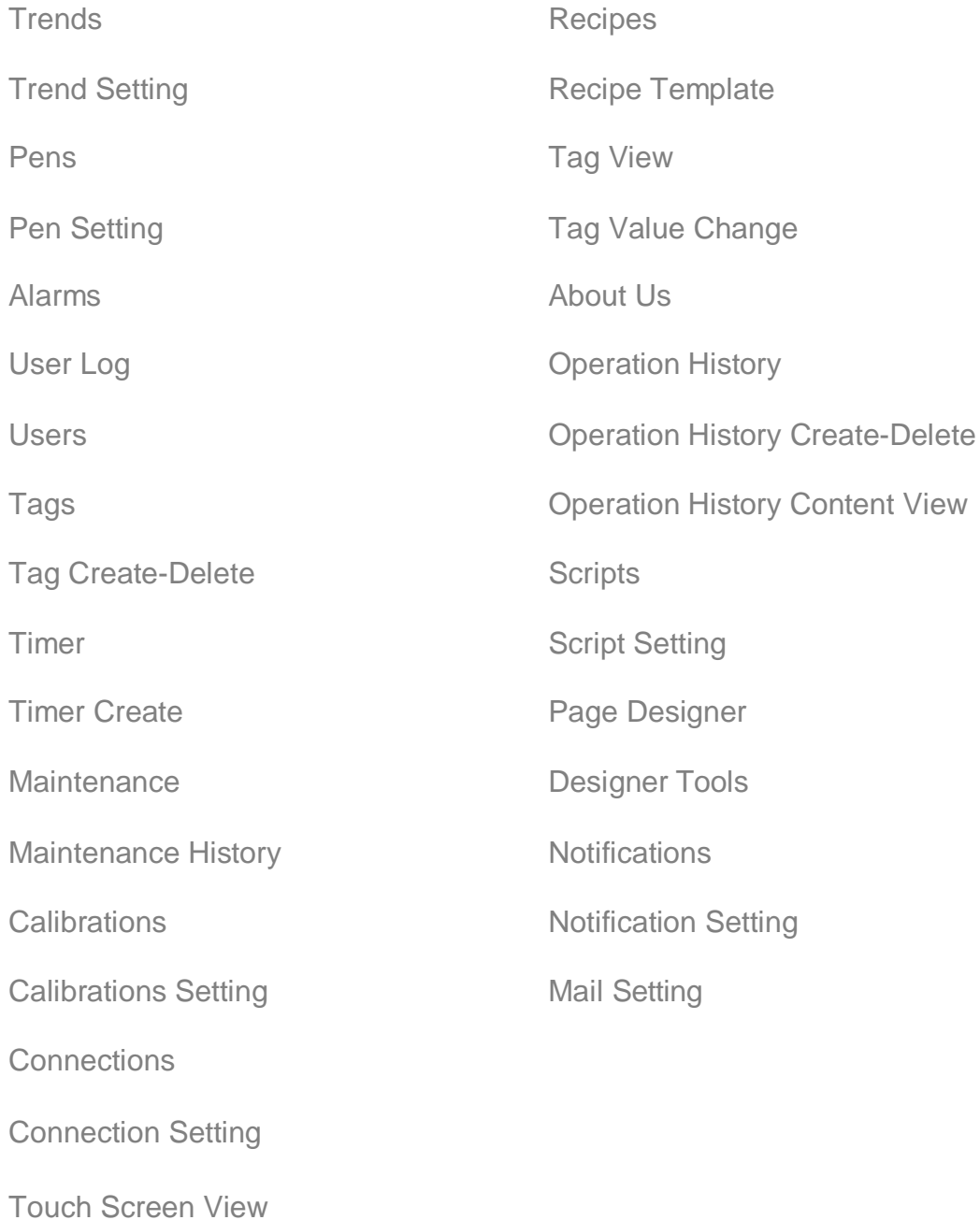

## <span id="page-1-1"></span><span id="page-1-0"></span>**TRENDS**

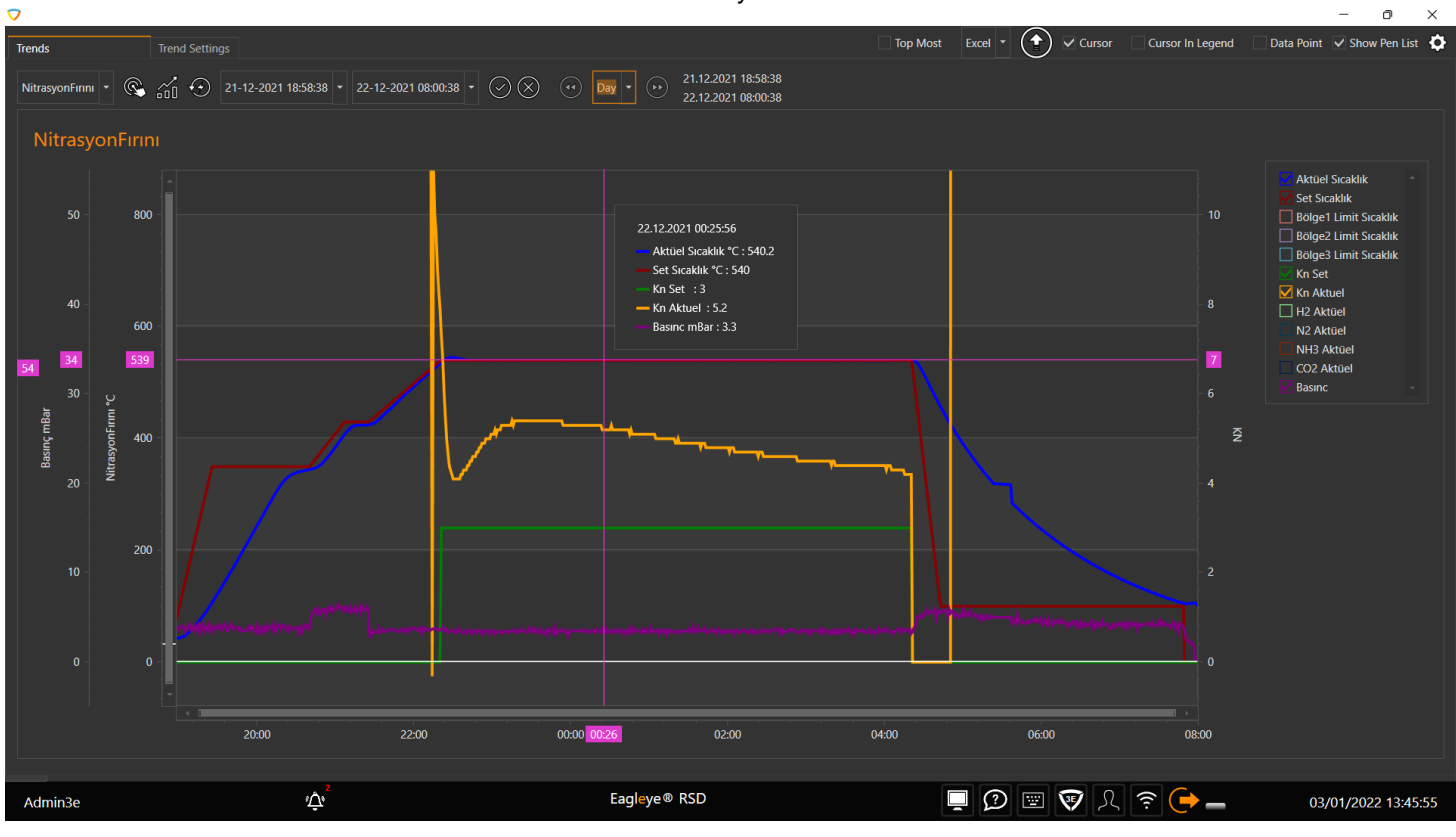

The Trend Menu is the screen where data is recorded. Here you can view instant and historical data.

### **SHOW HISTORY TRENDS**

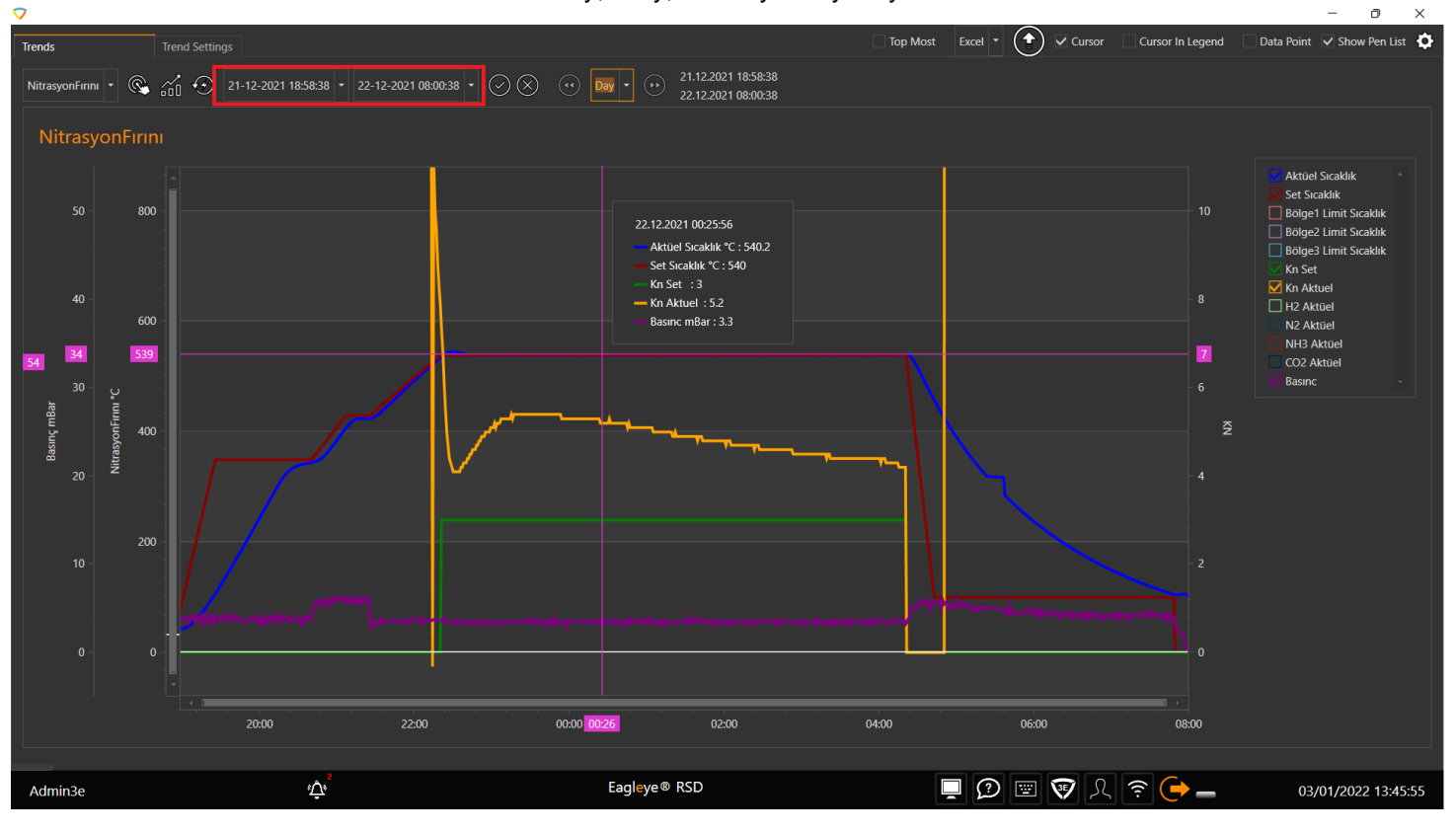

You can view the data between two Dates hourly, daily, monthly and yearly.

### **TREND REPORT**

You can export the this data to excel, pdf, imgage.

## <span id="page-2-1"></span><span id="page-2-0"></span>**TABLE VİEW**

With the Table View button, it is ensured that the corresponding values of the pens are displayed in a tabular form as follows, apart from the trend depending on time.

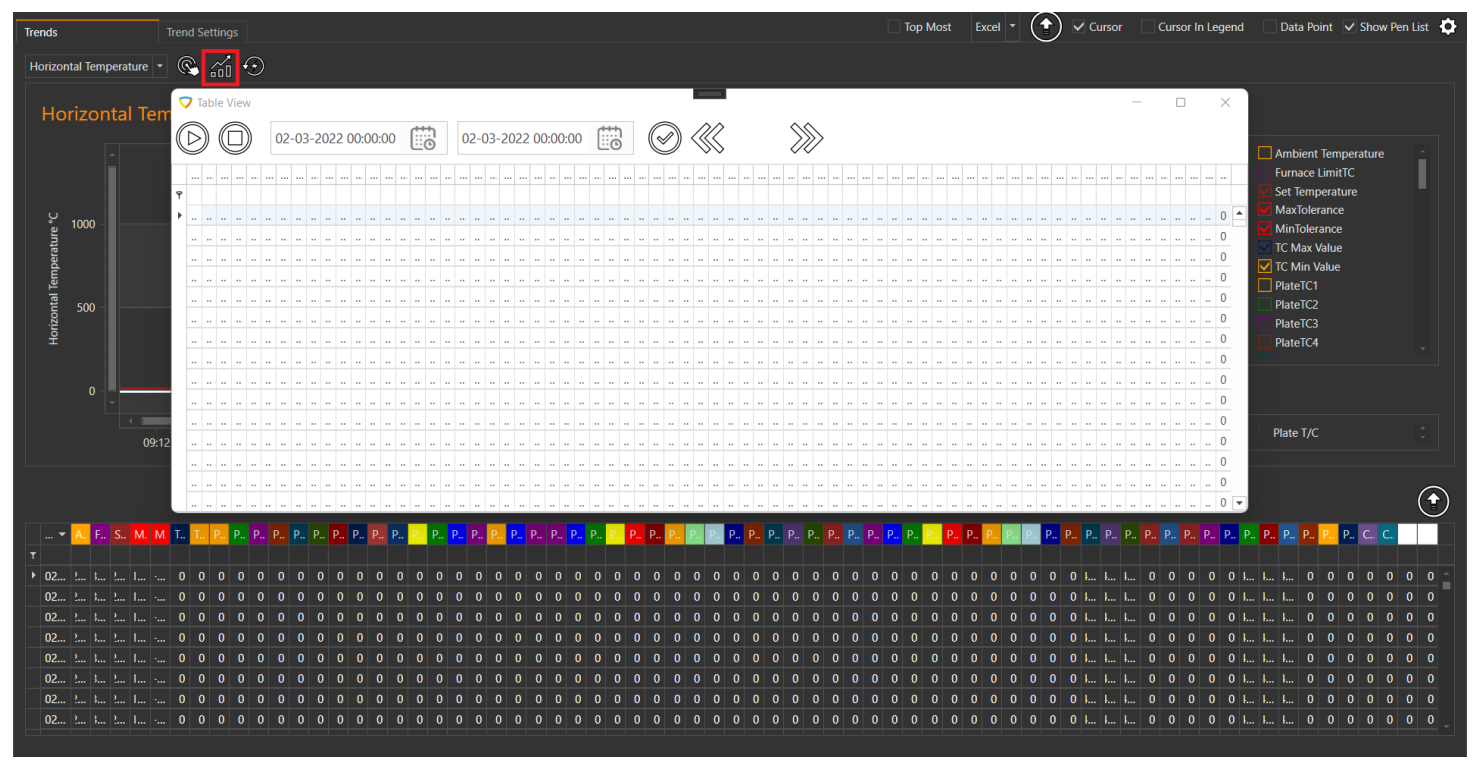

### **TREND SETTINGS**

Trend Settings is the section where operations suchas adding newTrends, deleting existing Trends,updating, adding newPen, deleting existing Penes, updating.

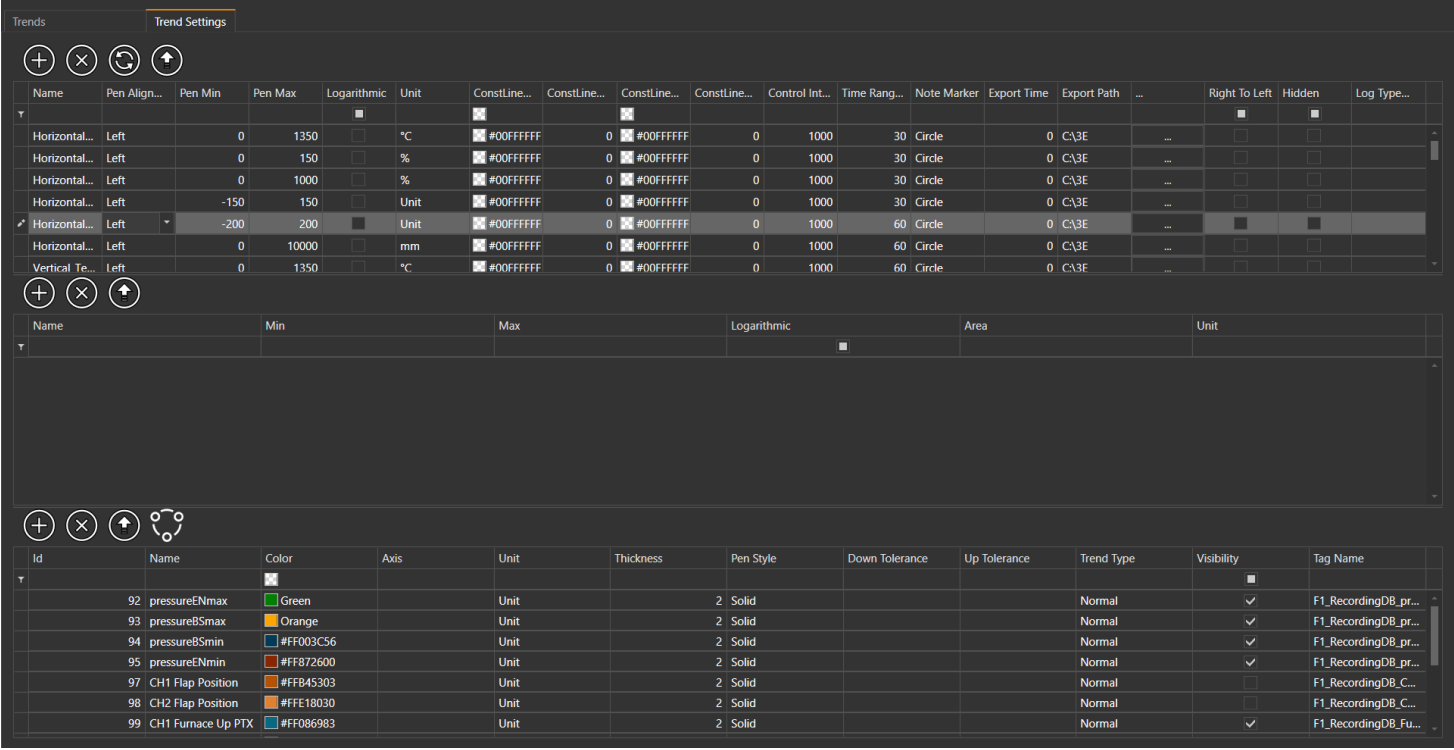

### **While Adding a New Trend;**

- Name
- Direction
- Left Min
- $\bullet$ Left Max
- $\bullet$
- Logaritmic
- $\bullet$ Unit Fixed Line Min. Color  $\bullet$
- 
- Fixed Line Min Value Fixed Line Max.Color Fixed Line Max Value RecordingFrequency(ms) Control Frequency (ms) Timeframe (ms) • Not Marker Output Time (dk)
- Output Path
- weenterthevalues.

#### **ADDING TREND**

To add a new TREND, press the button with the plus (+) sign so a new TREND is added as in the figure below.

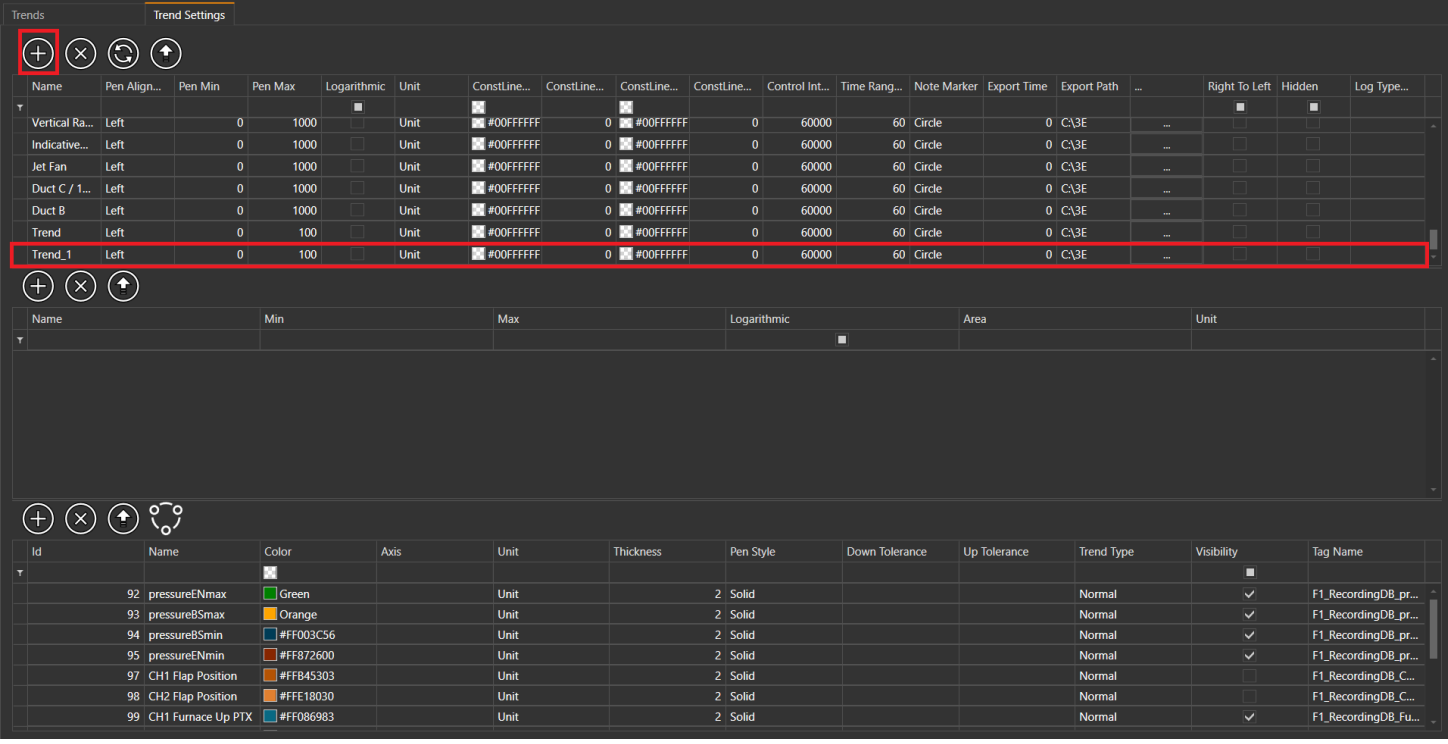

### **DELETING A TREND**

To delete an existing TREND, press the button with the cross (x) sign. When the button is pressed, "Are you sure?" A warning will appear.

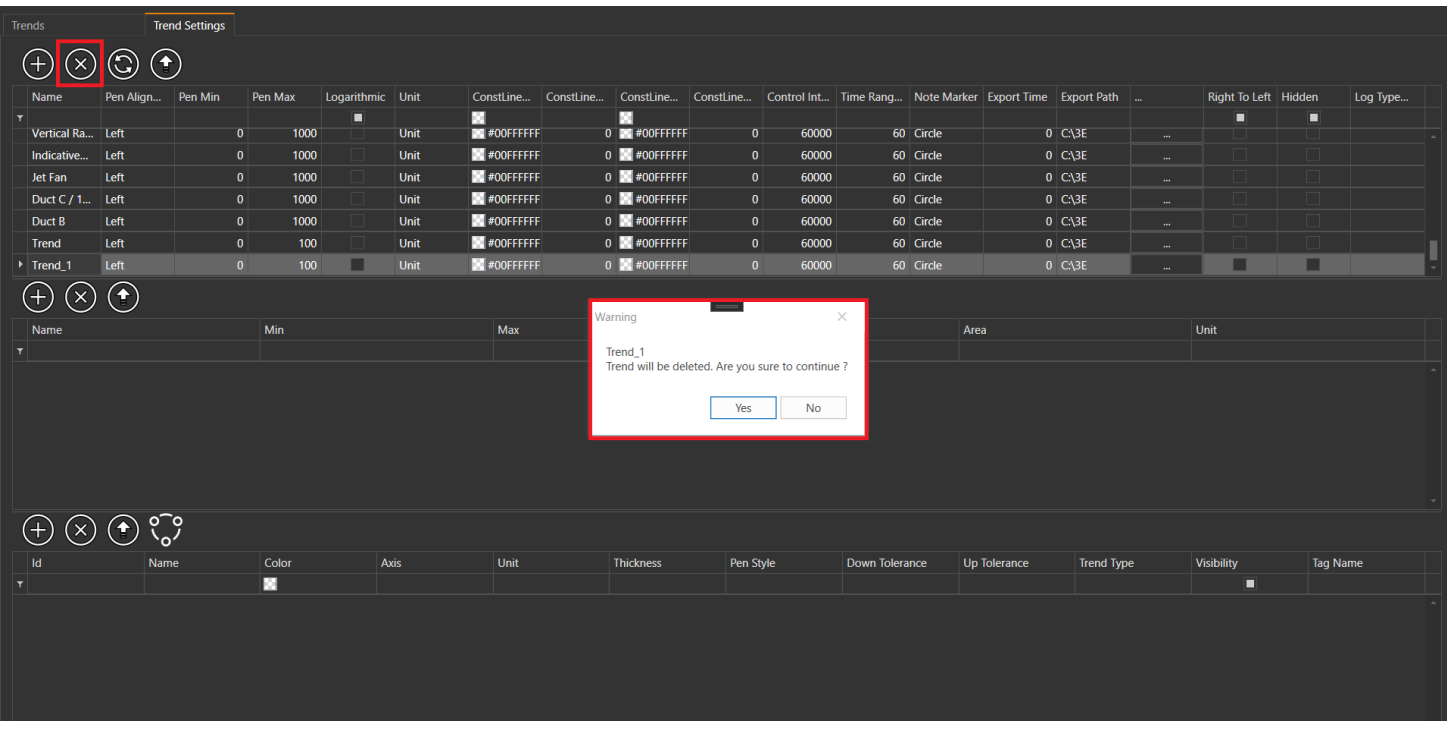

If approval is given, the selected TREND will be deleted.

### <span id="page-5-1"></span><span id="page-5-0"></span>**PENS**

Pens are the recorded tag and pens are the elements thatmake up the Trends.Trend graphics are drawn according to the values of the penvalue.

### **PEN SETTINGS**

Pen Settings is the section where operations such as adding new Pen, deleting existing Pen, updating, adding new Pen, deleting existing Pen, updating.

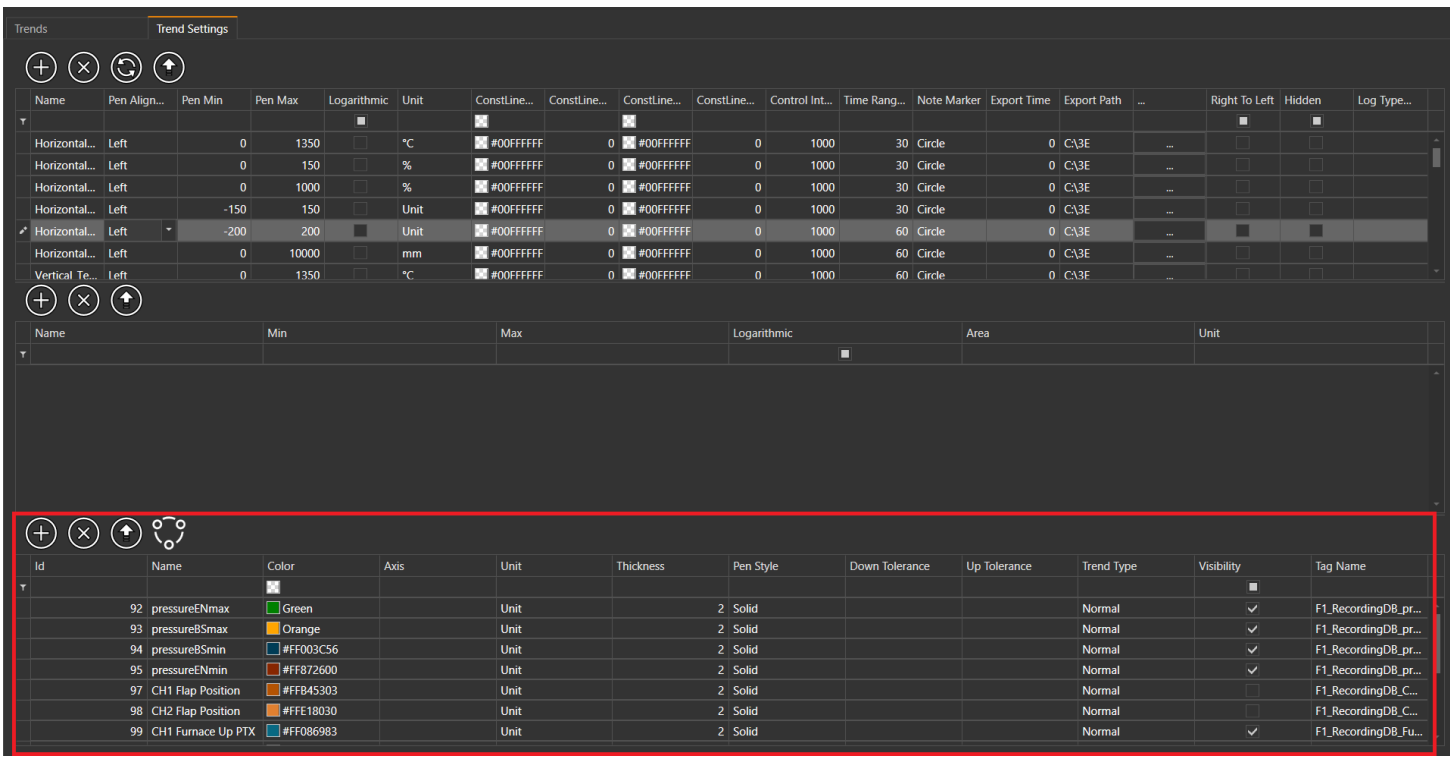

### **While Adding a New Pen;**

- Name
- Alignment
- Unit
- Thickness • Type (Solid, Dash, DashDot ie Straight, Striped and Dotted Lines)
- Sub Tolerance
- Top Tolerance
- Trend Type
- · Peni Göster
- Tag Name

we enter the values.

### **ADD PEN**

To add a new PEN, press the button with the plus (+) sign so a new PEN is added as in the figure below.

### **PEN GROUP**

This is the page where group settings related to PEN are made when the button marked below is clicked. Here we can see the list of trends and if we want to add more pen in it we can add.

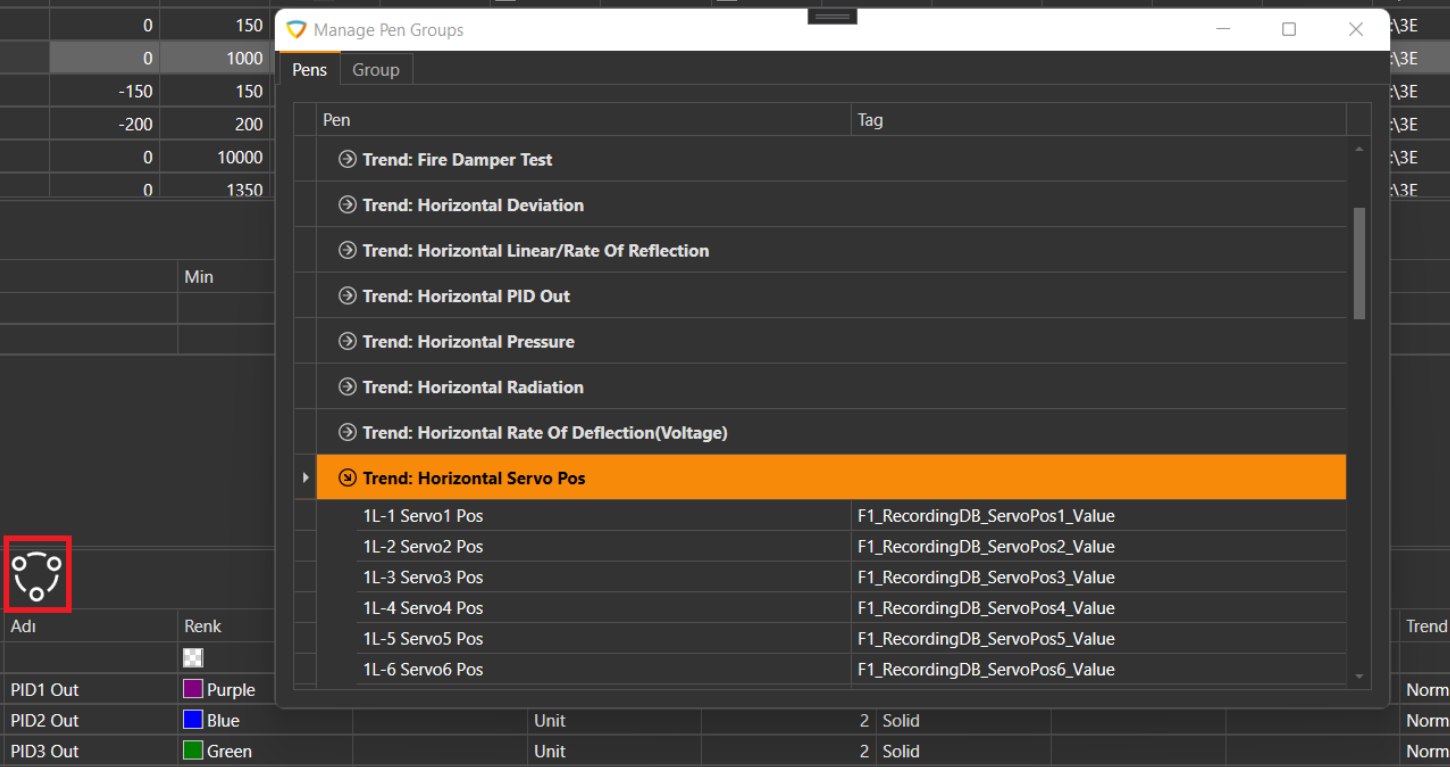

 $\Box$ 

 $\times$ 

### Manage Pen Groups

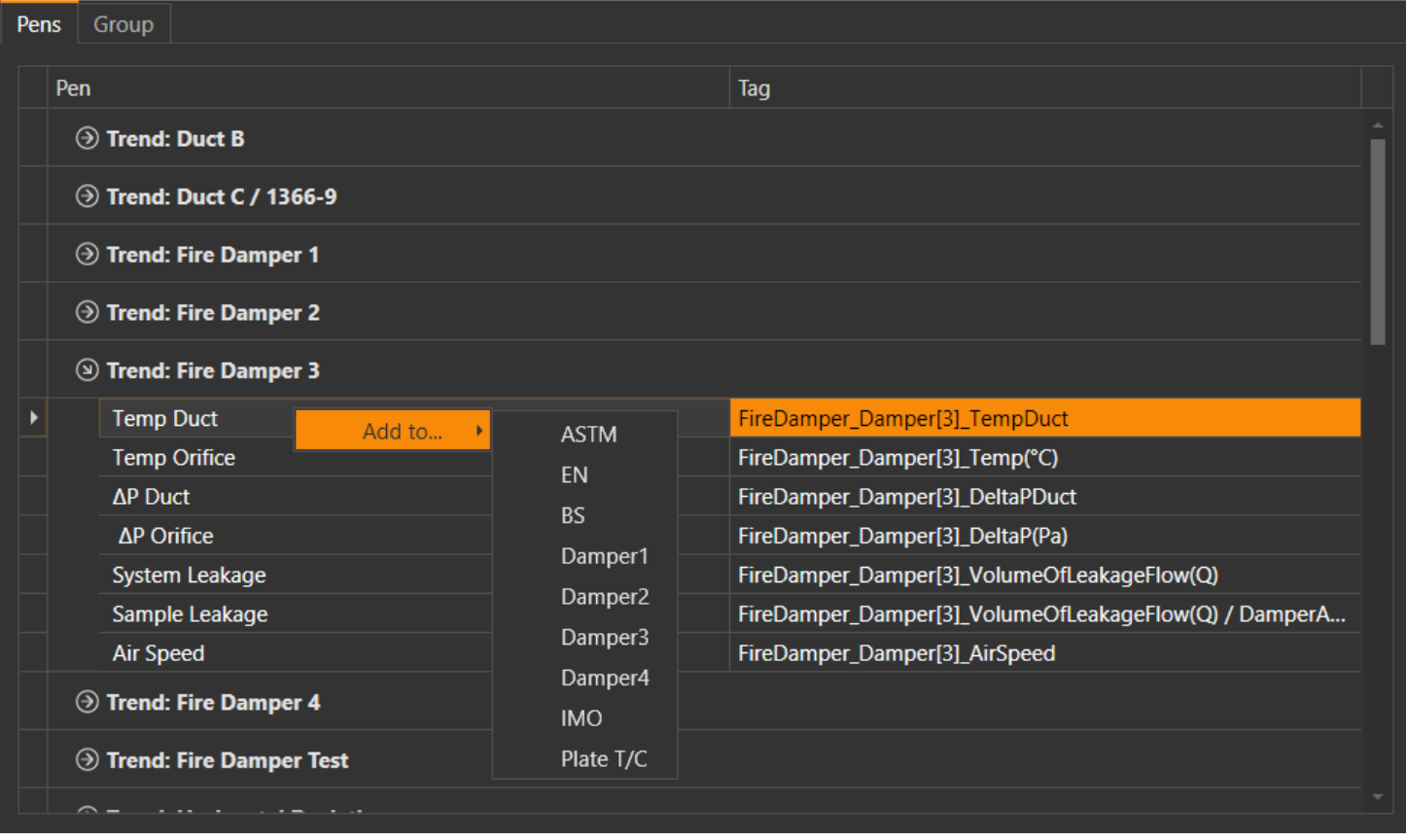

The part where the group settings will be made is as follows.

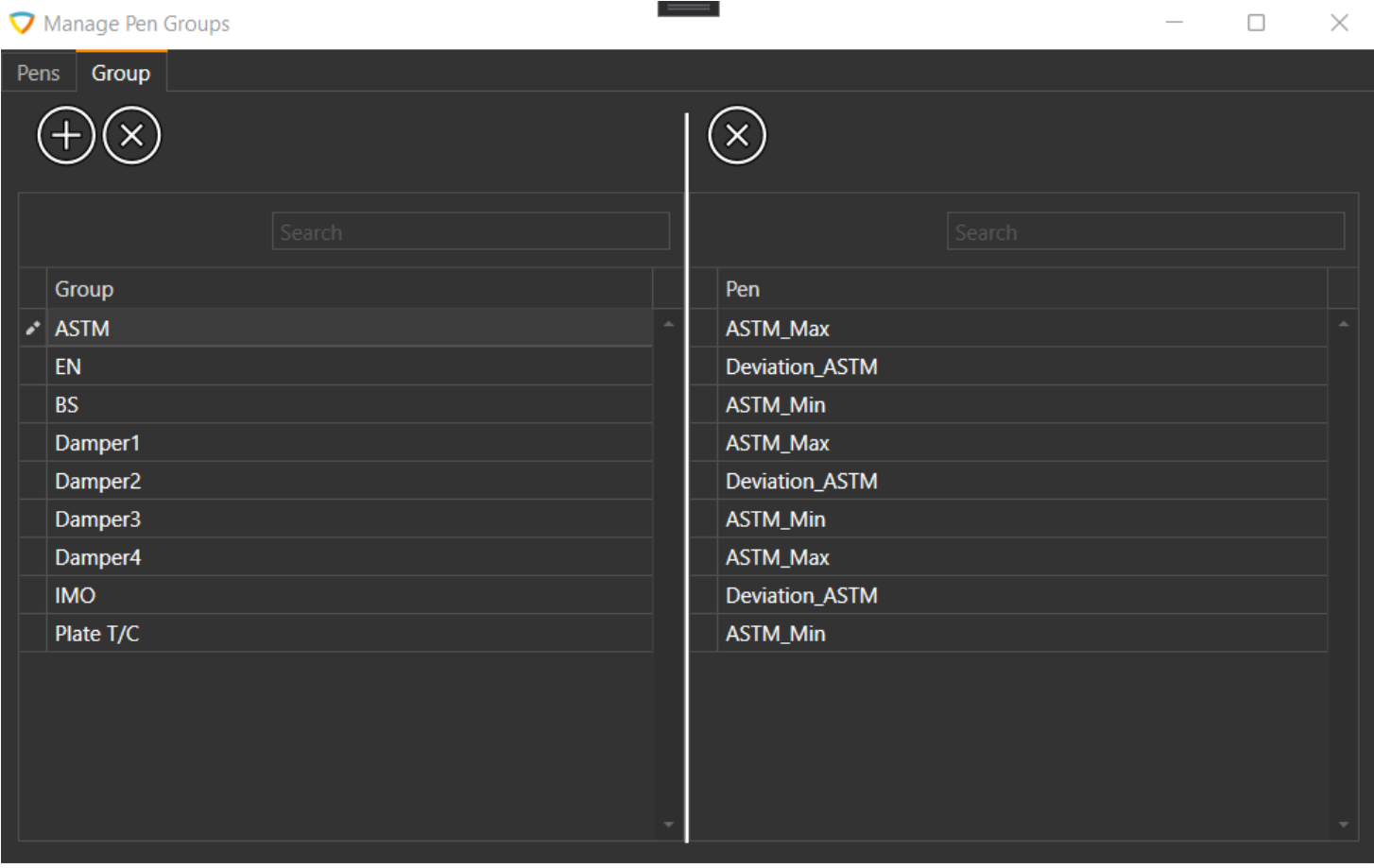

After making all the settings here, when we open the relevant trend on the TREND screen, we see the design related to this group will come out.

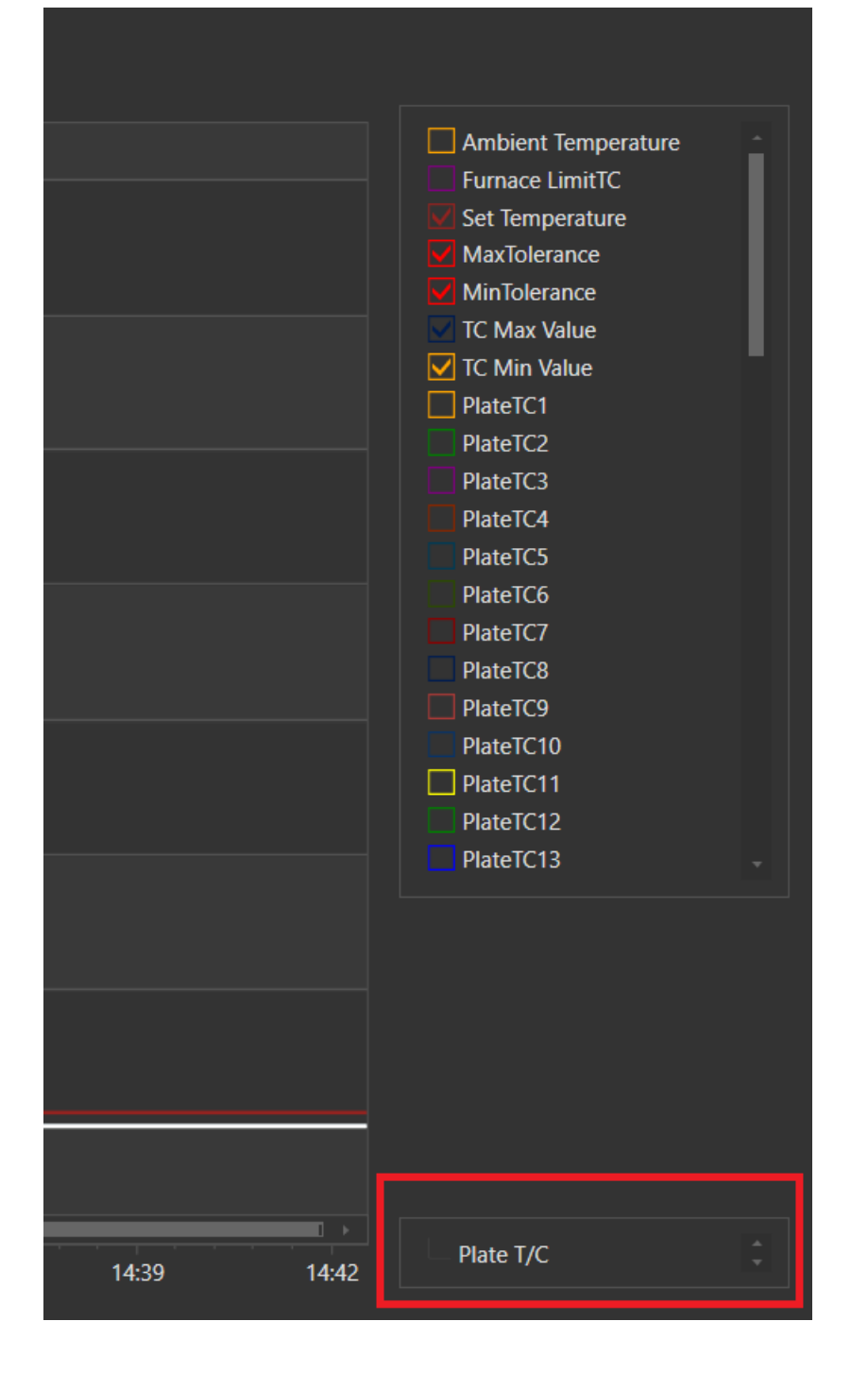

If this group is checked, the pens belonging to this group will be marked. There is no need to mark one by one.

### <span id="page-9-1"></span><span id="page-9-0"></span>**ALARMS**

Alarms module is anRSD module where existing alarms are listed, new alarms are added, alarms can be marked as seen, and alarms between certain dates can be displayed.

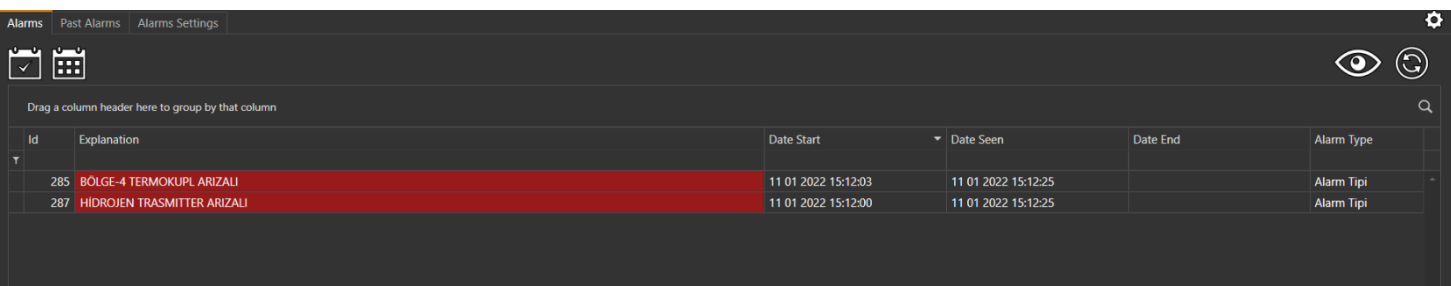

#### **Alarms are**

- Explanation
- Start Date (Date The Alarm Starts)
- Date Seen (Date of the Alarm)
- End Date (Alarm End Date)
- Alarm Type

consist of sections.

#### **MARK ASSEEN**

It is the button that allows the selected setting to be marked as "Seen" from the settings in the alarm list.

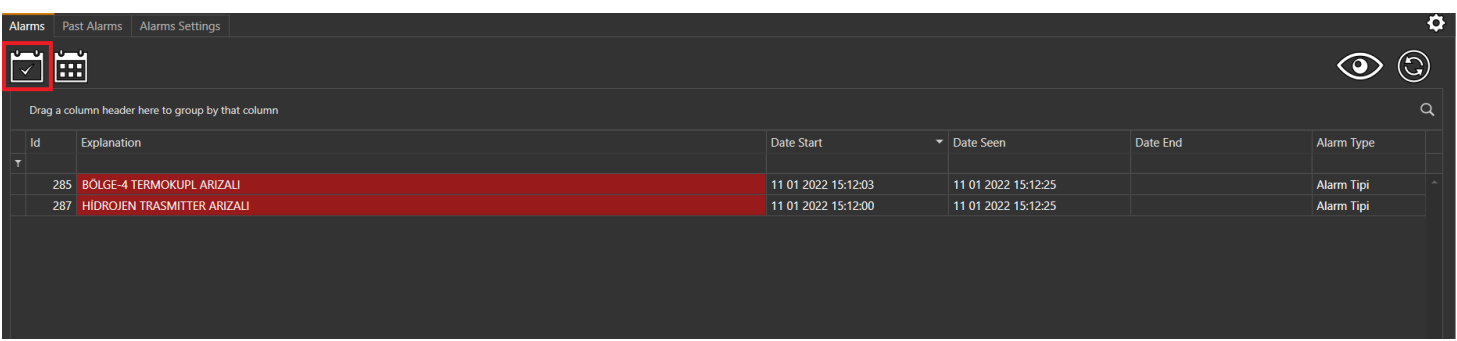

### **MARK AS ALL SEEN**

|<br>| Past Alarms || Alarms Settings <u>Mei</u>  $\odot$  $\odot$  $\alpha$ ader here to group by that column Drag a Date End Date Start Date Seen Explanation Alarm Type 285 BÖLGE-4 TERMOKUPL ARIZALI 11 01 2022 15:12:03 11 01 2022 15:12:25 **Alarm Tipi** Alarm Tipi 287 HIDROJEN TRASMITTER ARIZAL 11 01 2022 15:12:00 11 01 2022 15:12:25

It is the button that allows the settings in the alarm list to be marked as "All Viewed".

### **PAST ALARMS**

It is the section where "Historical Alarms" are listed between certain dates.

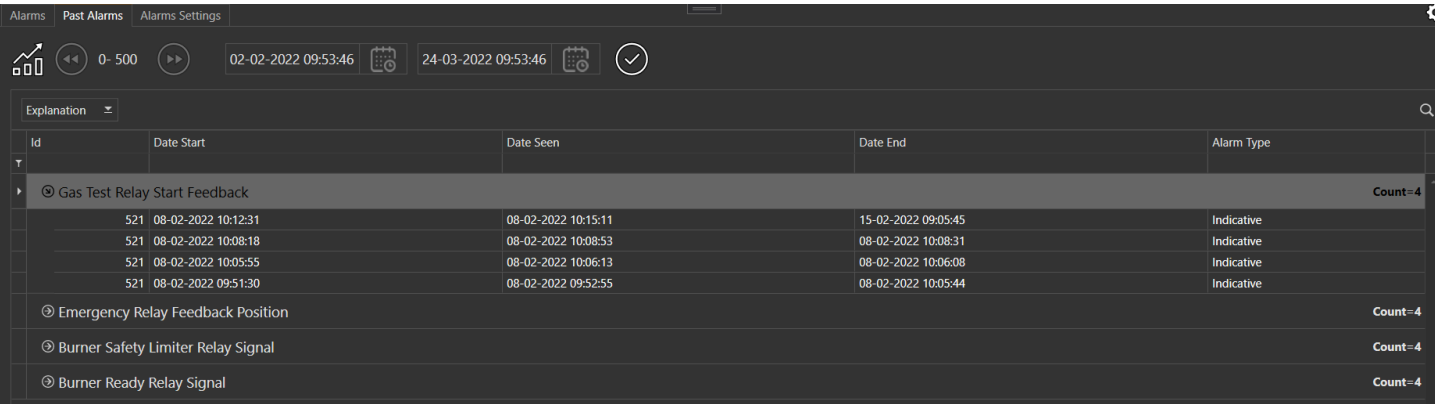

### <span id="page-11-1"></span><span id="page-11-0"></span> **USERLOGS**

"Userlogs" module is the section where user log records are displayed as a list between selected dates.

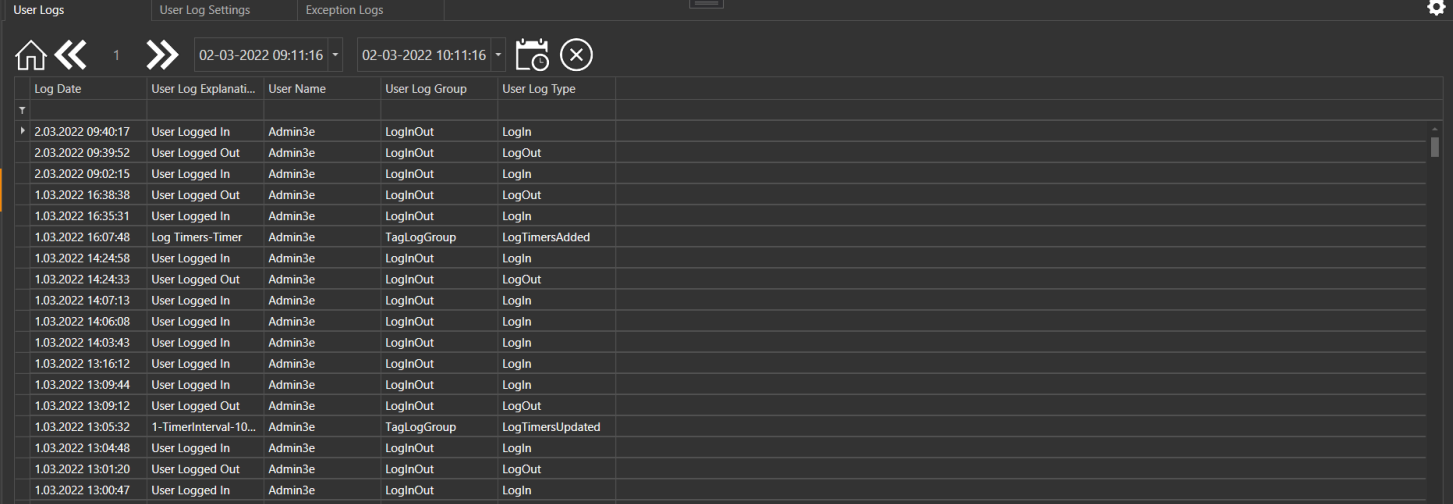

#### **User Records Listed**

- Registration date (User
- login time) User
- registration name User registration

description User name consists of sections.

## **USER LOG SETTINGS**

User can add "Log Group" and "Log Type" related to this group. As a result of the operations performed according to the recorded groups and types, those transactions were created to be added to the logs.

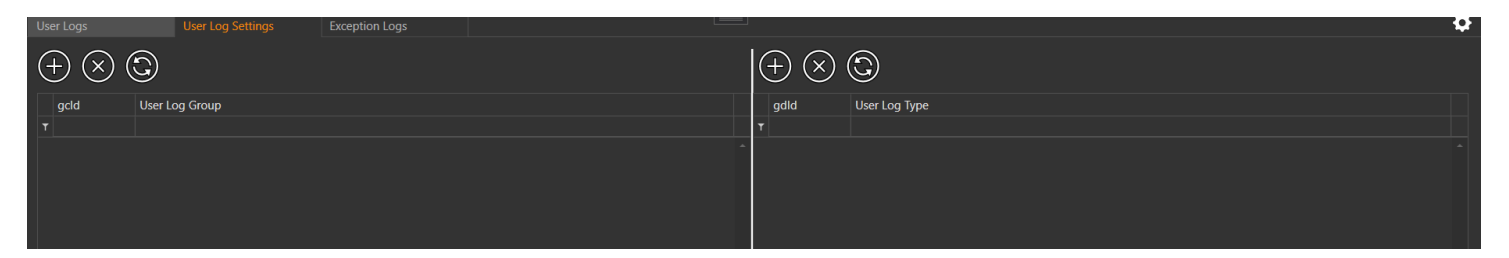

### **EXCEPTION LOGS**

Error records of the transactions made are kept on this page. Here, the user can examine these error codes with certain date ranges.

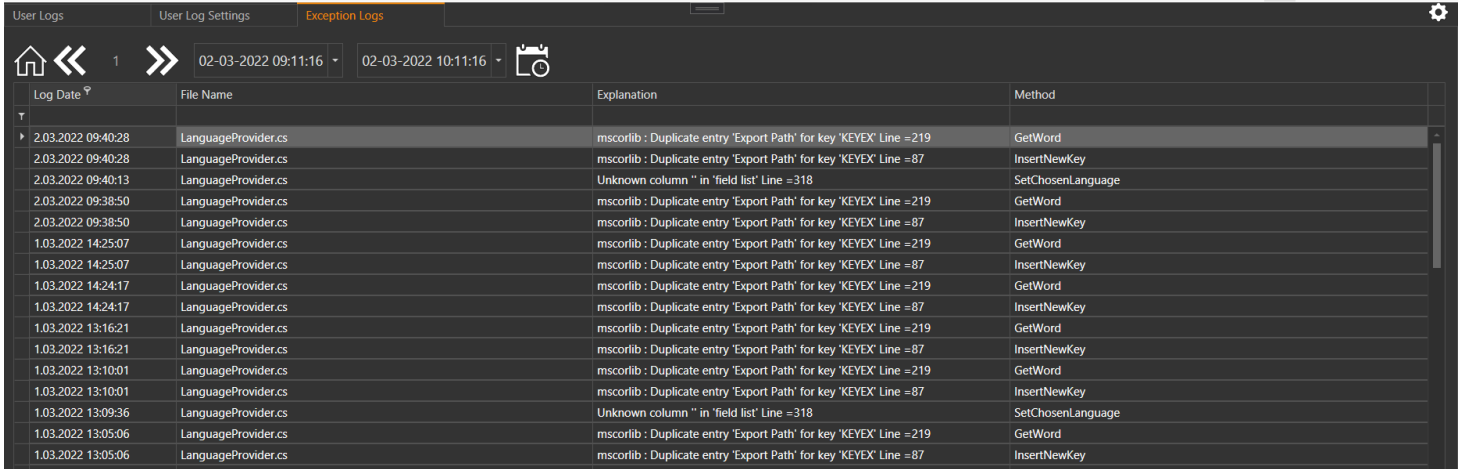

### <span id="page-12-0"></span>**USERS**

The "Users" module is a list where users with access to the program are listed, groups / users have access to the modules, adding a new group / user, or deleting, updating the existing groups / users, and creating and saving the existing group/userlist. It is the module where the transactions are made.

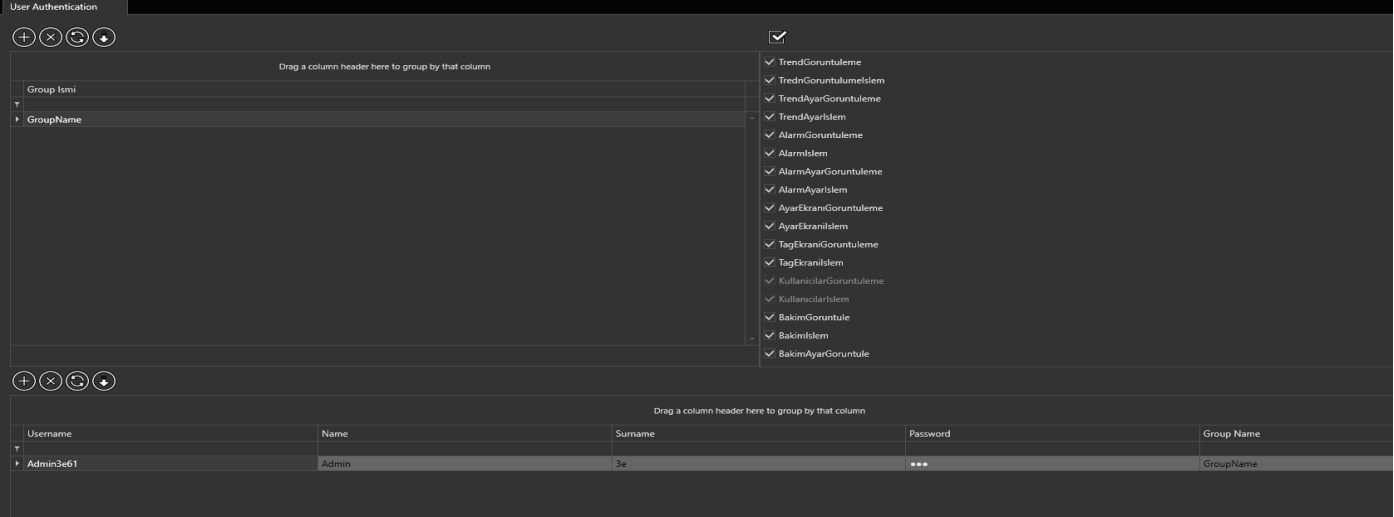

## <span id="page-13-1"></span><span id="page-13-0"></span>**TAGS**

Tags are the most important elements that provide communication between furnace and "Eagleye RSD" software.

The "Tags Page" lists the existing tags. Onthis page,"Add new tags","Delete tags","Convert the Tag list to excel file" operations are performed.

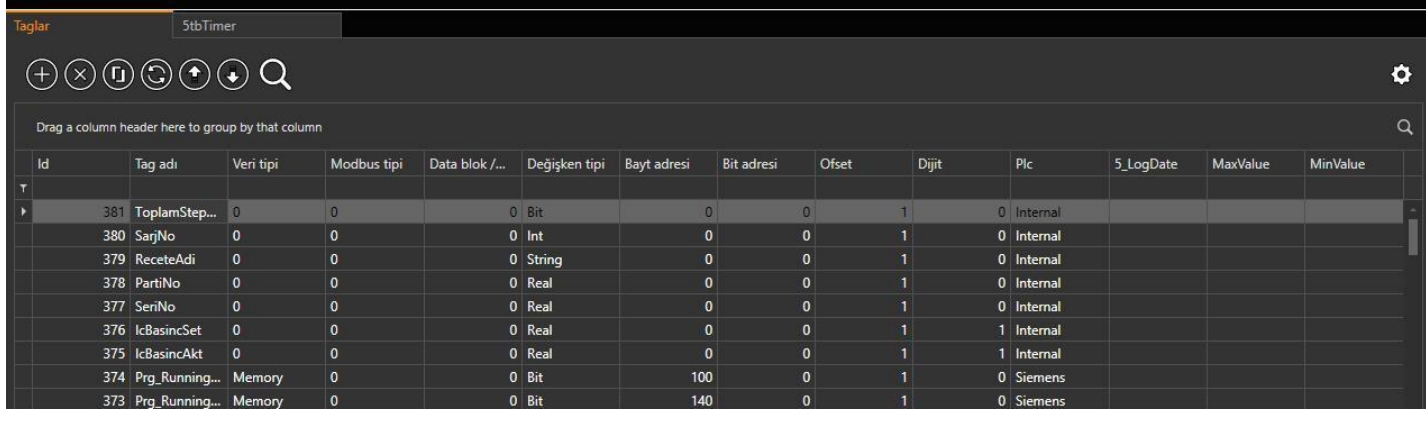

**Tags**

- Tagın Id
- Tagın Name
- Data Type
	- Counter
	- Timer
	- o Input
	- Output
	- Memory DataBlock
- Modbus Type
	- Coil
		- DiscreteInputs
		- HoldingRegister
	- InputRegister
	- DataBlock / Modbus Slave Id
- $\bullet$ Variable Type
	- Bit
	- Byte
	- Word
	- DWord
	- o Int
	- DInt
	- Real
	- String
	- StringEx
	- Timer
	- Counter
- Byte Address
- $\bullet$ Bit Address
- $\bullet$ Ofset
- $\bullet$ Digit
- Plc
- $\bullet$ LogDate (Frequency of Time)
- $\bullet$ MaxValue (The maximum value specified for "TAG".)
- $\bullet$ MinValue (The minimum value specified for "TAG".)
- consists of sections.

### **ADD TAG**

Toaddanew"Tag",pressthebuttonwiththeplus(+)sign.Whenthebuttonispressed,anew"Tag"isaddedasinthefigurebelow.

<span id="page-14-1"></span><span id="page-14-0"></span>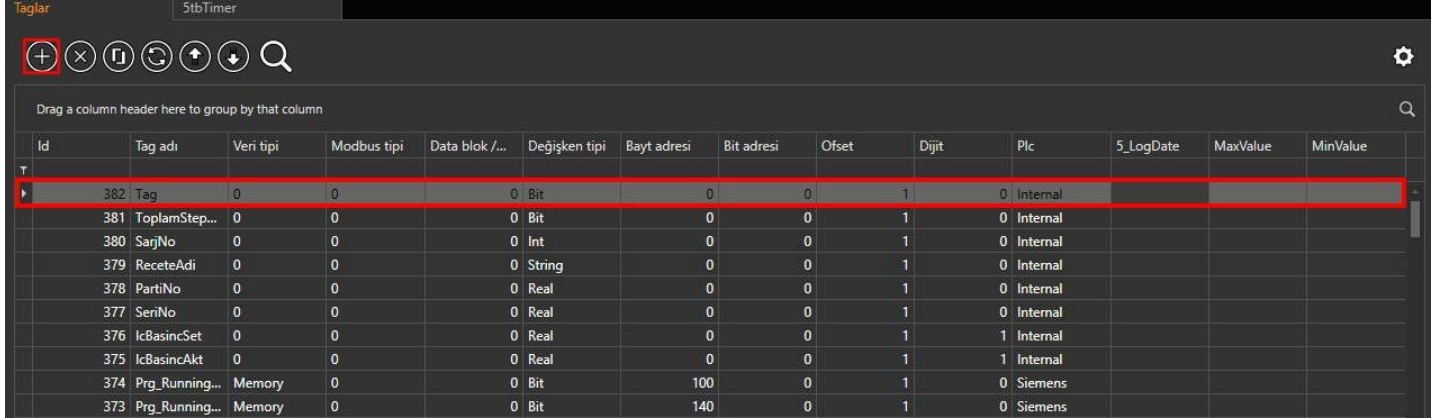

Inordertoaddanew"Tag"inbulk,"ExcelExport"buttonisclickedfromthecontrolsontheupperleft.Whenthebuttonis pressed, a screen appears for the "Excel" file selection. By selecting the relevant "Excel" file and pressing the "Open" button, "Tags" are added.

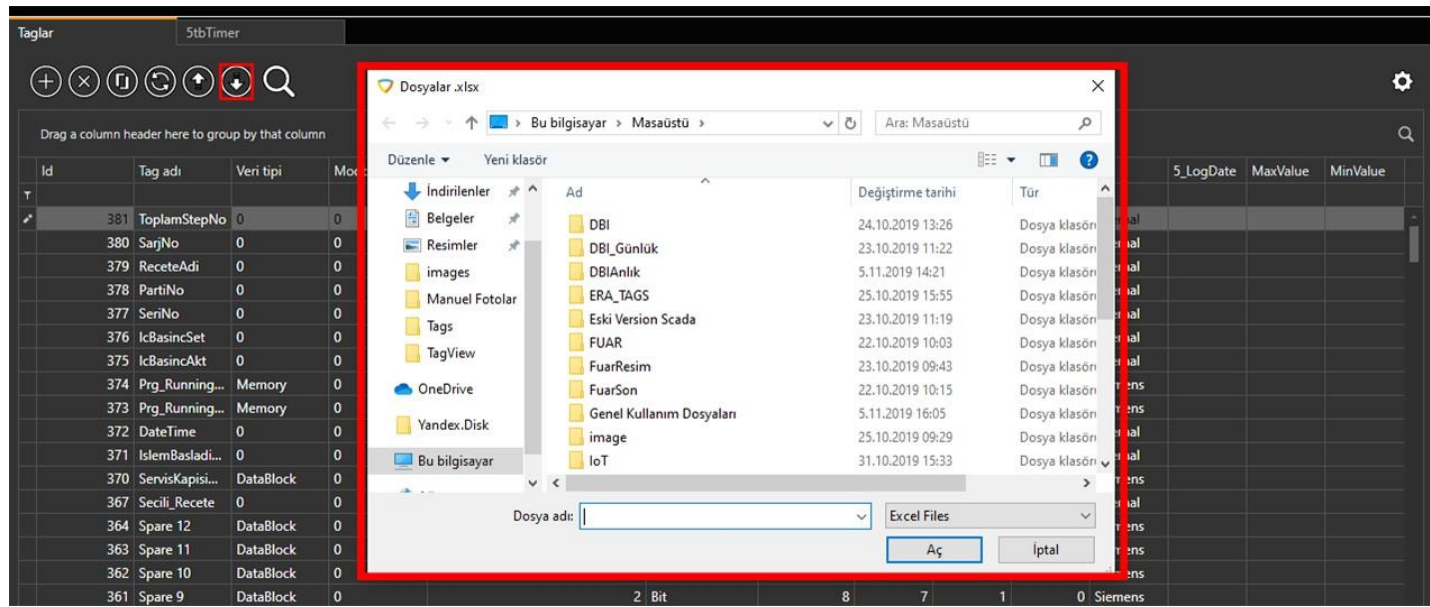

The "Excel" format for adding a batch "Tag" is shown in the picture below.

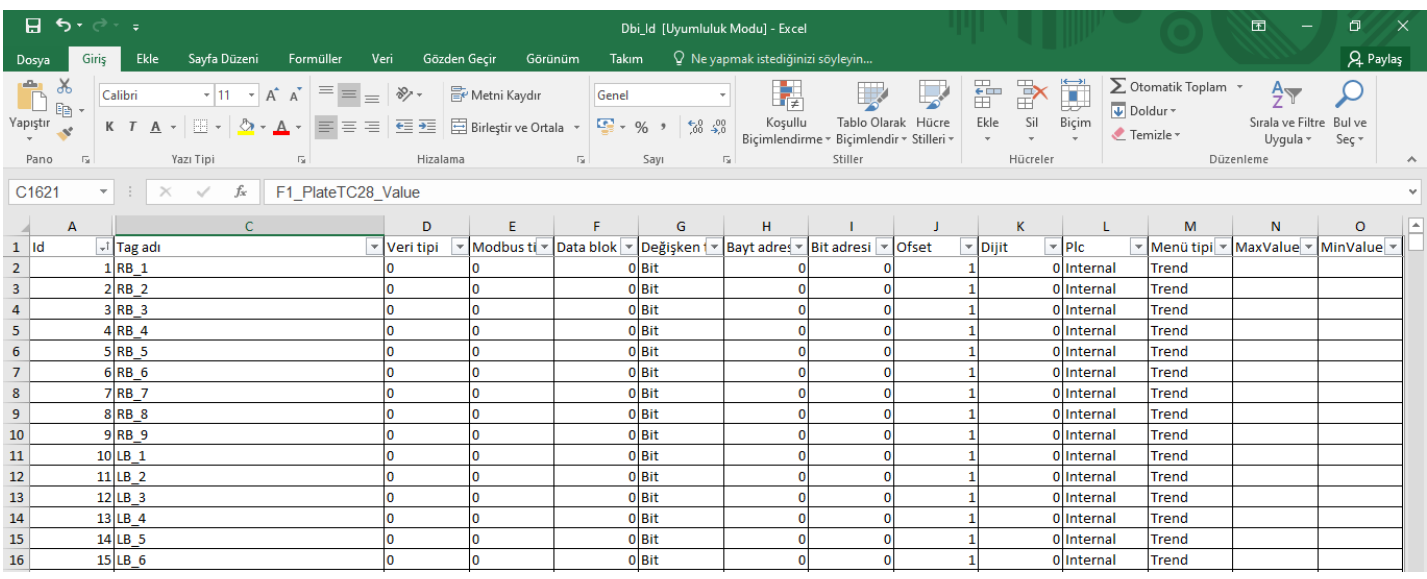

### **DELETE A TAG**

Todeleteanexisting"Tag",pressthebuttonwiththecross(x)sign.Whenyoupressthebutton,"Areyousure?"Awarningwill appear.

## <span id="page-15-1"></span><span id="page-15-0"></span>**TIMER**

### It is created to record the values in the "Trend" table at different time intervals.

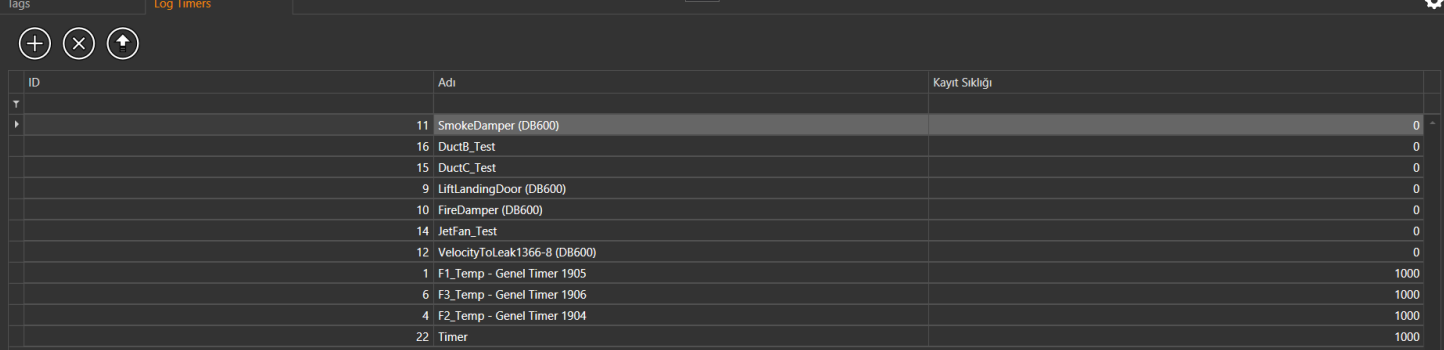

#### **Timer**

- Timer ID
- Timer Name
- Recording Frequency (Unitis milisecond) (1000 ms = 1
- Second) consists of sections.

#### **ADD TIMER**

Toaddanew"Timer",pressthebuttonwiththeplus(+)sign.Whenthebuttonispressed,anew"Tag"isaddedasin thefigure below.

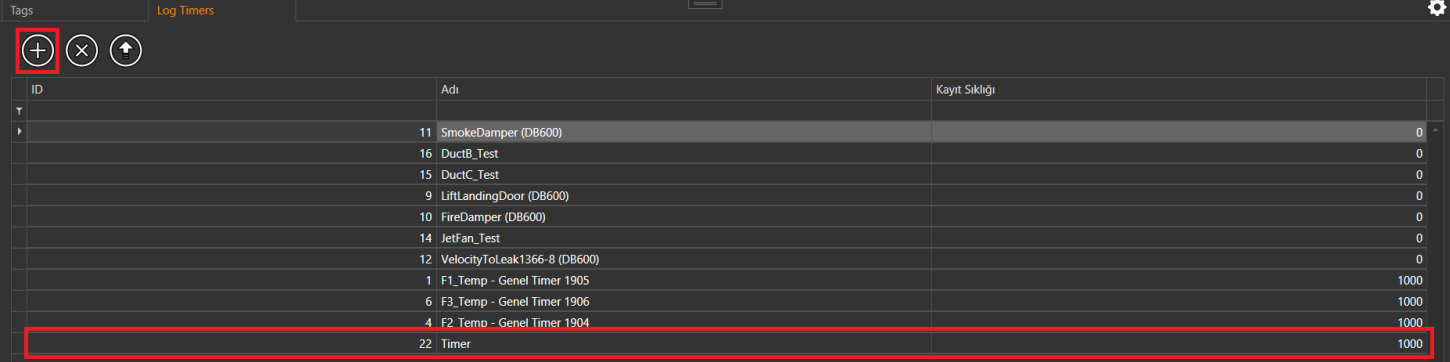

To determine the frequency of a "Tagic" control, the selection is made from the "LogDate" section in the table.

### <span id="page-16-1"></span><span id="page-16-0"></span>**MAINTENANCE**

The maintenance module is anRSD module that lists the maintenance defined for a certain time, new maintenance is added, existing maintenance is deleted, excel is listed, and when the maintenance time comes, it notifies the user with a notification.

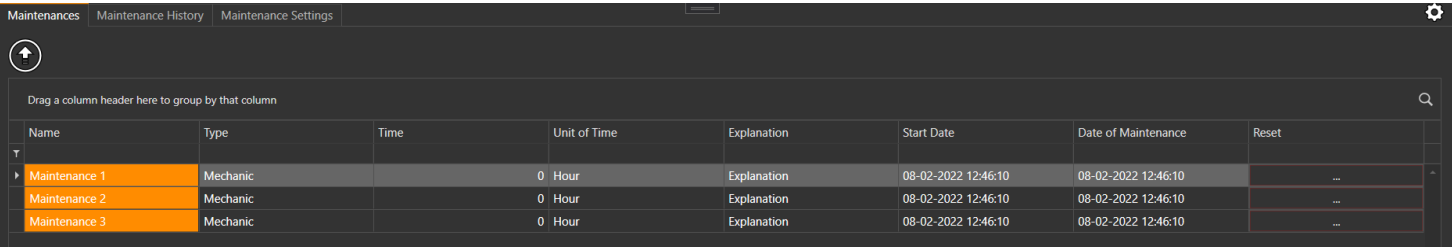

#### **Maintenance**

- Maintenance Name
- Maintenance Type (Mechanic ve Electric)
- Time Type (Hour, Day, Week, Month, Year)  $\bullet$
- Explanation
- $\bullet$ Start Date (Date Added Maintenance)
- Maintenance Date

Reset

consists of sections.

#### **EXCEL FILE DOWNLOAD**

Inorder toprint the listed Maintenance with Excel, the lastrow "Excel" button is pressed from the controls at the top left. When the button is pressed, a box appears where and with which name the Excel file created is determined, and thus the excel file is saved.

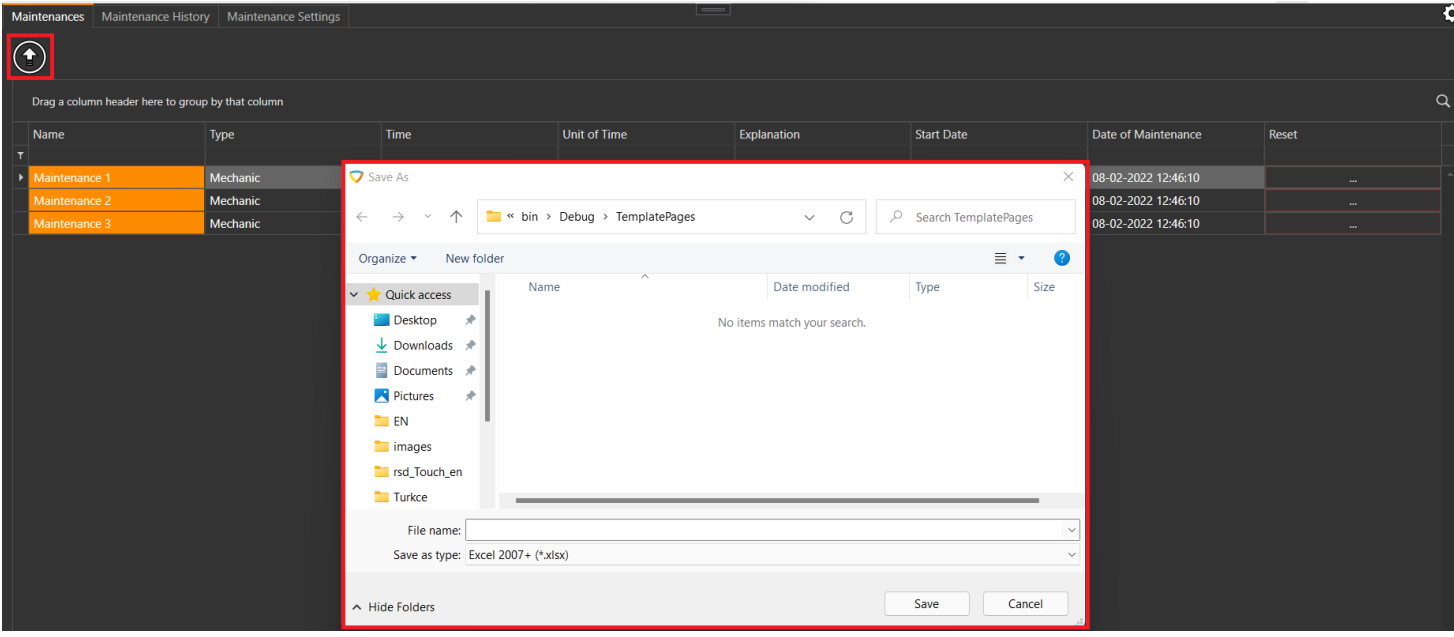

#### **DELETING MAINTENANCE**

Todeleteamaintenancefromthelist,clickthe"Reset"buttononthefarrightandyouwillbeaskedtoentera description of the Maintenance Procedure. After entering the desired description, this maintenance is now deletedfromthelist.

#### <span id="page-17-1"></span><span id="page-17-0"></span>This is the section where the Completed Maintenance is listed.

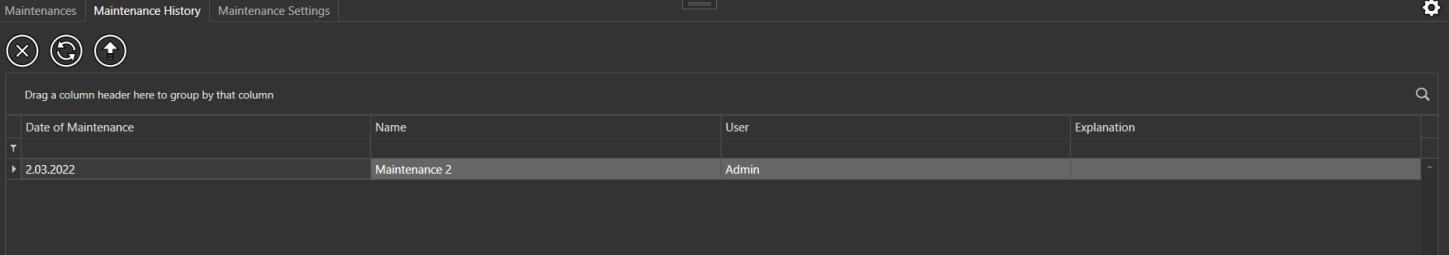

#### **Maintenance History**

- Maintenance Date (Completion Date and
- Time) Maintenance Name
- User (Account where maintenance is performed)
- Explanation
- consists of

sections.

### **DELETING PAST MAINTENANCE**

To delete what we want from the past maintenance, press the button with the cross (x) sign. When the button is pressed, "Are you sure?" A warning will appear.

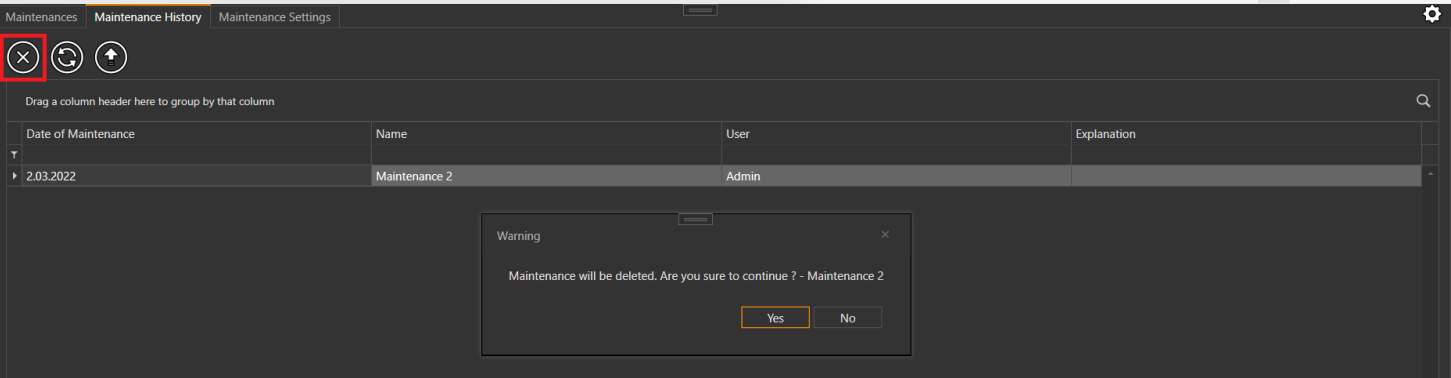

If approval is given, the selected link is deleted.

### **REFRESH PAGE**

It is used to refresh the maintenance page so that the changes can be seen.For this process, the "Refresh" button inthe second row of the controls on the upper left is pressed.

## <span id="page-18-1"></span><span id="page-18-0"></span>**CALIBRATION**

The calibration module is used to calibrate the settings of the furnace such as pressure and temperature at regular intervals withthe help of Eagleye RSD software and sensors. Calibration is the determination of whetherthe device performs incorrect measurements, if it is faulty, the rate of the error is found. Calibrating the devices at regular intervals increases the accuracy of themeasurementwork performed.

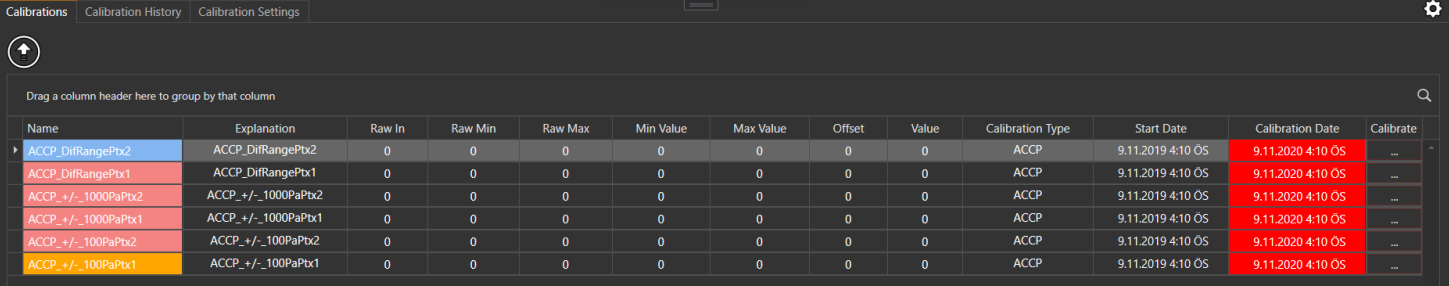

#### **Calibration**

- Name
- $\bullet$ Tag\_In (Raw Input Value)
- $\bullet$ Tag\_Out (Raw Output Value)
- $\bullet$ Tag\_In\_Max (Raw Input Maximum Value)
- $\bullet$ Tag\_In\_Min (Raw Input Minimum Value)
- Tag\_Out\_Max (Maximum Value to Scale)  $\bullet$
- $\bullet$ Tag\_Out\_Min (Minimum Value to Scale)
- Offset (Specified Offset Value)  $\bullet$
- $\bullet$ Calibration Type
- Time (What time frequency to calibrate.)  $\bullet$  $\bullet$ 
	- Time Unit
		- ∘ Hour
		- Day
		- Week
		- month
	- Year
- Explanation
- StartDate(DateCalibrationSettingIsSet)
- Calibration Date (Date Calibration Occurred)

• Calibration

consists of sections.

If it is time to calibrate, a notification with the calibration symbol will appear at the bottom of the home screen.

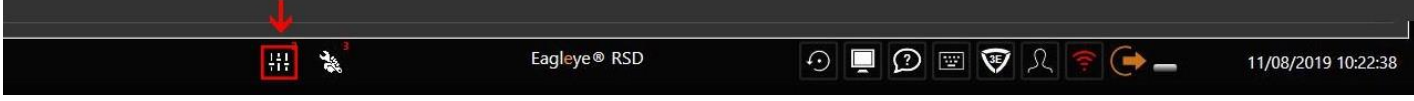

### **CALIBRATION PROCESS**

Calibration process is done by clicking the "Calibration" buttonof eachelement inthe list. The display of the calibration screen is as follows.

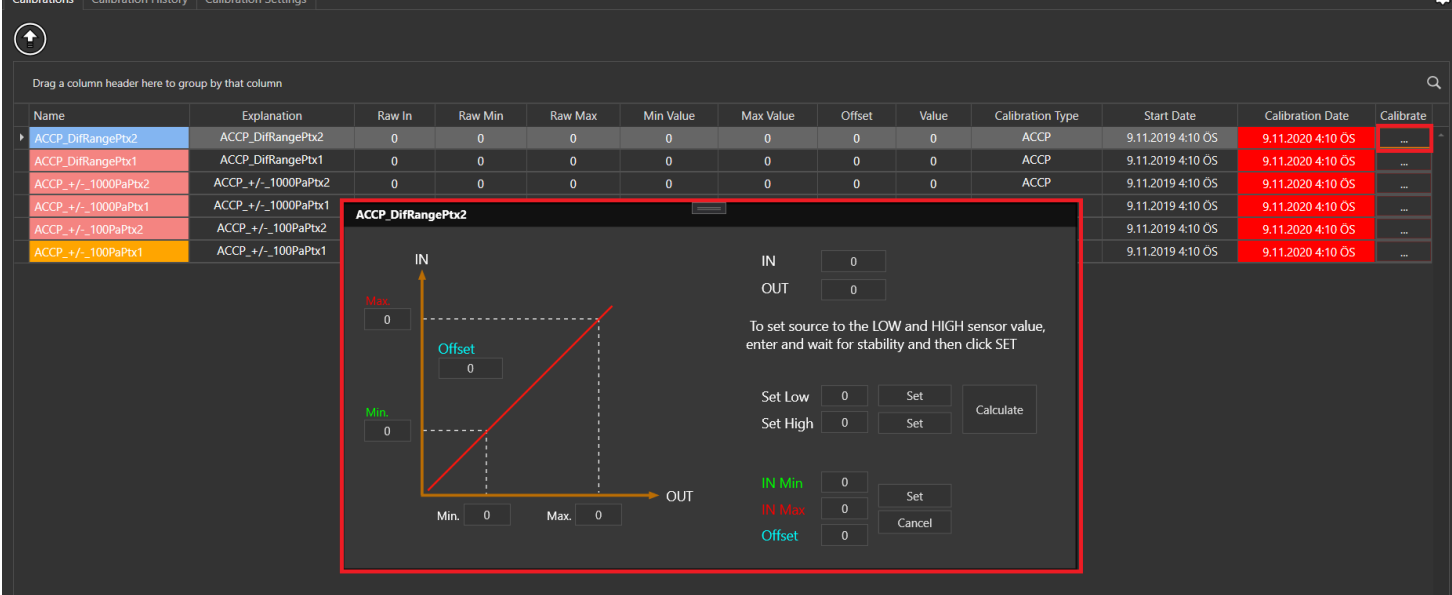

#### **Calibration**

- "IN" value is the value from the calibration device.
- "OUT" value is the calibrated value.
- "SetLow"isthesmallvaluewegivefromthecalibrationdevice.
- $\bullet$ "Set High" is the great value we give from the calibration device.
- $\bullet$ "INMin" and "INMax" values will be displayed automatically.
- "OUT Min" and "OUT Max" values are the output value range.

### **Calibration Process Steps**

- 1. A small value is entered from the calibration device.
- 2. Afterthisvaluecomestothe"IN"entry,thevaluewegivetothedeviceiswritteninthe"SetLow"sectionandthe"Set"button next to it is clicked.
- 3. A large value is entered from the calibration device.
- 4. Afterthisvaluecomestothe"IN"input,thevaluewegivetothedeviceiswritteninthe"SetHIGH"sectionandthe"Set"button next to it is clicked.
- 5. Thevaluerangethatwewanttoseeattheexitisenteredin"OutMin"and"OutMax"valuesandclickonthe"Calculate"button.
- 6. After clicking the calculate button,"IN Min" and "INMax" values are formed.The calibration process is ended byclicking the "Settings" button in this section.

## <span id="page-20-1"></span><span id="page-20-0"></span>**CALIBRATION SETTINGS**

The Calibration Settings module is where the operations such as adding a new calibration, deleting the existing calibration, updating and exporting the calibration list listed in the Calibration Settings section to Excel.

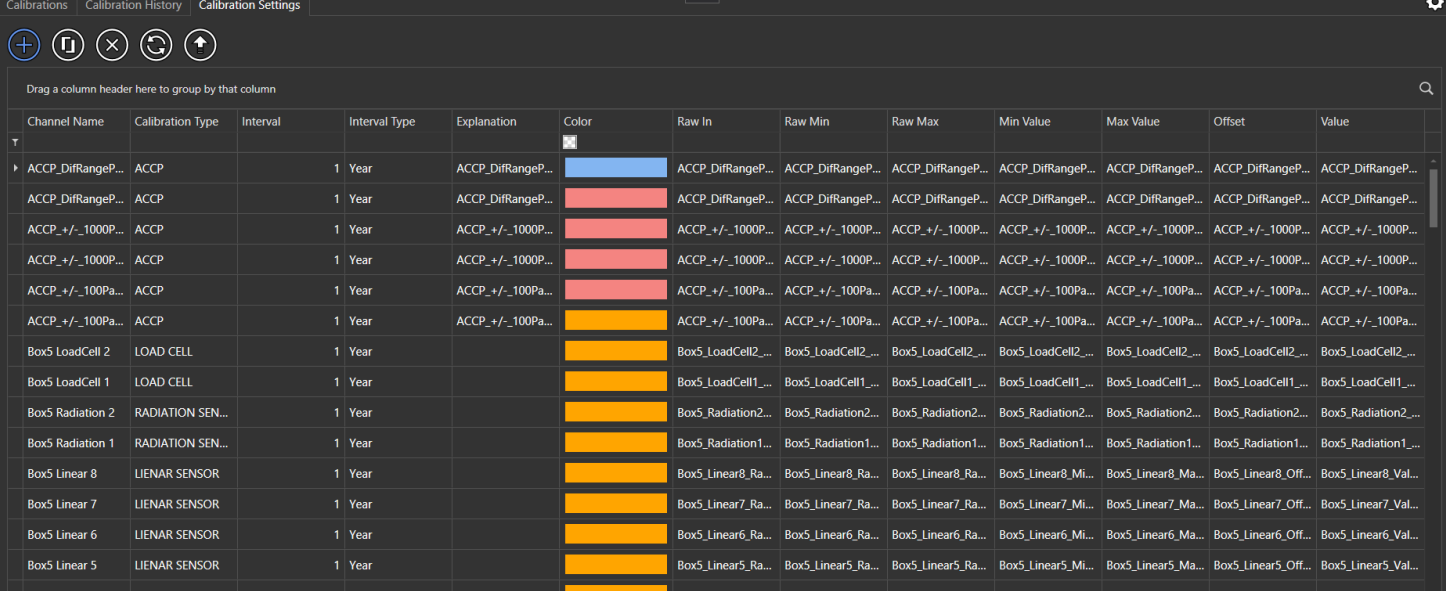

### **ADDING CALIBRATION**

ToaddanewCalibration,pressthebuttonwiththeplus(+)sign.Whenpressingthebutton,anewCalibrationisaddedasin thefigure below.

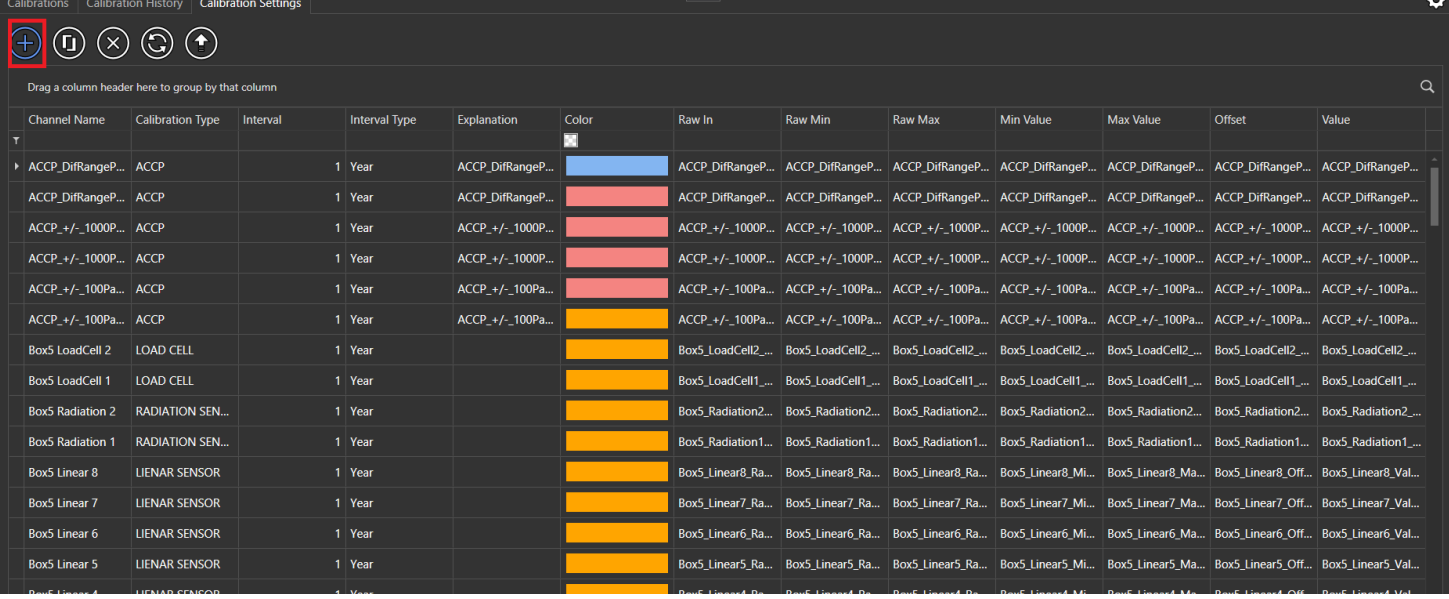

#### **When adding a new Calibration;**

- Name
- Calibration Type (Type1, Type2)
- Time (takes a numerical value)  $\bullet$
- Time Type (Hour, Day, Week, Month, Year)
- Color
- Explanation
- Tag\_In
- $\bullet$  Tag Out
- Tag In Max  $\bullet$
- Tag\_In\_Min
- Tag\_Out\_Max Tag\_Out\_Min
- Tag\_Offset

New Calibration is added by adjusting the parts.

### **CALIBRATION DELETION**

To delete what we want from the existing calibrations, press the buttonwiththe cross (x) sign. Whenyoupress the button,"Are you sure?" A warning will appear.

It is the part where the process of creating another from one calibration is done.

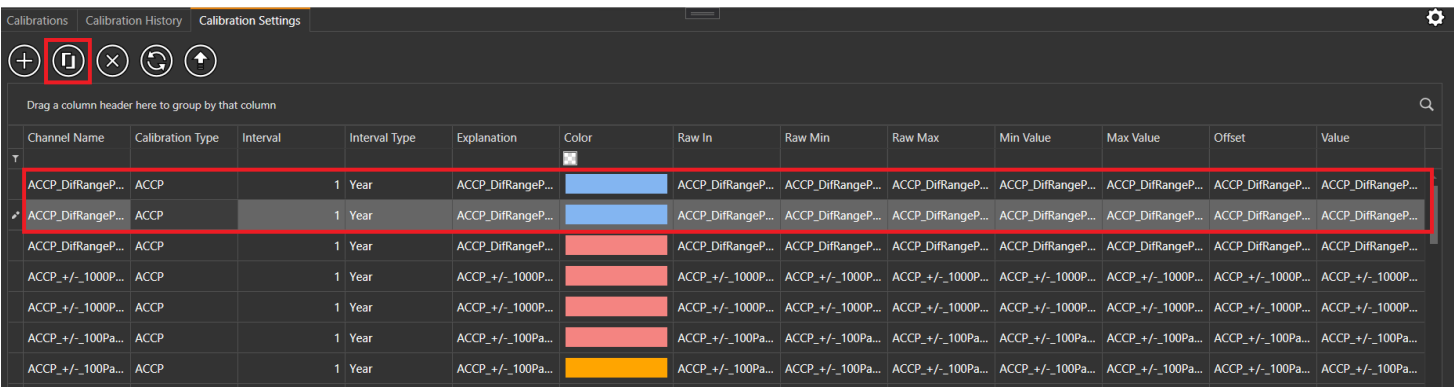

### <span id="page-22-1"></span><span id="page-22-0"></span>**CONNECTION**

Theconnectionsarethepartwherethenecessarysettingsforconnectiontothedevicesaremadebyusingthecommunication protocols suchas "SiemensTCP","OPC","ModBus","Internal"of theRSD softwareand thuscommunicationbetweenthedevice and the software is provided.

### **Communication Protocols**

4 types of communication protocols are used in RSD Automation.

### **SiemensTCP**

The Siemens TCP / IP Ethernet driver works in harmony with KEPServerEX and provides data exchange between OPC clients and the Siemens S7-200, S7-300, S7-400, S7-1200 and S7-1500 PLC family using the TCP / IP Ethernet protocol. The driver can communicate directly with the S7 PLC using a standard PC network interface card, without the need for additional software packages or libraries. Customblock reading and writing optimization will automatically increase the speed of many applications when using the CP243, CP343 and CP443 processors.

### **OPC**

TheOPC ClientdriverandKEPServerEX communicationplatformprovide a fastandreliable connectionbetweenOPC servers andHMI,SCADA,Historian,MES,ERPandmanyOPCclientapplications.Youdonotneedtolearnthefinedetailsofthirdparty servers. This driver also enables Oracle MES and MOC users to include Kepware OPC operations and all other third-party OPC operations inapplications.

### **ModBus**

Modbus Ethernet driver works in harmony with KEPServerEX, allowing data exchange between OPC clients and PLC family compatible withModbusEthernetprotocol.KEPServerEXautomaticallyoptimizesdata collectionaccording toclientdemand. Data integrity is ensured securely thanks to comprehensive error management. Kepware's Modbus Ethernet driver performs master and slave operations simultaneously. Slave mode provides data transfer from other Modbus Ethernet devices to the server. Modbus Ethernet driver offers direct integration with Modicon Concept and ProWORX programming packages. If you are using these packages, you can import the tags in your PLC application directly into KEPServerEX. Thanks to this timesaving feature, all relevant PLC data will be instantly available to your OPC client application.

### **Internal**

Internal communication protocol is a limited type of protocol compared to the internal and other protocols used for testing purposes, without using the external protocols listed above.

<span id="page-23-1"></span><span id="page-23-0"></span>It is the part where the necessary settings are made for connection to the devices and thus communication is provided between the device and thesoftware.

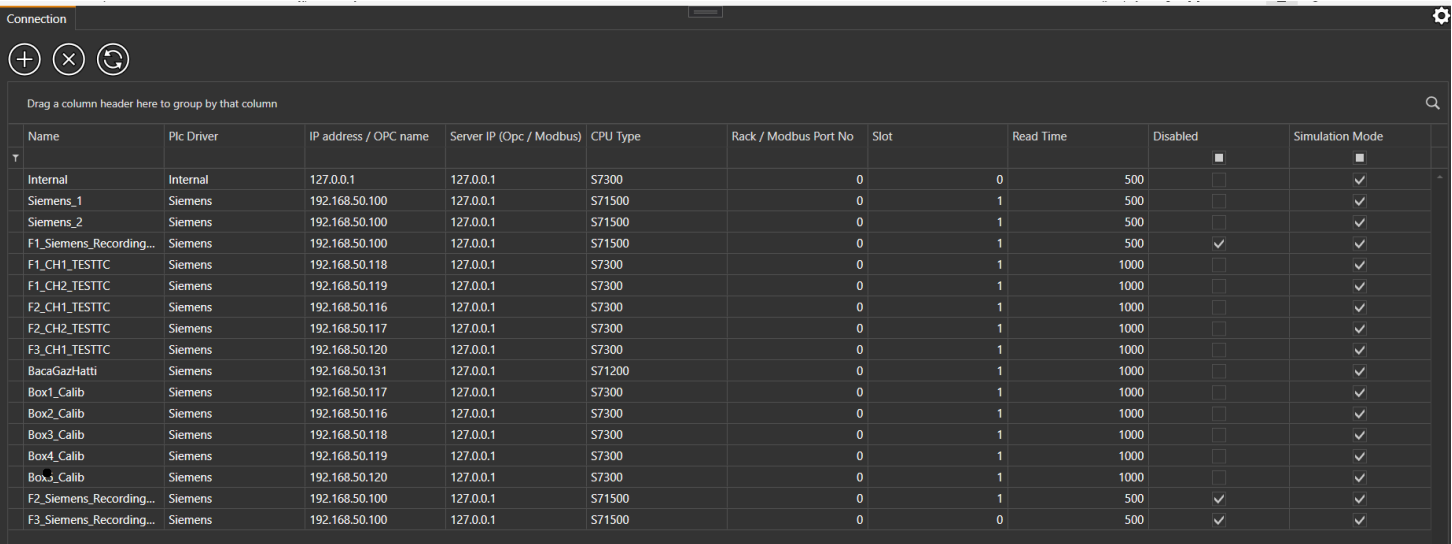

### **Connection Name**

It is the part where the name of the device to be connected is entered.

#### **Driver**

Itis the part where drivers suchas "SiemensTCP", "OPC","ModBus","Internal" are used for communication between the device and thesoftware.

#### **IP Address / Opc Name**

It is the part where the IP Address or Name of the Device to be Connected is entered.

### **Server IP (Opc / Modbus)**

This is the section where the IP Address of the Server to be connected is entered.

### **CPU Type**

It is the section where CPU Type of Driver used in communication is entered.

#### **Rack / Modbus Port No**

It is the part where Driver / Modbus Port Number of Driver used in communication is entered.

**Slot**

It is the part where Driver's Slot value used in communication is entered.

#### **Reading Time**

It is the part where the connection control is made in how many milliseconds.

**Is it disabled?**

It is the part that determines whether the connection with the device in question is active or not.

### <span id="page-24-1"></span><span id="page-24-0"></span>**RECIPES**

Therecipeisasetofvalueswherethedesiredvalues(suchasTemperature,Pressure)aresettothedesiredvalues andsenttothe ovenat certain steps, that is, loaded and set and adjusted in this way.

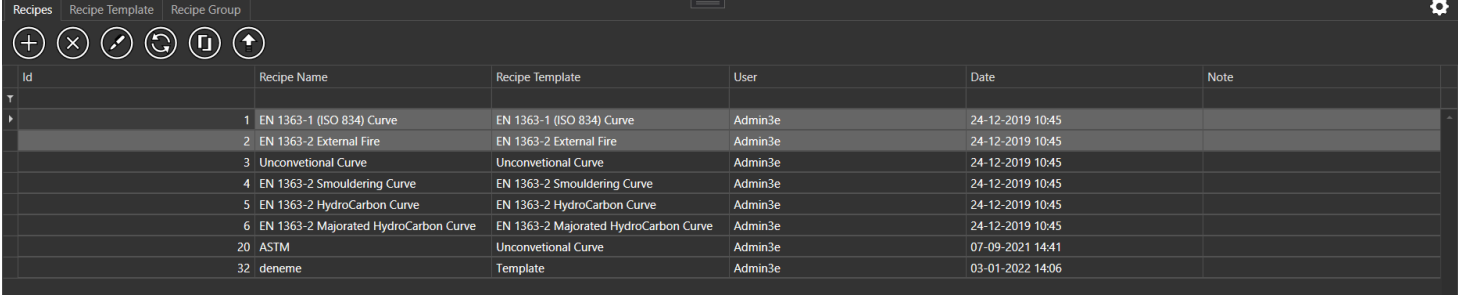

#### **Recipes**

- Recipe Name
- Recipe Template
- User (User Added Prescription)
- Date (Date Added By Prescription)
- Note (Prescription Note if available)

consists of sections.

#### **ADD TO RECIPE**

ToaddanewRECIPE,pressthebuttonwiththeplus(+)sign.Whenyouenterandconfirmthevaluesinthisbox,a newRecipeis added.

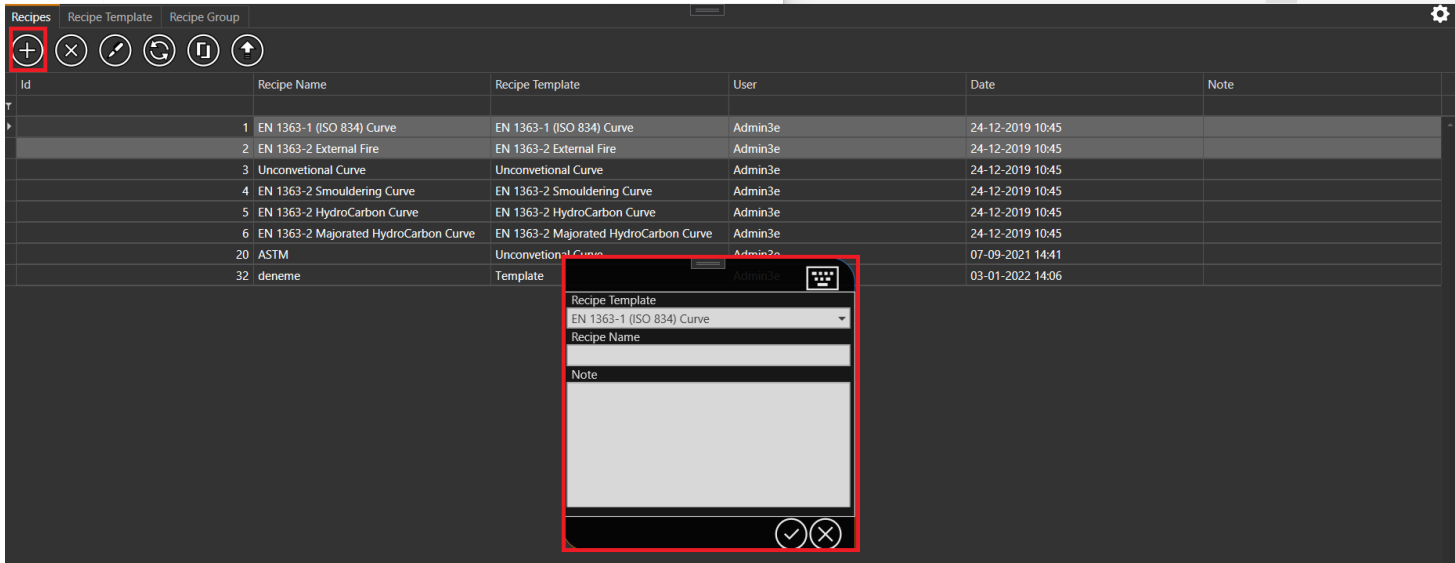

### <span id="page-25-1"></span><span id="page-25-0"></span>**RECIPE TEMPLATE**

RECIPE TEMPLATE is the module used to create a template for the recipes to be added. Inthismodule, the values of therecipeand the properties of these values such as Min, Max, Unit are set.

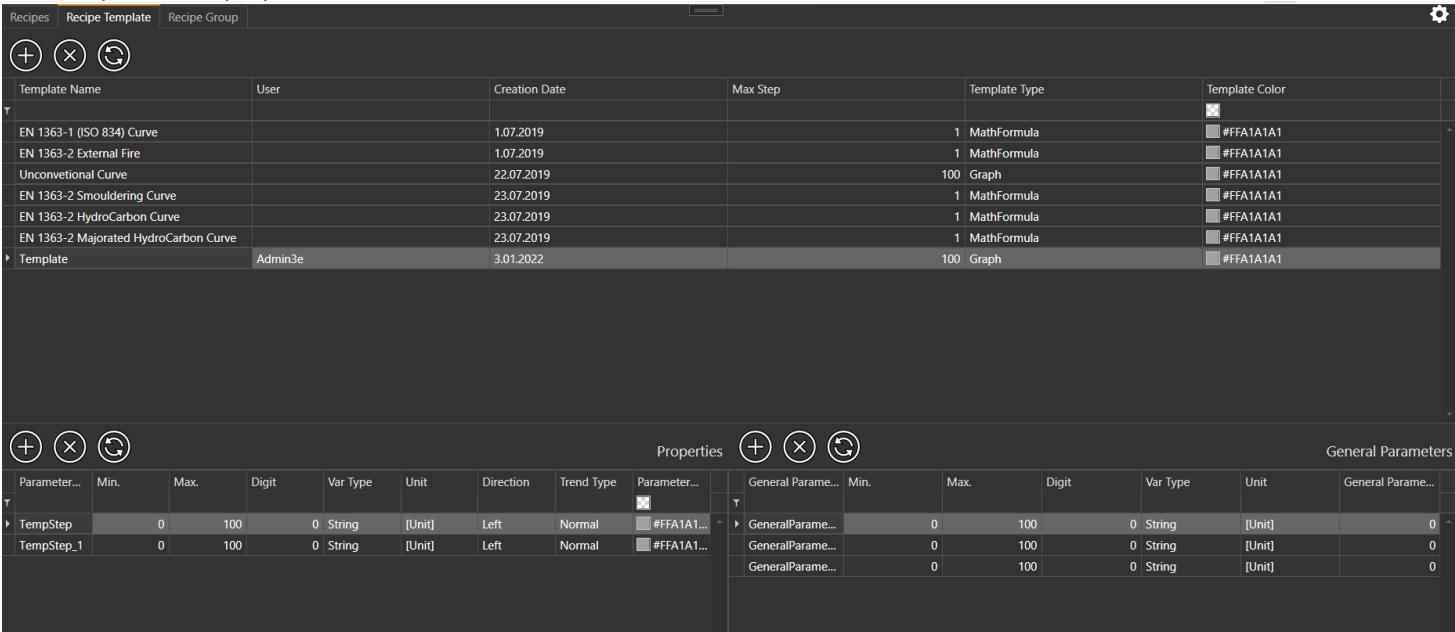

### **When adding a new RECIPE TEMPLATE;**

- Template
- Name User
- Adding
- Date Max
- Step
- Type (Graph,PipeBending,ProfileBending,MathFormula,Gcode)
- Template

Color we enter the

values.

### **ADDING A RECIPE TEMPLATE**

To add a new RECIPE TEMPLATE, press the button with the plus (+) sign.

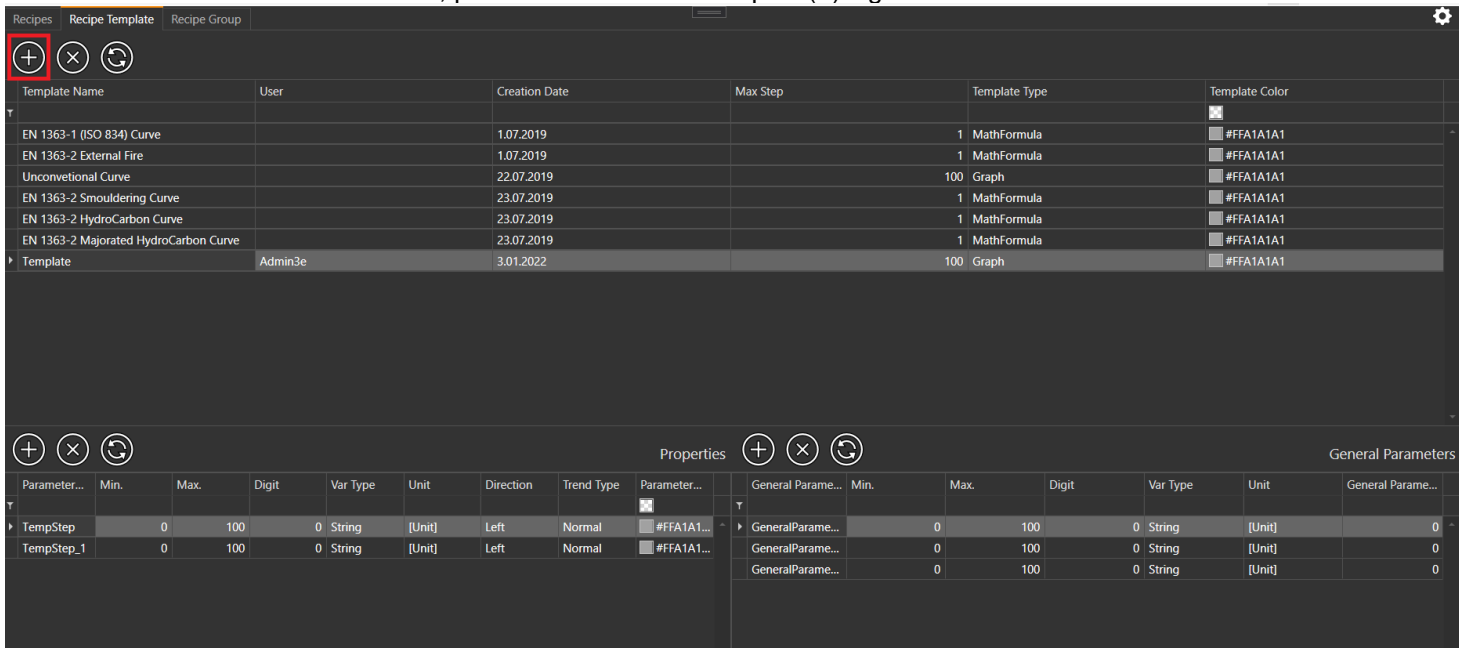

#### **DELETING A RECIPE TEMPLATE**

To delete an existing RECIPE TEMPLATE, press the button with the cross (x) sign. When you press the button, "Are you sure?" A warning will appear.

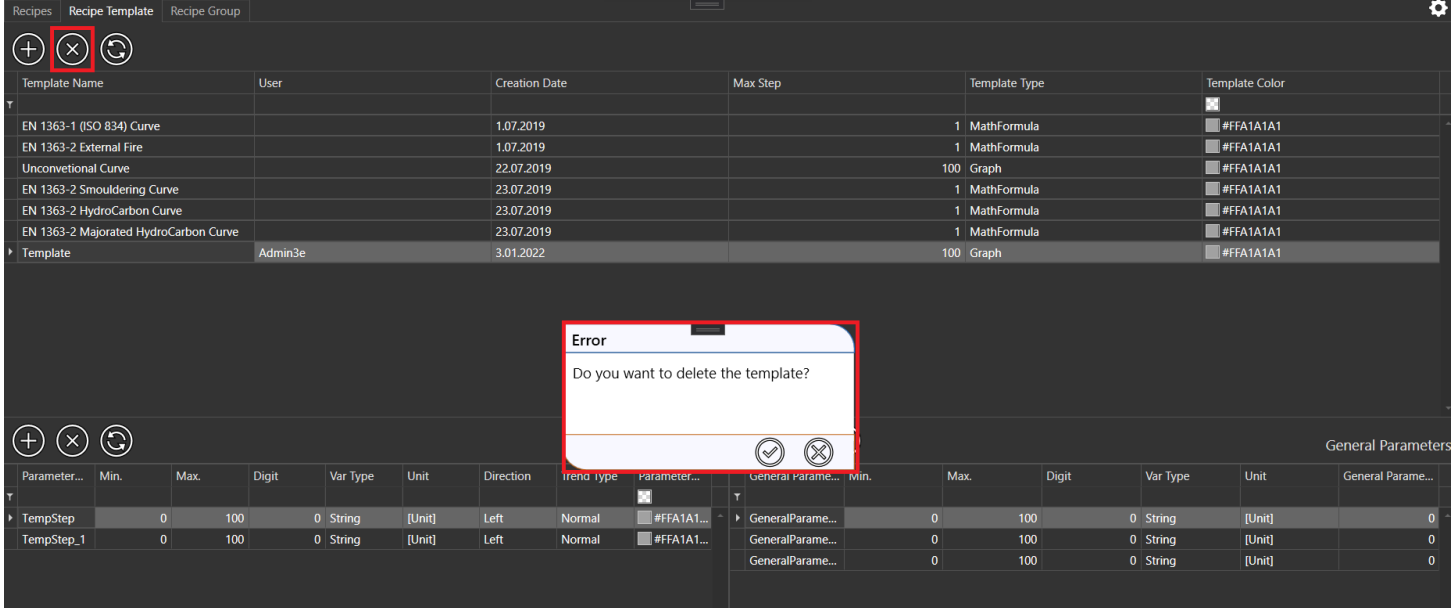

### **REFRESH PAGE**

Itisusedfortherefreshofthepageinordertomakethechangesvisible.Forthisprocess,the"Refresh"buttonin thethirdrowis pressed.

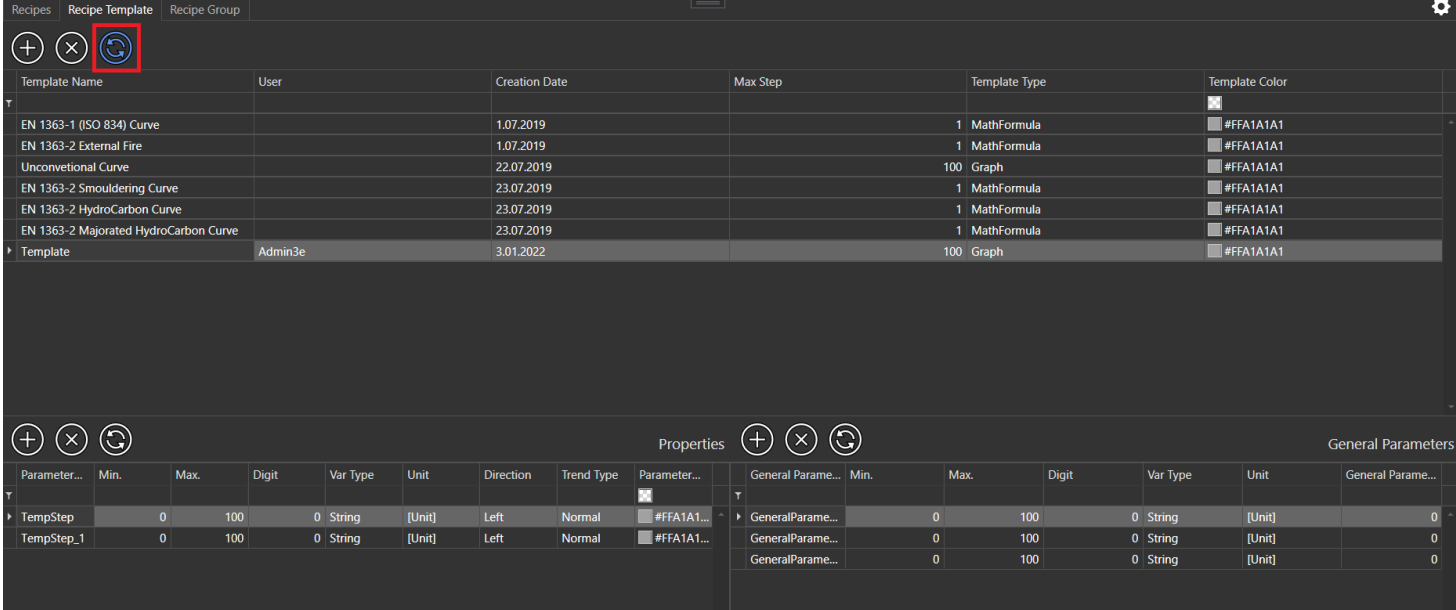

## <span id="page-27-1"></span><span id="page-27-0"></span>**TAGVIEW**

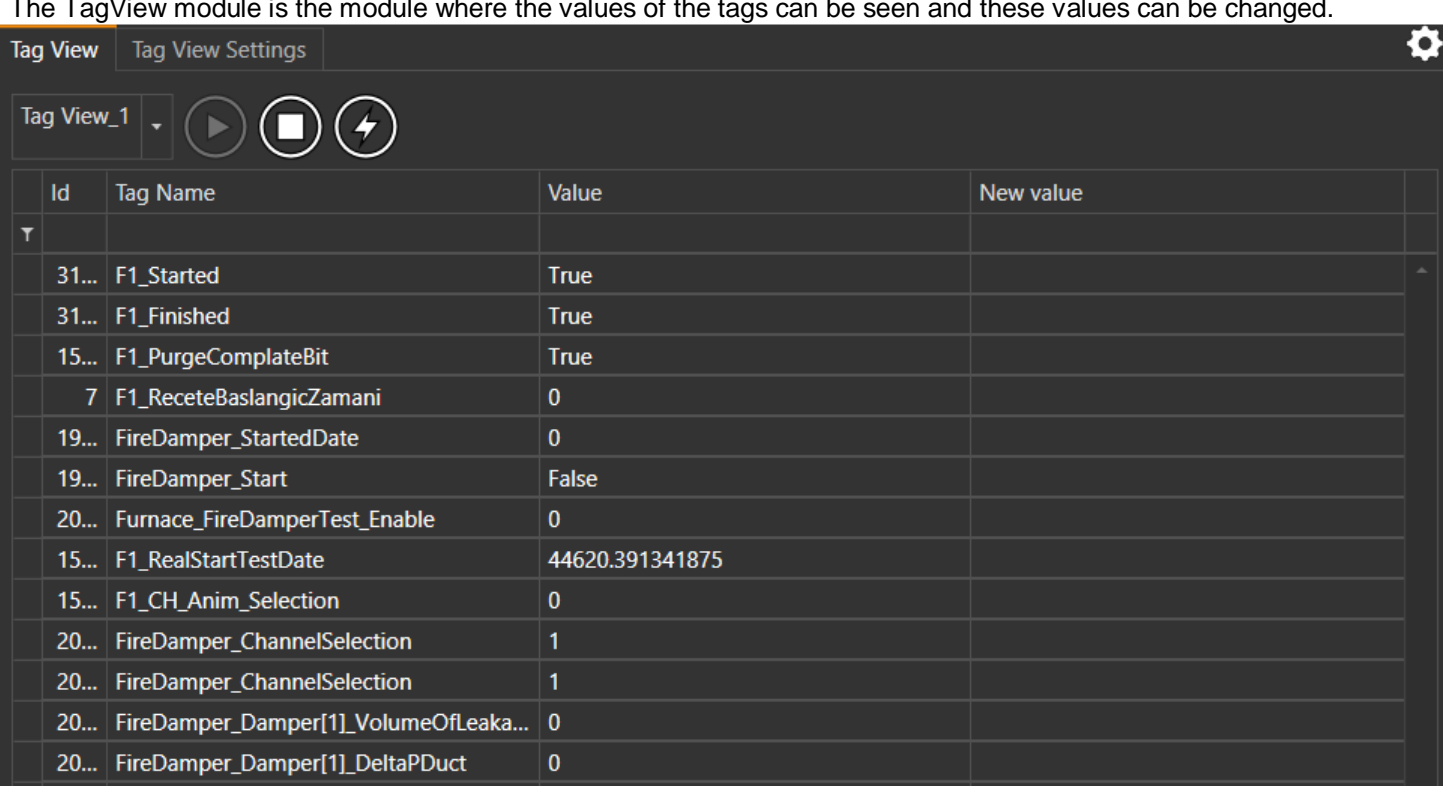

The TagView module is the module where the values of the tags can be seen and these values can be changed.

The Tags owned by the Tagview selected from the combobox where the Tagviews are listed are listed in the list below.

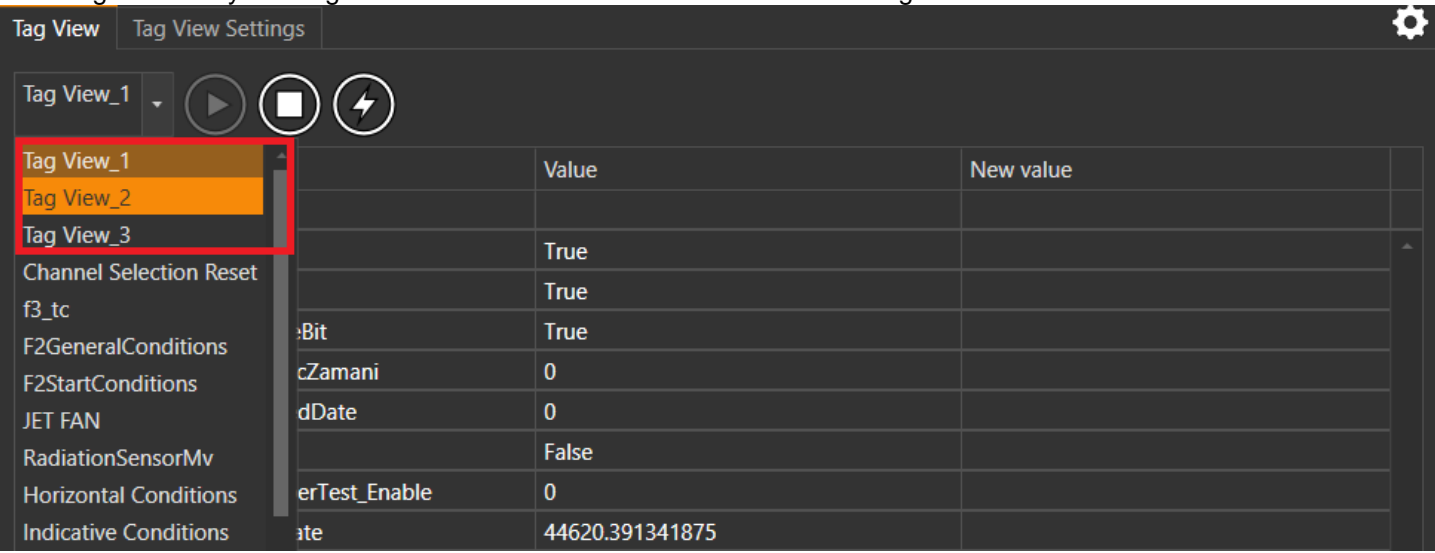

### **TagView list**

Tag Name

Value (Tag Value)

• New Value (Set Tag Value)

consists of sections.

### **TAG VALUE CHANGE**

InordertochangethevaluesofthetagsthatTagviewshave,thenewvalueofTagınisenteredintothe"NewValue"boxinthe Taglist, thefirst"Play"buttonispressed fromthecontrolsontheupperleftside,andthenthe "Flash"buttoninthelastrowis pressed.To changetheotherTagvalueswewantwhilethe"Play"buttonisactive,wefirstchangethetagvaluebyentering thenewvalue of Tagin in the "New Value" box and then by pressing the "Flash" button. The process is completed by pressing the button.

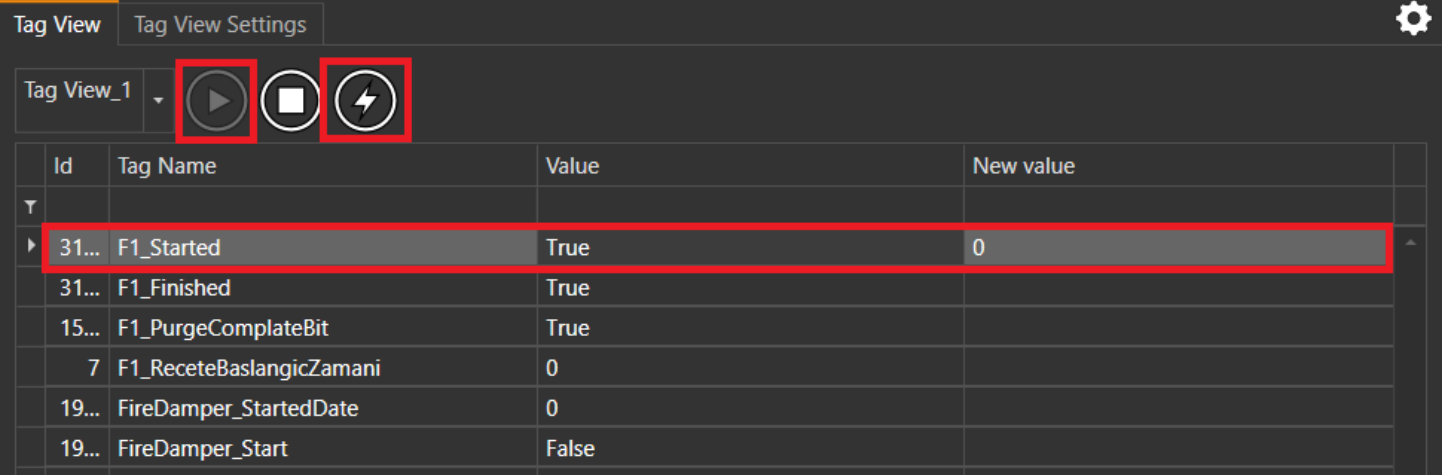

## <span id="page-29-1"></span><span id="page-29-0"></span>**ABOUT US**

Itisthepage with the containing the information about the company. This screen is created by the userwith the helpofan editorinthe Setting section.

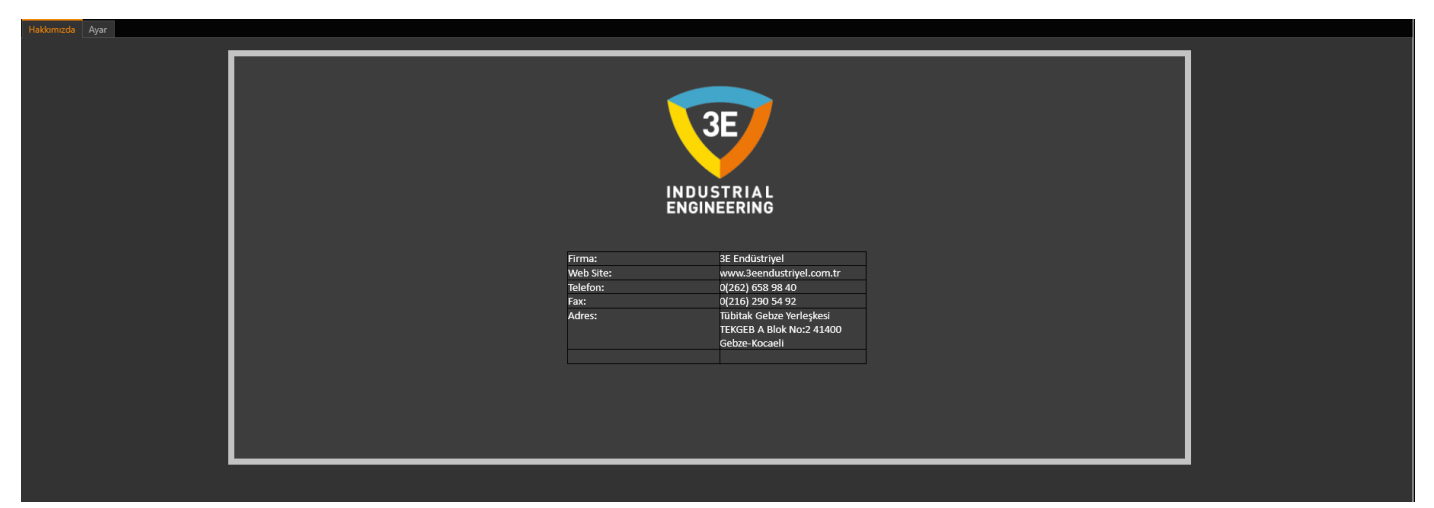

### <span id="page-30-1"></span><span id="page-30-0"></span>**OPERATION HISTORY**

Operation History is a module that we can followthe recipes you created before.With this module, you can viewall your transactions that occurred in the past with the recipes determined in your processes.

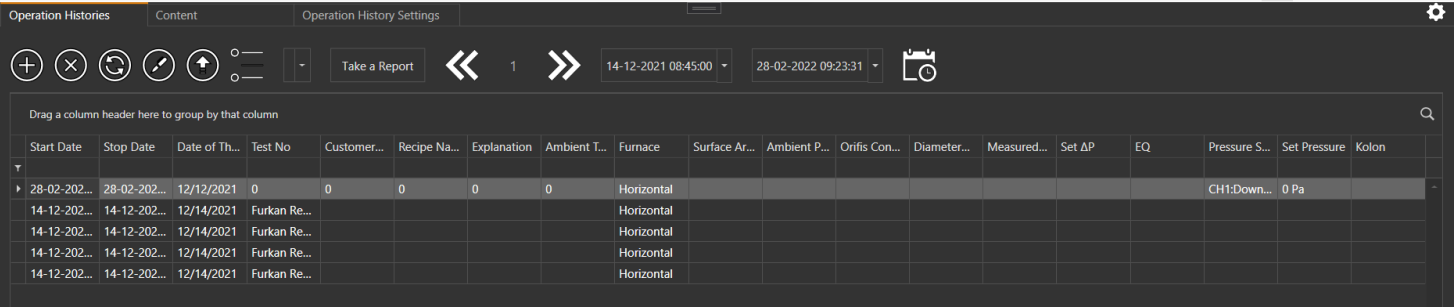

### **ADD OPERATION HISTORY**

To add a new HISTORY, press the button with the plus (+) sign. When the button is pressed, a screen with columns created from the "Previous Transaction Settings" tab will appear on our mixture.

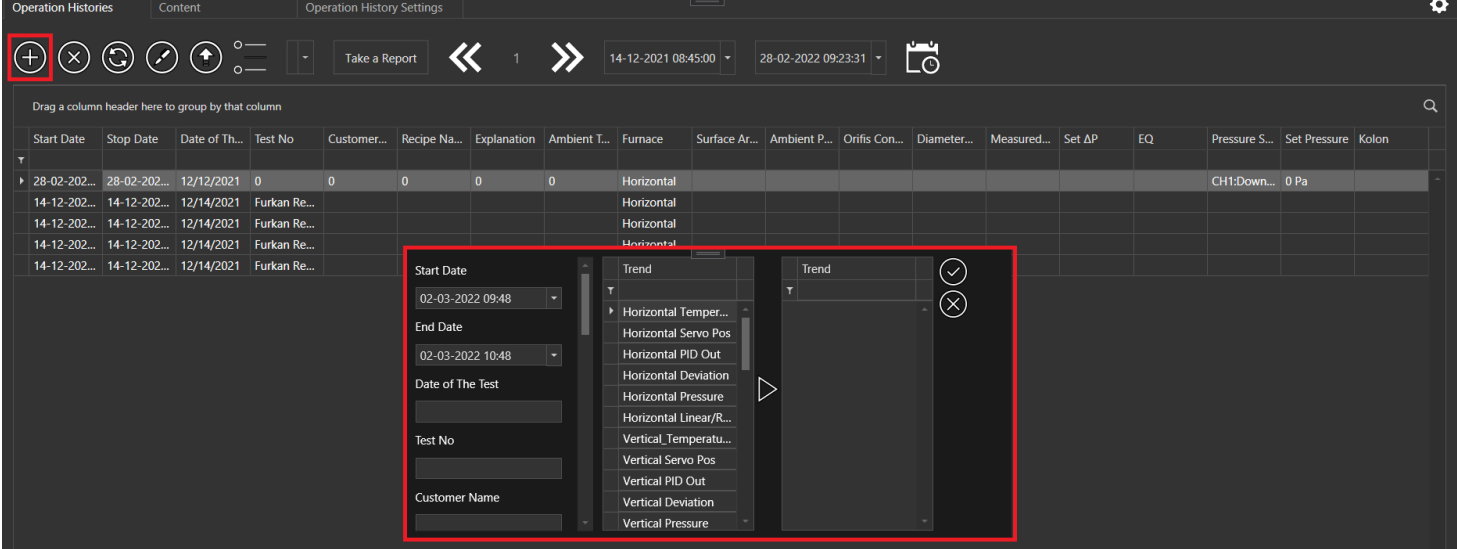

After entering the necessary information on this screen, pressing the confirm button creates a new "History Transaction". Pressing the confirm button adds a new"Operation History". On this screen;

- Operation Start
- Date Operation
- Stop Date
- $\bullet$ Columns specified in the "Operation History

• Settings" field "Trend" graphics to be shown

contains.

### **DELETING PAST ACTION**

To delete an existing History Transaction, press the button with the cross (x) sign. When the button is pressed, "Are you sure?" A warning will appear.

<span id="page-31-1"></span><span id="page-31-0"></span>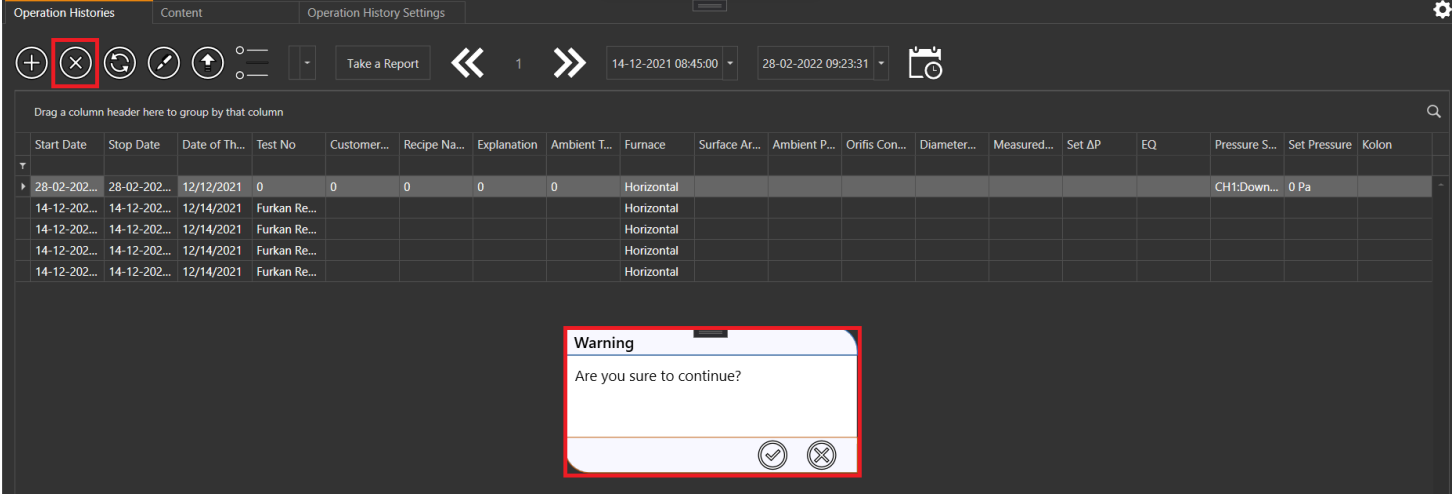

If a confirmation is granted, the History Transaction is deleted.

#### **REFRESH PAGE**

Itisusedfortherefreshofthepageinordertomakethechangesvisible.Forthisprocess,the"Refresh"buttonin thethirdrowis pressed.

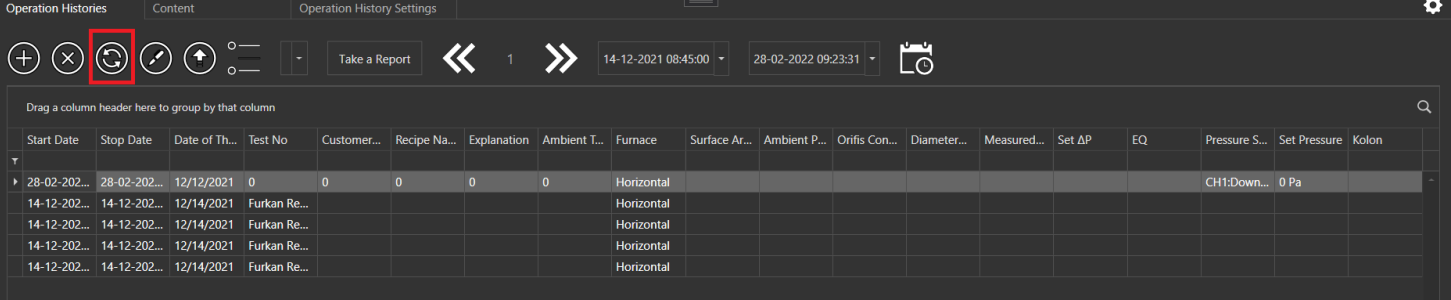

### **VIEWING OPERATION HISTORY**

For this process, the "CONTENT" button in the fourth row of the controls on the upper left is pressed.

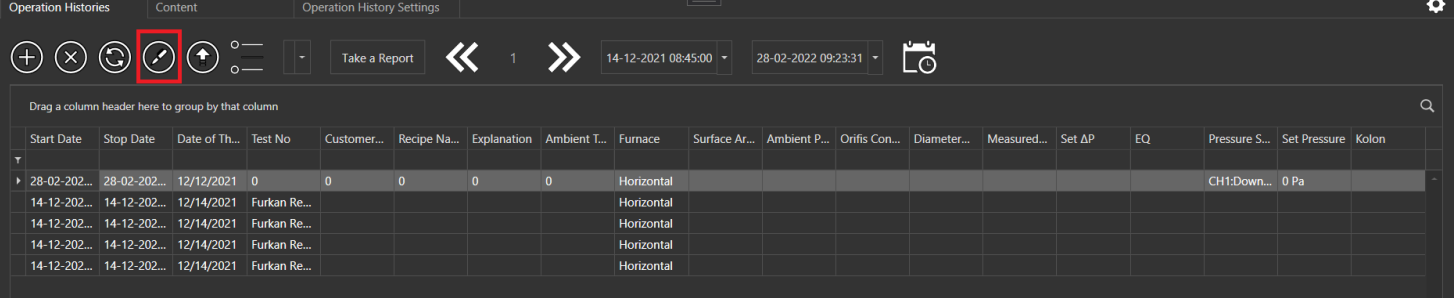

When the button is pressed, a "TREND" graphic appears. Thanks to this graphic, we can see all the details about the "Recipe" content loaded.

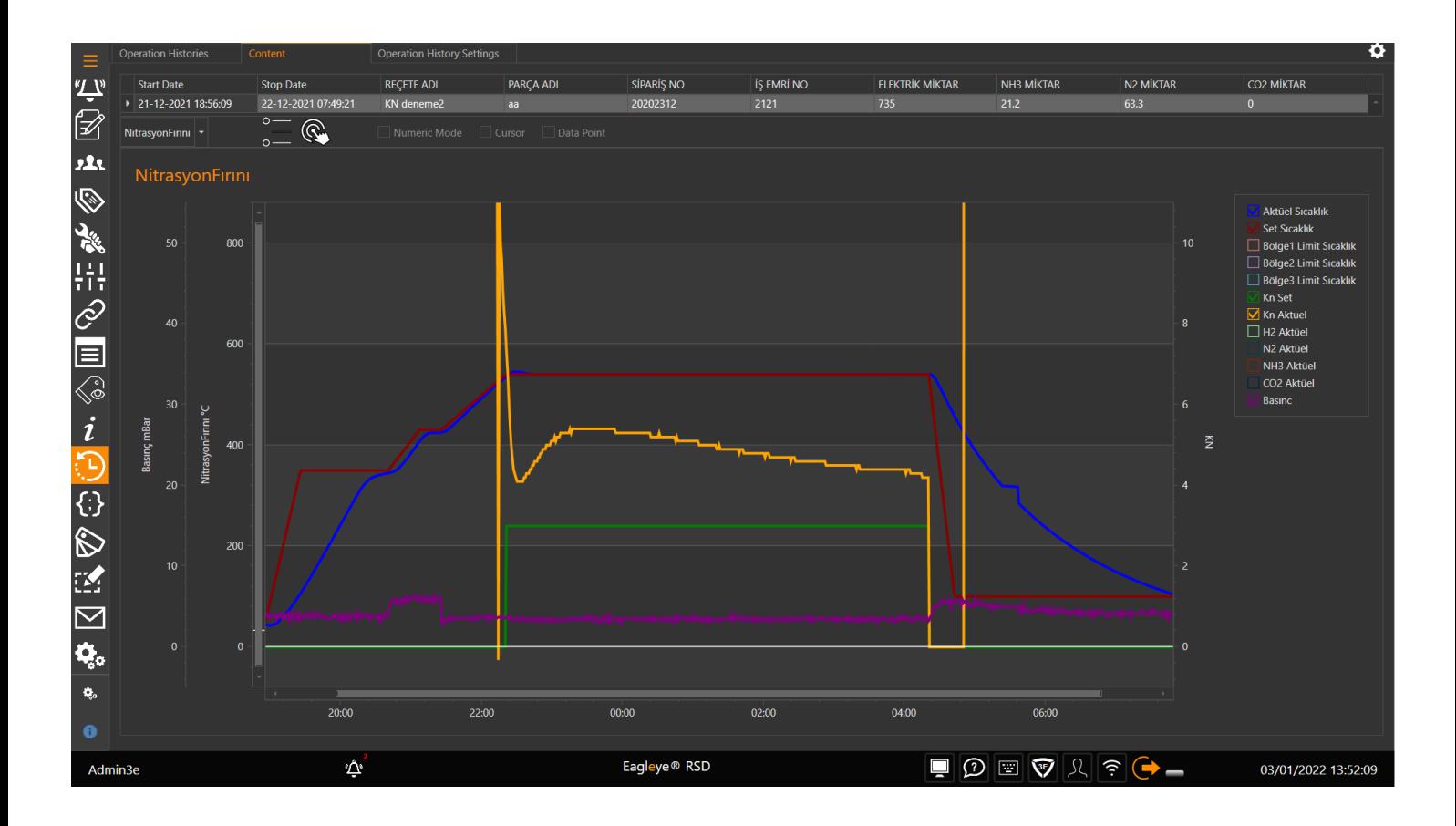

### **EXCEL FILE DOWNLOAD**

In order toprint out the PAST OPERATIONS list with Excel, the last "Control" button is pressed from the controls on the top left.When the button is pressed, a boxappears where the Excel file created and with which name is determined, and thus the excel file is saved.

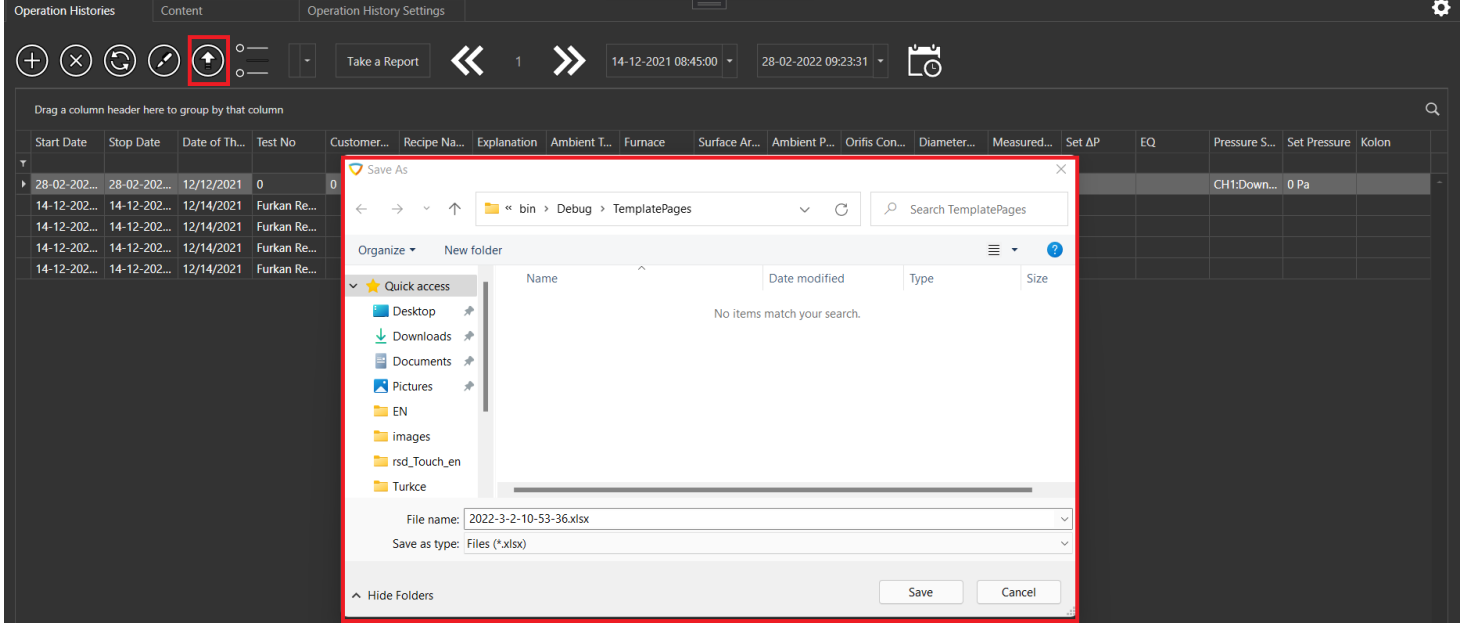

### **REPORTING**

You can print the reports that were previously created in the "Report Editing Screen".

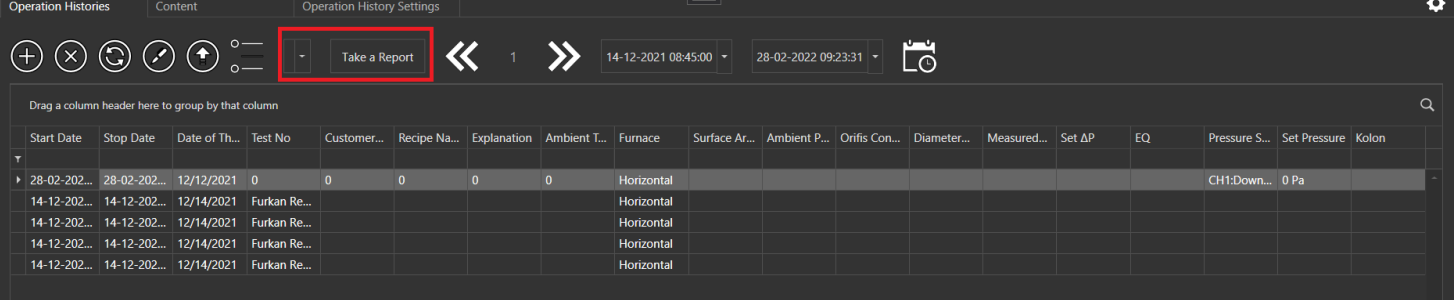

### <span id="page-34-1"></span><span id="page-34-0"></span>**SCRIPT**

### Scripts are a field created for easier writing of the codes to be used in projects.

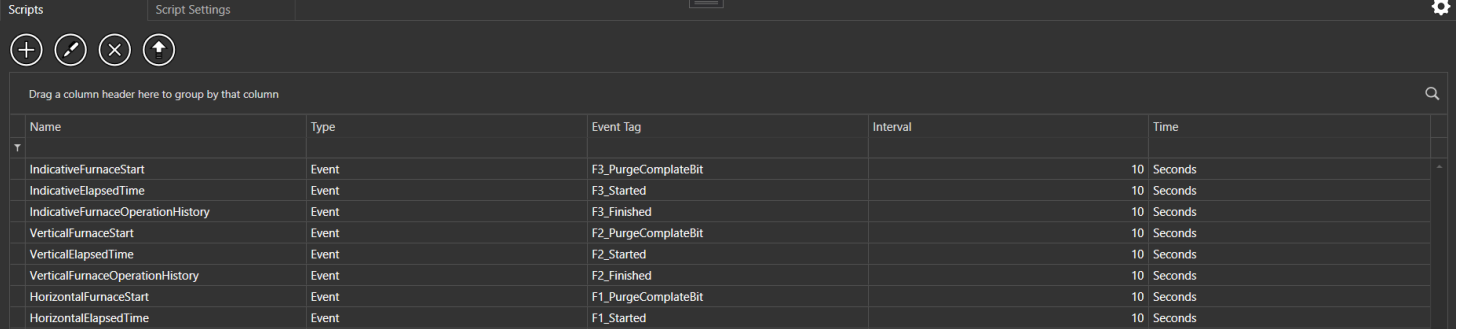

### **Adding a script**

Toaddanewscript,pressthebuttonwiththeplus(+)signatthetopofthecontrolsintheupperleft.Whenthebuttonis pressed, it is directed to the "Script Settings" screen. After making the necessary settings on the "Script Settings" screen, a newScript is added.

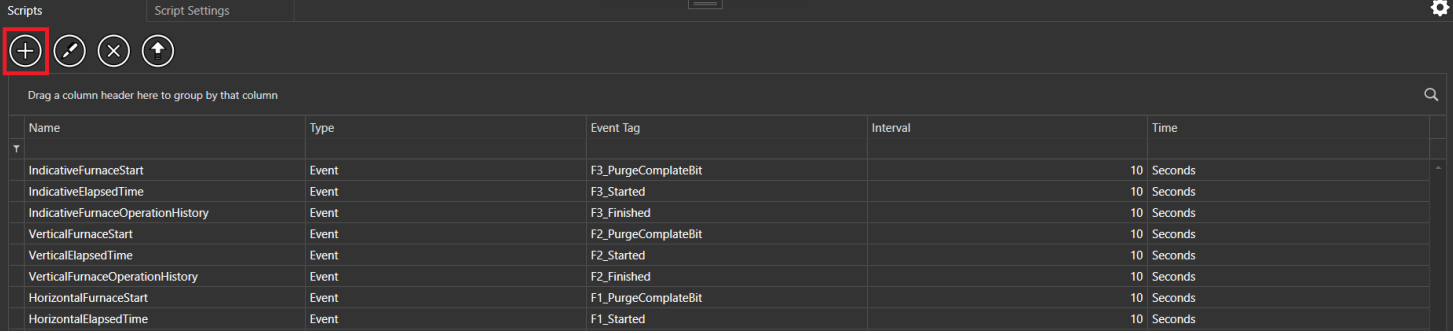

### **Script Deletion**

Todelete an existing script, press the button with the cross (x) in the second row of the controls on the upper left. When the buttonis pressed, "Are yousure?" A warning will appear.

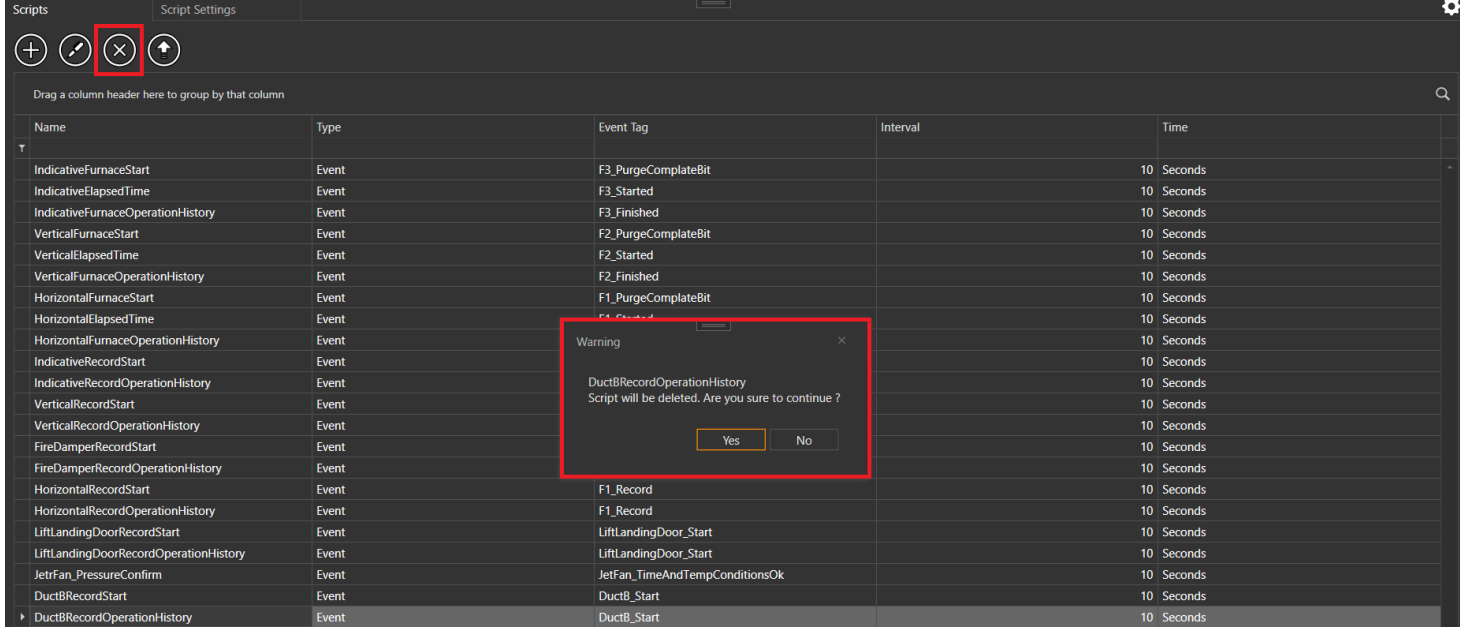

If the confirmation is given, the Script will be deleted.

### **Script Editing**

Toeditanexistingscript,clickonthe"ScriptEdit"buttoninthesecondrowofthecontrolsintheupperleft.Whenthe"Script Editing" buttonispressed,itisdirectedtothe"ScriptSettings"screen.Aftermakingthenecessaryadjustmentsonthe "ScriptSettings" screen, the Script is edited by clicking the"Save" button.

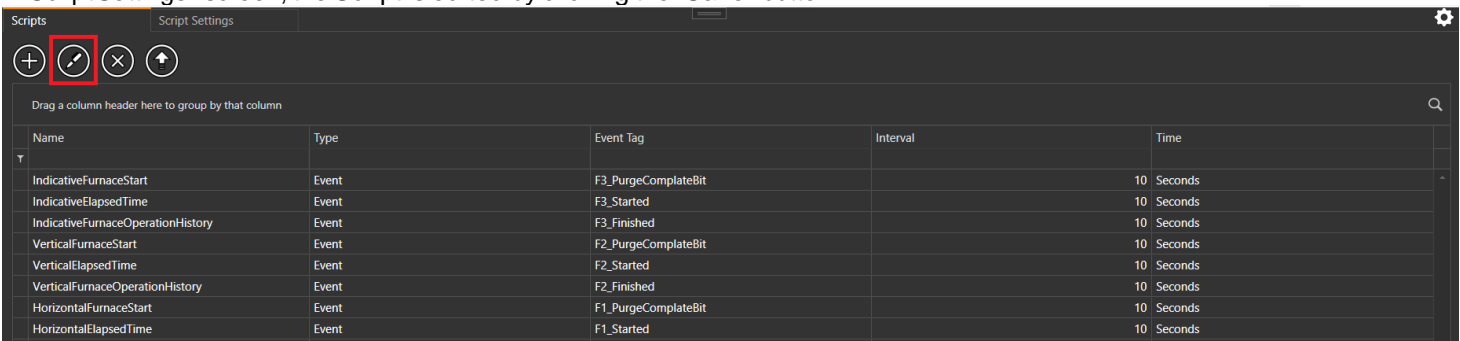

### <span id="page-36-1"></span><span id="page-36-0"></span>**SCRIPT SETTINGS**

It is the part where the settings related to the script to be created are made.

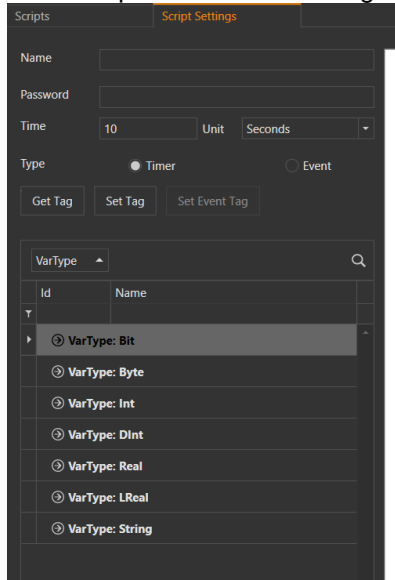

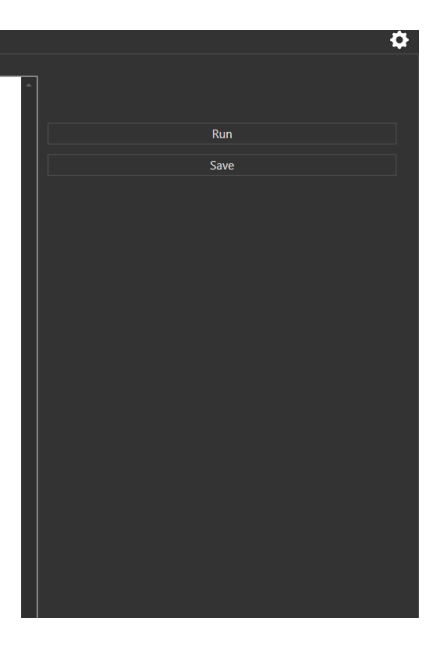

#### **Script Settings**

- Script Name
- Password (Please note. Itwill be required in case of script deletion.)
- Time and Time Unit  $\bullet$
- Event Tag  $\bullet$
- Type (Itworks according to the specified time or event.)

consists of sections.

#### **SETTING FOR A NEW script**

To set up a new script;

- 1. A name is given to the script. Script password (Please Note!) Isdetermined.
- 2. IfScriptType "Timer" is selected, the script time is determined.The script works by repeating at the specified time. Time units are;
	- Milisecond
	- Seconds
	- Minutes
	- Hour
	- Day
- 3. IfScriptType"Event"is selected, aneventis created.EventTagisthesectionwheretheconditionoftheTagvalueset is determined.AtagselectedfromthetaglistbelowissettotheleftoftheEventTagboxbyclickingthe"SetEvent"button.Oneof thesymbolvaluesthatwewantisselectedfromthemiddleboxforcomparisonofthissettagvaluewiththevaluewewillwriteon the right side.

These values;

- $\circ$  ==
- $\circ$  !=
- $\circ$  >
- $\circ$  >=  $\circ$  <
- $\sim$
- shaped.
- 4. DesiredscriptsarewrittenontheScriptScreen.Ifyouwanttotakeactiononanytag,thetagisselectedfromtheTaglistbelow. "Bringthetag"buttonisusedtocalltheselectedTaginscriptscreen.The"SetTag"buttonisusedtosettheselectedtagvalue.

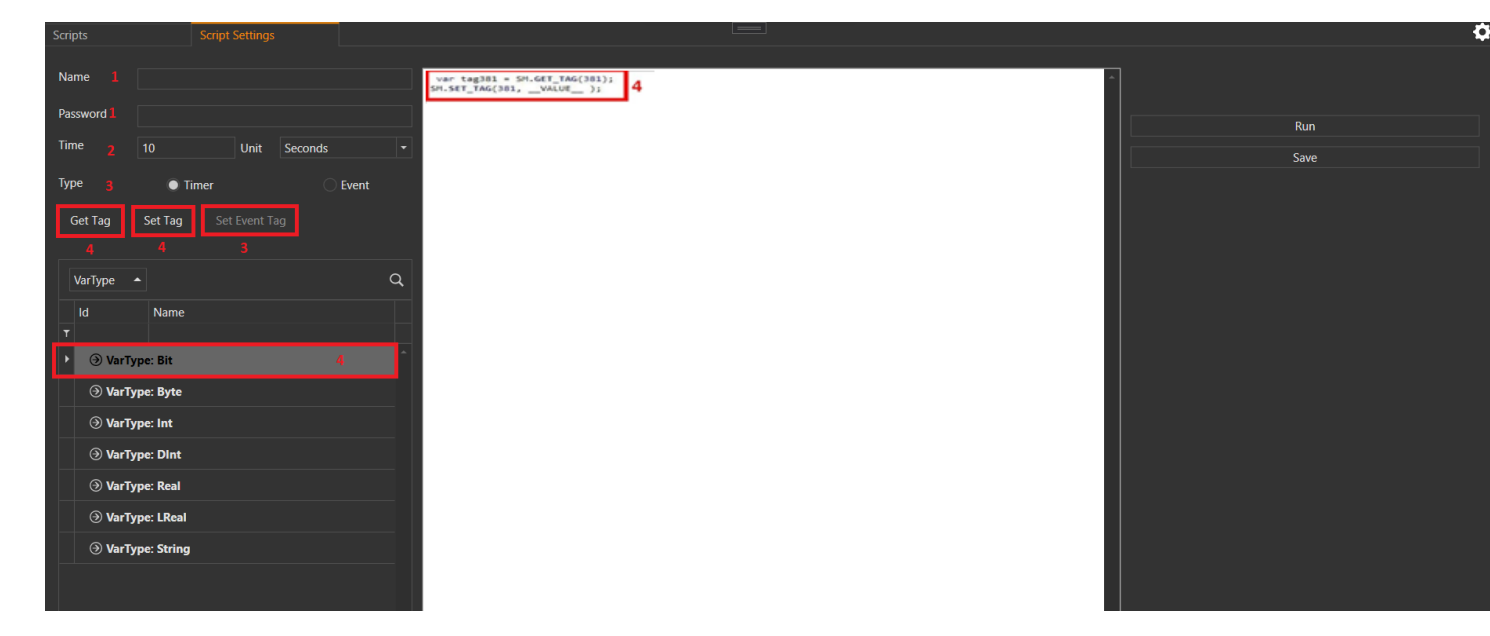

If you want to run immediately aftermaking the script settings, "Run" buttonis pressed, if it is desired to be saved, it is saved by clicking the "Save" button.

### <span id="page-38-1"></span><span id="page-38-0"></span>**PAGE DESIGN**

This is the section where the pages that are desired to be displayed on the RSD Main Screen are designed.

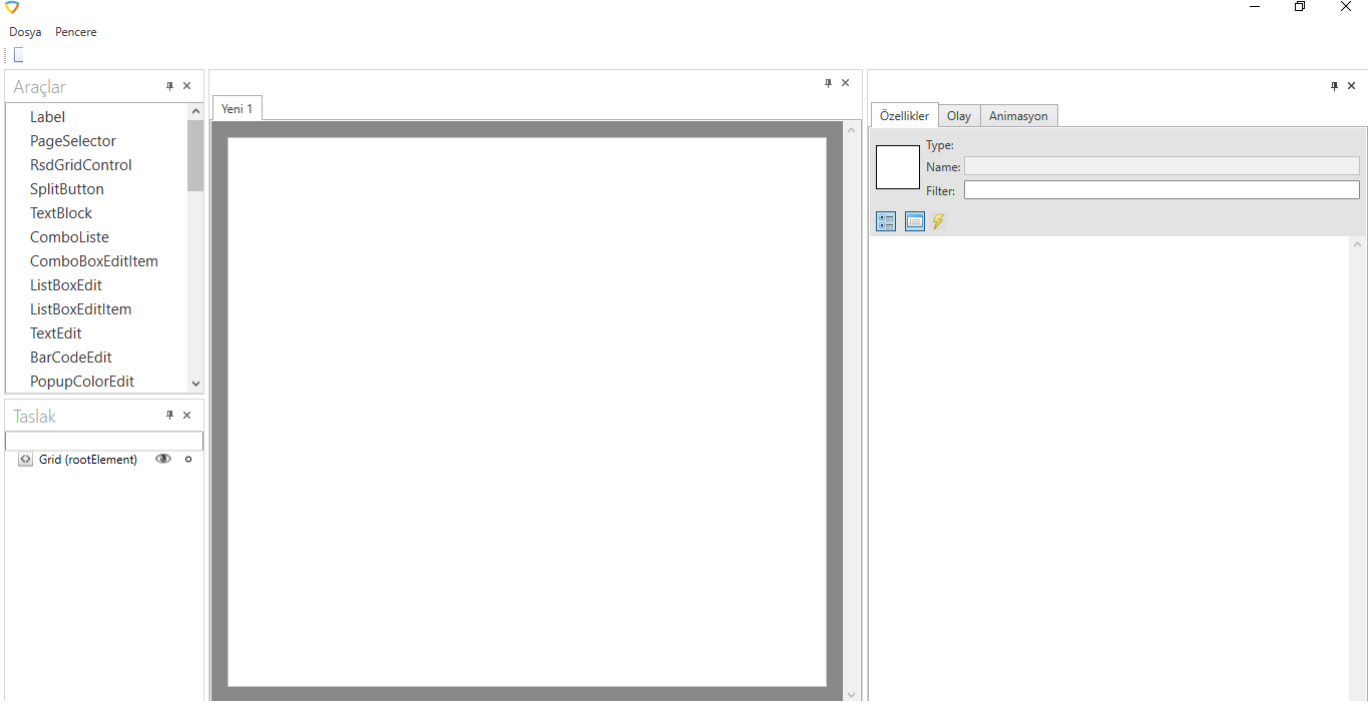

### **Tools and Drafts**

- . The tools are located on the left of the Page Design screen. It is the section where the Controls can be used when designing the pages. The selected control can be added to the page either by drag-and-drop or by clicking and selecting anywhere on the page.
- Drafts are located on the left of the Page Design screen and under the Tools section. Drafts are the parts where the controls added to the page are listed, can be selected and deleted.

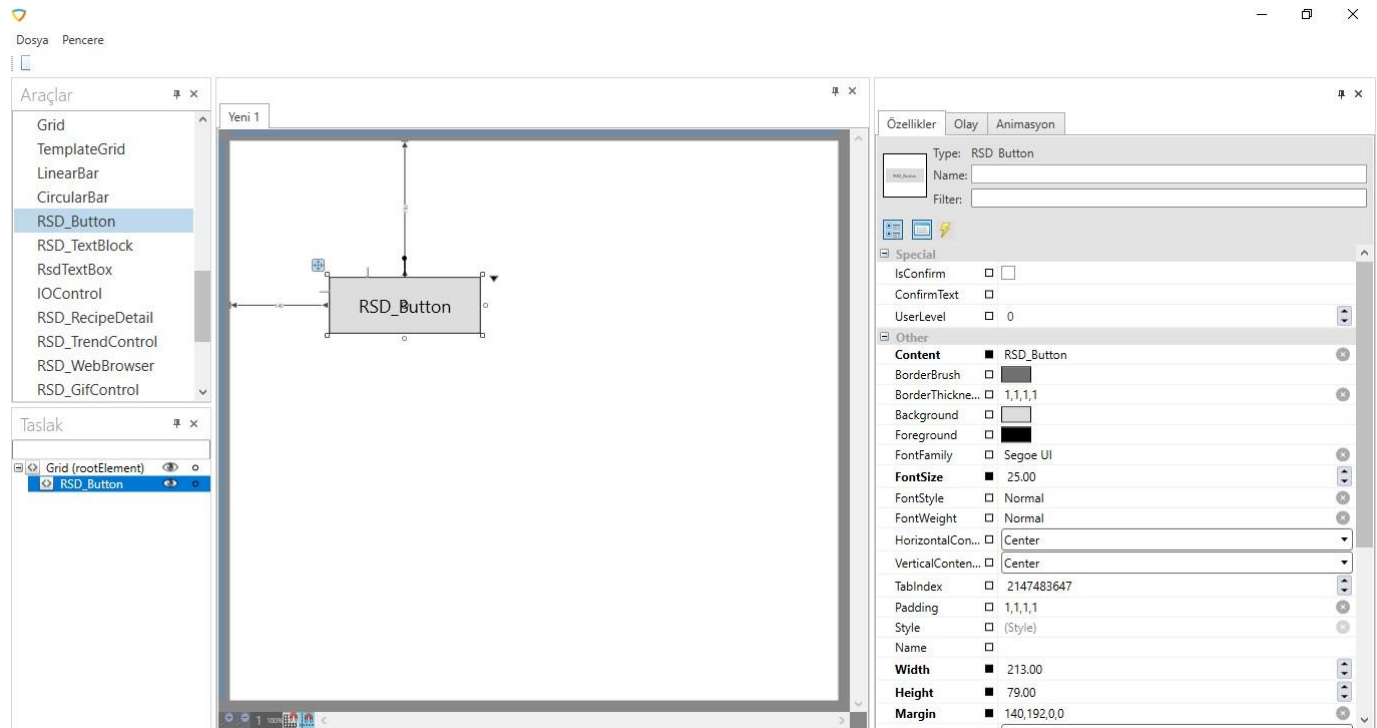

### **Control Features, Event and Animation Parts**

It is the section on the right side of the Page Design screen. It consists of 3 sections.

**Features**

It is the section where the properties of the selected control are listed and these properties can be changed.

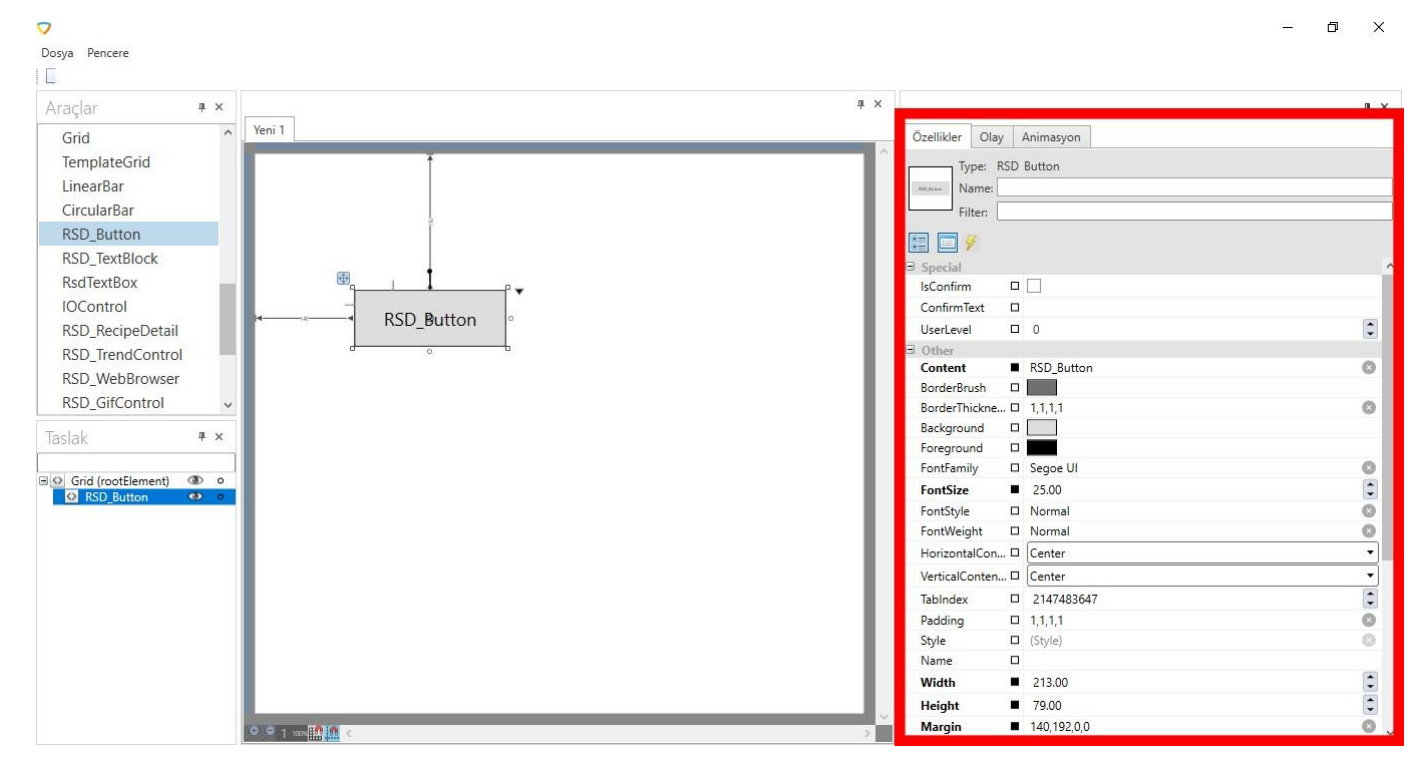

#### **Event**

Thanks to the script written to the selected control, it is the part where an event is wanted

to happen. Event-specific event name at the top of the event section (eg "Click"

event),

Below it is a tag list where all tags in the database are listed by

data type. Belowit are the "Bring Tag" and "Set Tag"

buttons.

### **Get Tag Button**

Get Tag Click the Get Tag button, the SM.GET\_TAG (tag) method, which draws the value of a tag we select from thetag list above, assigns the tag value to a variable. And this piece of code is added to the script line.

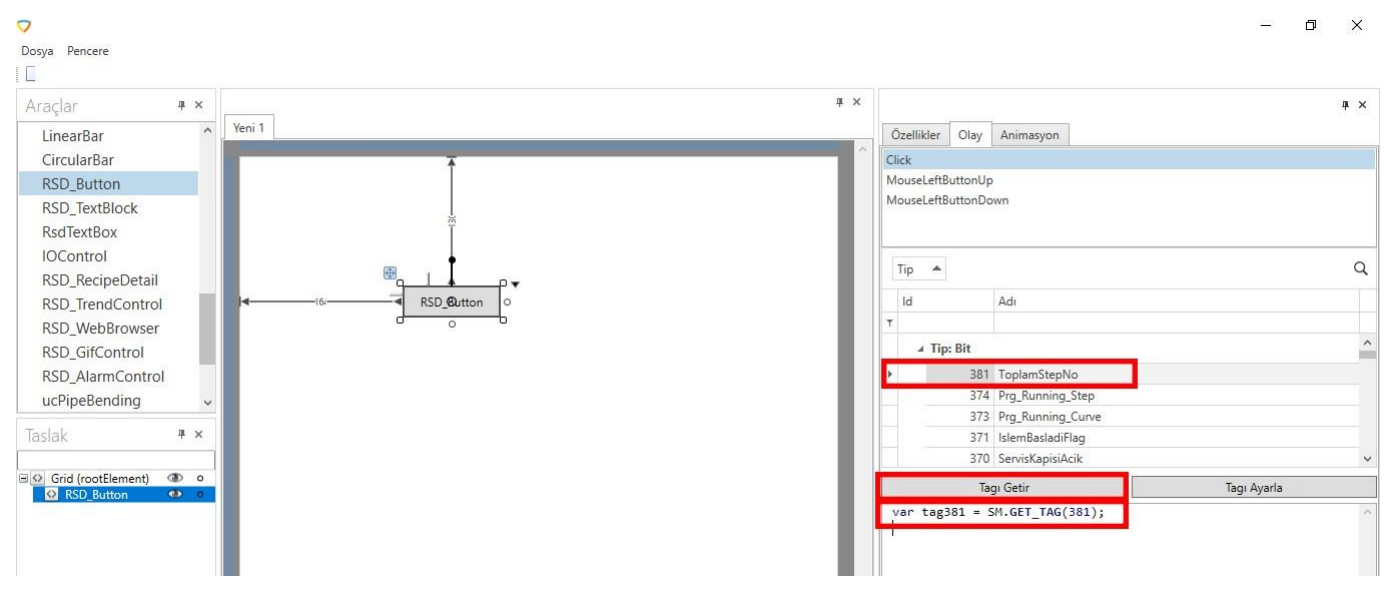

#### **Set Tag Button**

With the Set Tag button, a new value is assigned to the tag related to the SM.SET\_TAG (tag,"\_VALUE\_") method, which assigns (sets) the value we will give to the tag we select from the upper tag list. Thispiece of code is added to the script line.

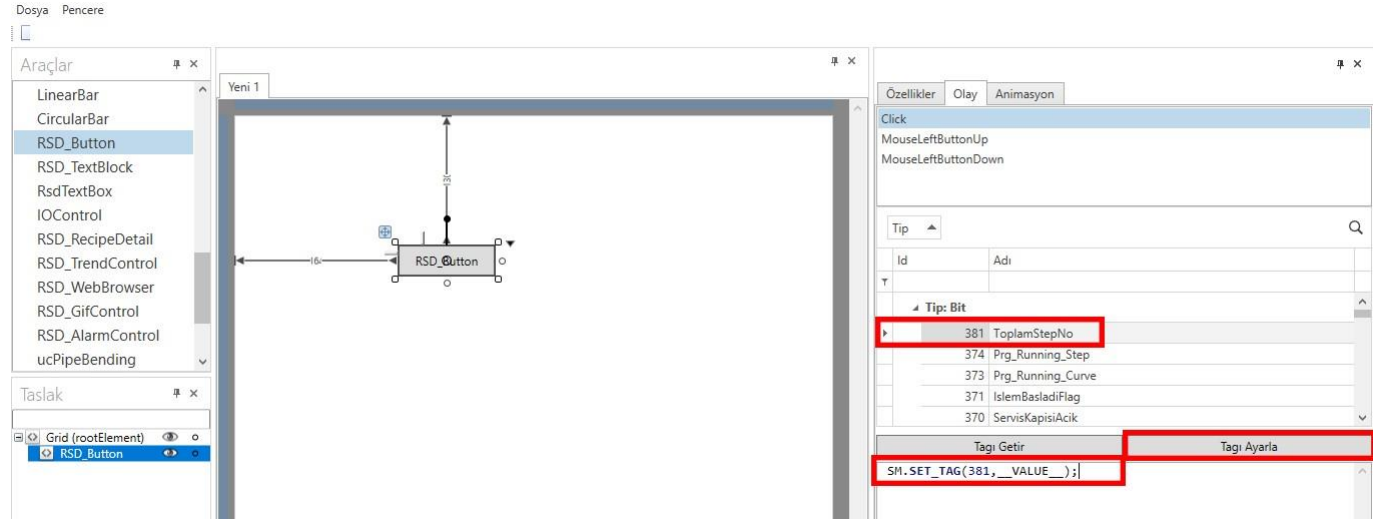

 $\Box$ 

### **Script Language**

It is the section where we determine which programming language we will write the script we write in the script field.

### **Run Button**

 $\sigma$ 

It is used to run the script written in the script field, that is, to test the code.

#### **Save Button**

Itis used to save the script written in the script field. When we write a script for a control, it must be saved before moving to another control or leaving the page design module.

 $\times$ 

 $\Box$ 

 $\overline{a}$ 

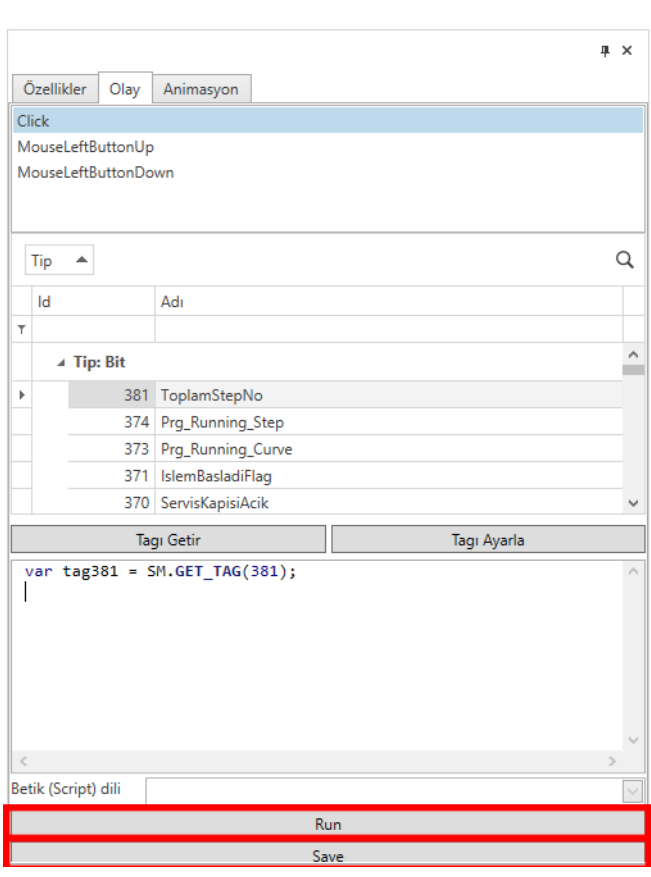

#### **Animation**

Thanks to the script written to the selected control, the script is run as long as the program is running. At the top of the event section there is a tag list where all tags in the database are listed bydata type. Below it are the "Get Tag" and "Set Tag" buttons.

### **Get Tag Button**

The SM.GET\_TAG (tag) method, which draws the value of a tag we select from the tag list above, takes the relevanttag value and assigns it to a variable. And this piece of code is added to the script line.

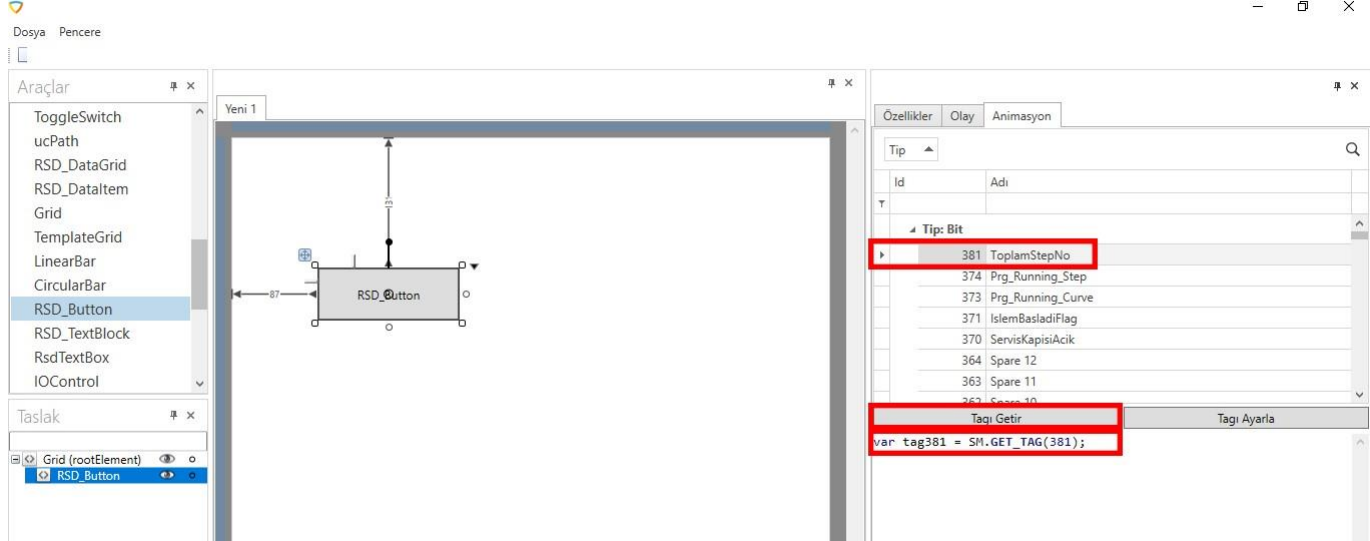

#### **Set Tag Button**

With the Set Tag button, a new value is assigned to the tag related to the SM.SET\_TAG (tag, "\_VALUE\_") method, which assigns (sets) the value we will give to the tag we select from the upper tag list. This piece of code is added to the script line.

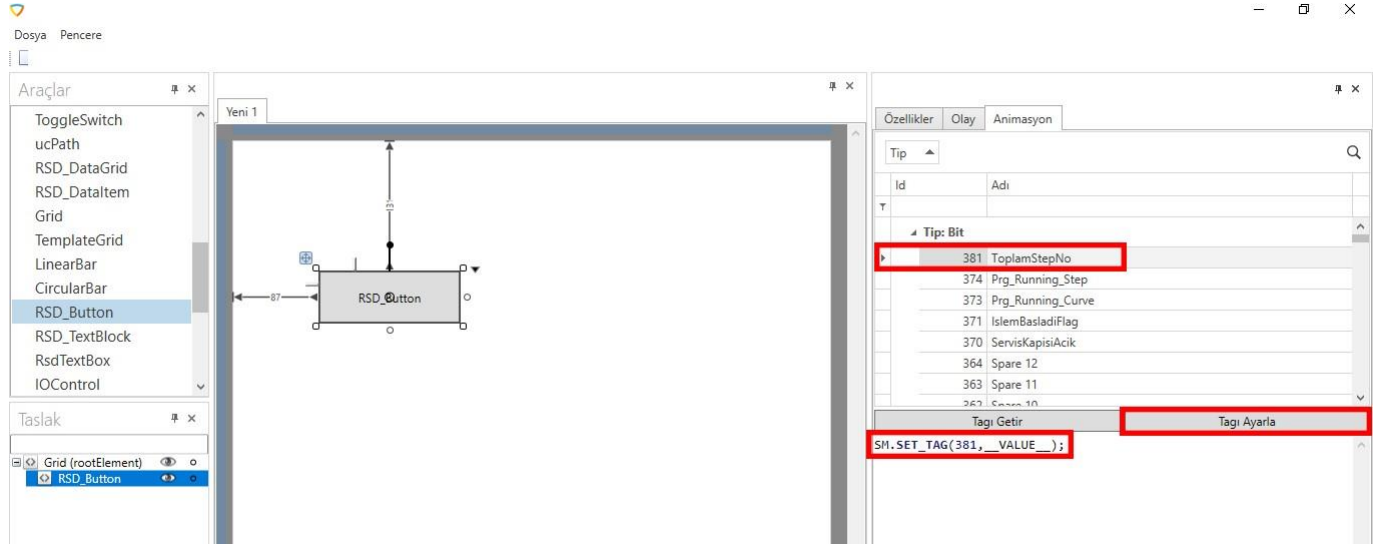

### **Script Language**

It is the section where we determine which programming language we will write the script we write in the script field.

#### **Run Button**

It is used to run the script written in the script field, that is, to test the code.

#### **Save Button**

It is used to save the script written in the script field. When we write a script for a control, it must be saved before moving to another control or leaving the page design module.

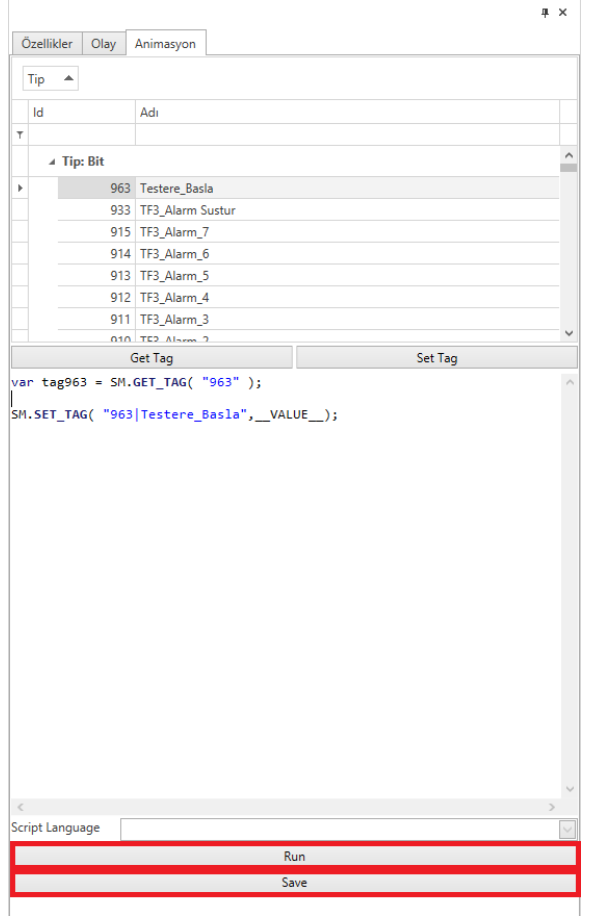

**When closing the page,** the screen "Save Design?" If the design is not wanted to be saved, press the "Cancel" button or the cross (x) mark at the top right of the warning box.

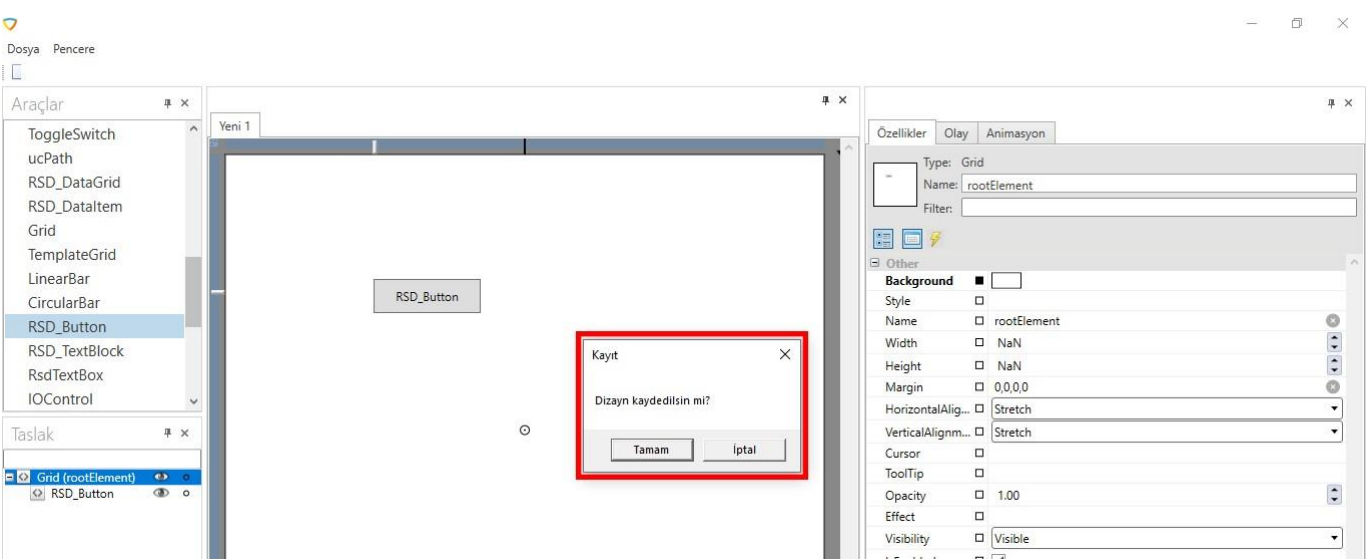

Ifitis desired to savethedesign, click "OK"buttonand inthe windowthatopens,whereandwith whichname the design will be saved is determined.

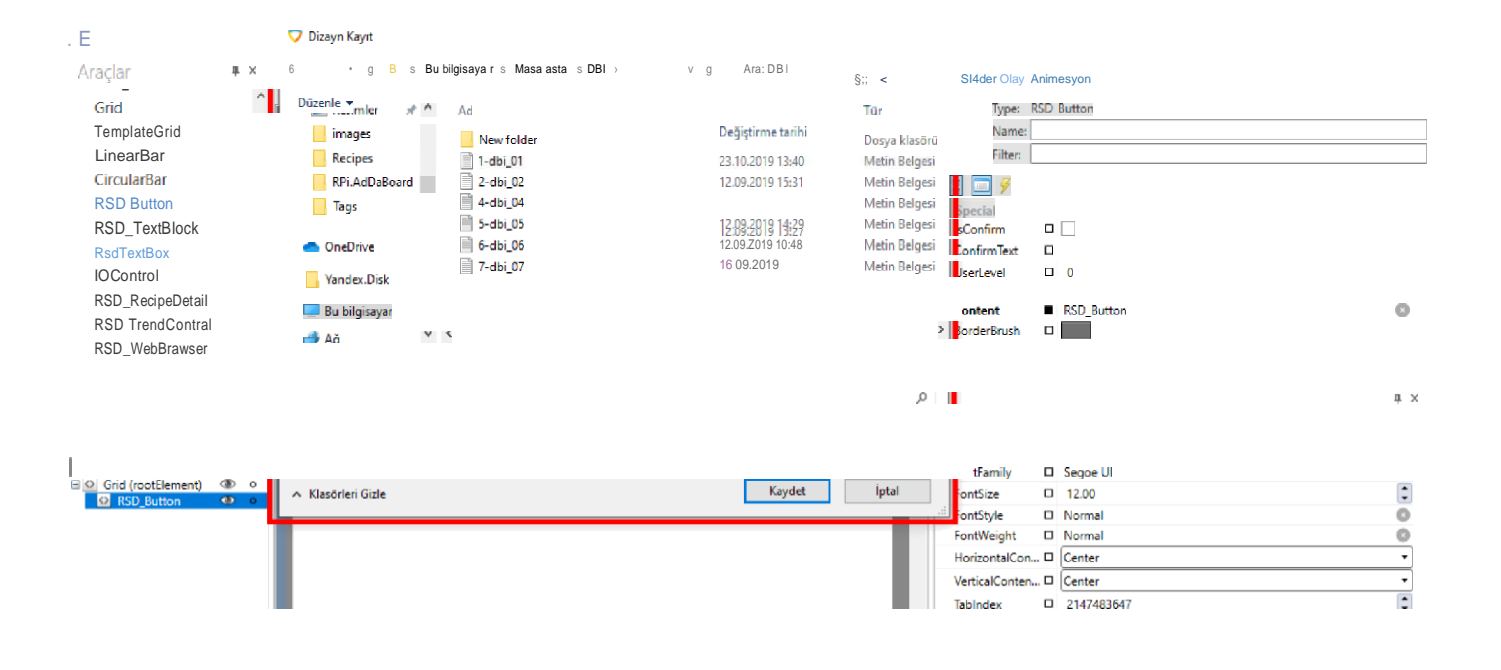

### <span id="page-44-1"></span><span id="page-44-0"></span>**DESIGN TOOLS**

ł

This is the area where examples of the functions and uses of the various tools used in screen design are given.

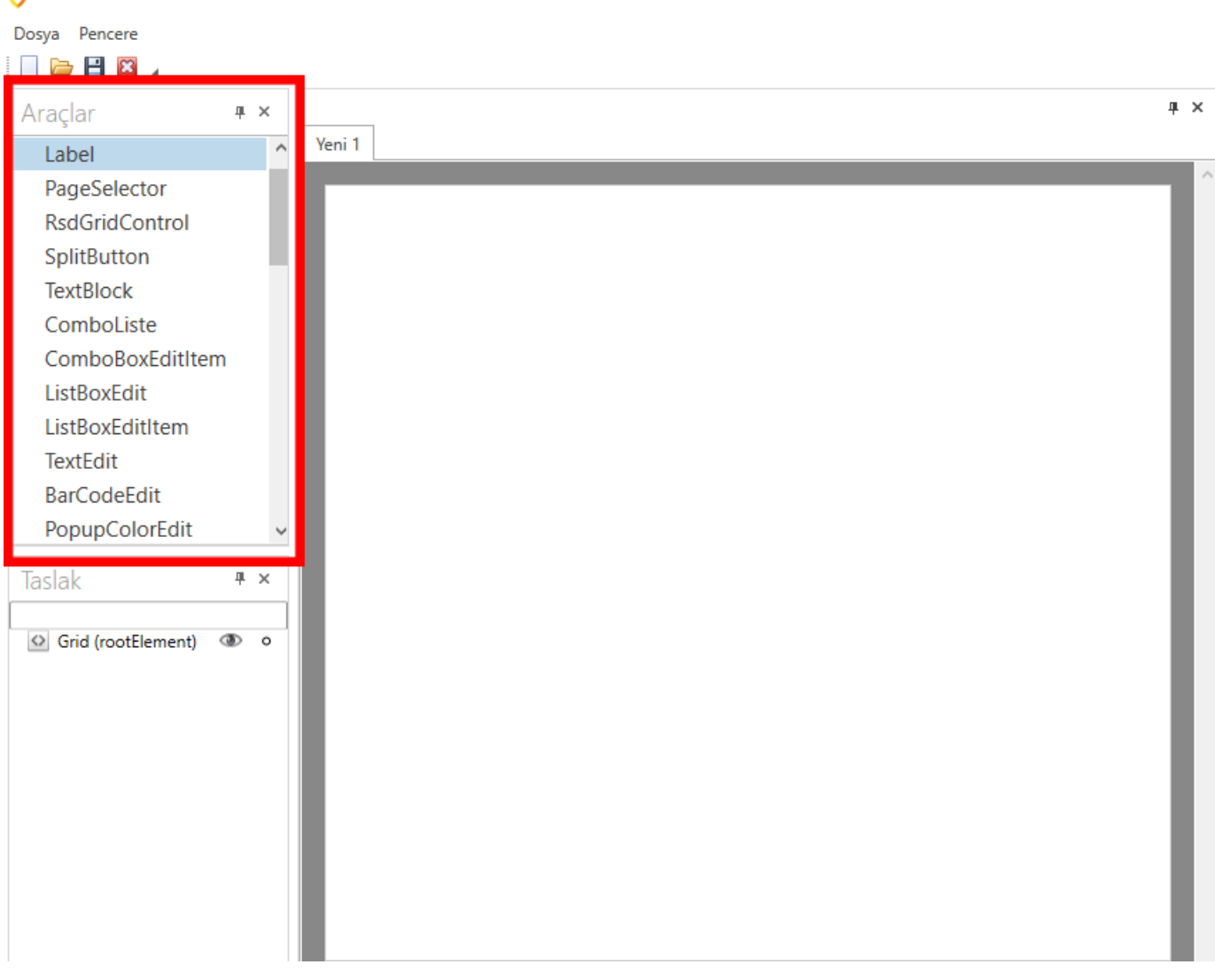

#### **Label**

- It is a tool in which the desired texts can be written easily within the label design screen.
- Background color, font color, font, font size, etc., from the Label properties tab. adjustments can be made
- $\bullet$ easily. Sample Codes;
	- 1. Text Change: DesignObjects.LabelName.Content = "Text to be Written";
	- 2. Background Color Change: DesignObjects.LabelName.Background = Brushes. Desired Color;
	- 3. Font Color Change: DesignObjects.LabelName.Freground = Brushes. Desired Color;
	- 4. Font Size: DesignObjects.LabelName.FontSize = Desired SizeValue;
	- 5. Visibility: DesignObjects.LabelName.Visibility=Visibility. DesiredStatus(Visible=Visible -Hidden= Invisible)

### **Page Selector**

- Page Selector is a special button designed for easy page transitions within our design screen.
- You can easily go to the desired page when clicked by selecting the desired page from the DesignFileNames optiononthe Properties tab.
- WithUserLevveloptiononthePropertiestab,clickable-non-clickablestatuscanbesetfordifferentusersin
- page transitions. With the same label, background color, font color, font, font size etc. adjustments can be made easily.

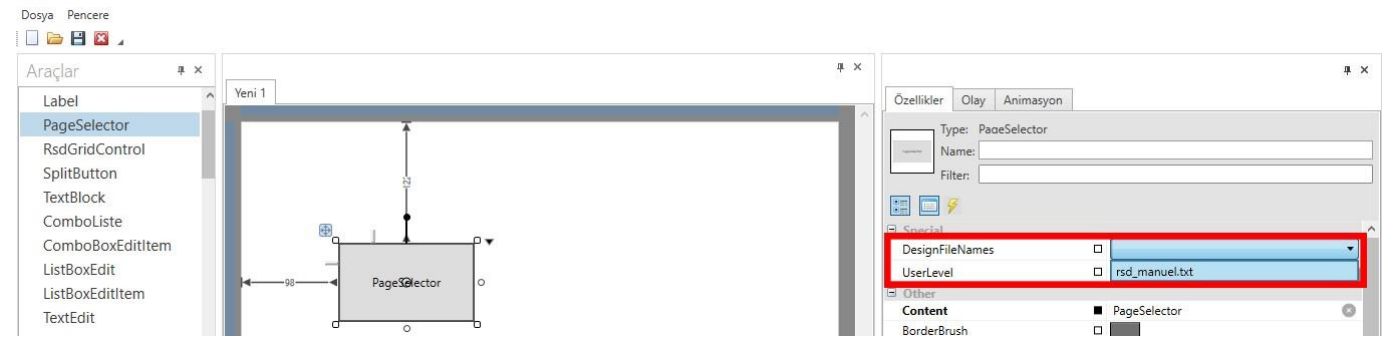

### **ComboListe**

 $\sigma$ 

- It is a tool developed to provide a comfortable view and easy selection of a desired list with ComboListe tool.
- WiththeListTipoptiononthePropertiestab,youcaneasilycallthelistssuchasPrescription,Tag,  $\bullet$
- Databasespecified previously. YoucancreateyourownlistbyaddingComboBoxEditItem.YoucanfindthecodingexamplesofComboListin sample scripts in sample 3 on the scripts tab.

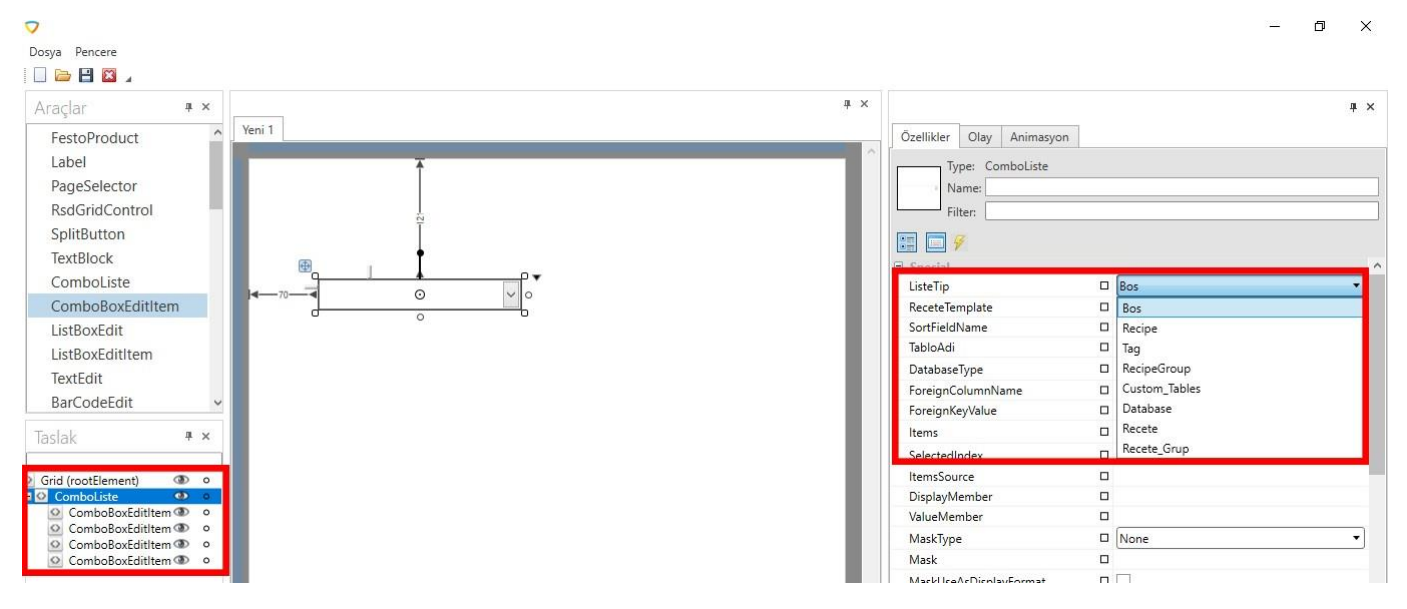

### **Calculator**

• Incases where calculations are required on the Design screen, you can use the calculator tool for convenience. Justdragand drop on the Design screen.

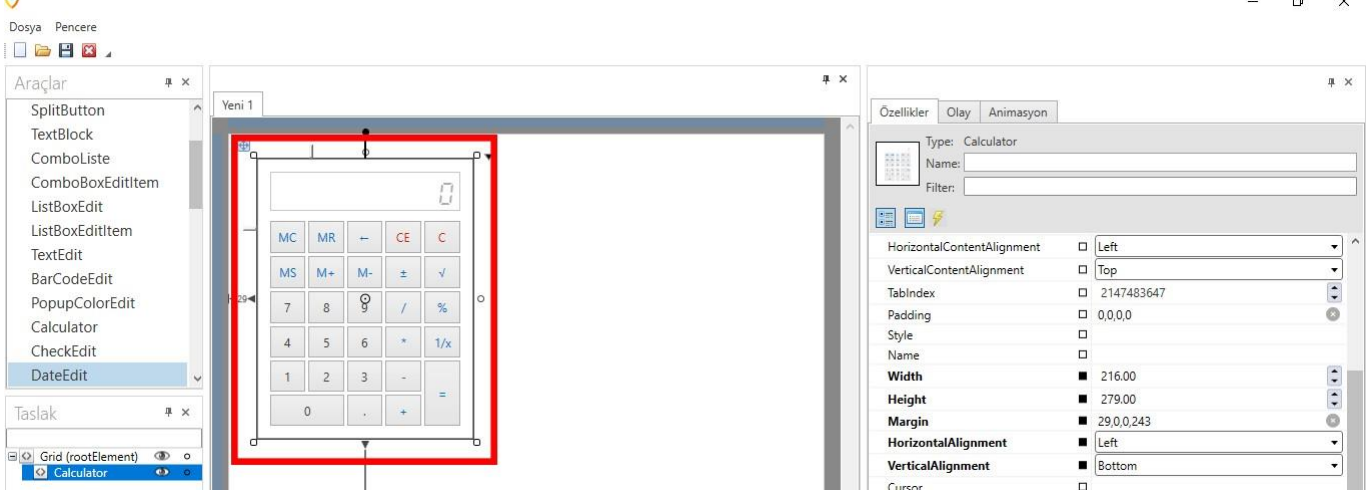

### **ChechEdit**

- Depending on whetherit is selected with our CheckEdit tool, transactions can be performed. EditValue False on the Properties tab will be unselected on the first page load. If this tab is set to True, it will be loaded in the selected state.
- With the same label, background color, font color, font, font size etc. adjustments can be made easily.
- You can access the information and codes in the sample 2 in the sample scripts tab on the Script examples tab regarding the $\bullet$

#### **ToggleSwitch**

- OurToggleSwitchtoolhassimilar functionality to the CheckEdit tool. The vare visually different. It has a visuallykey-like appearance.
- Youcanaccesstheinformationandcodesinthesample2inthesamplescripts tabontheScriptexamplestab aboutusing ToggleSwitch.

#### **Grid**

- Grid system is the process of aligning a page horizontally and vertically into columns in the field of graphics and
- design. UsingGridhasmanyadvantagesfor us.ThankstoGrid,itisensured thatourothervehiclesthatweuse  $\bullet$ stop in thedraftarea collectively.
- Ifwemakemorethanoneofthesamedesign,wecancreateitinagridandreproduceitwiththecopy-paste
- operation. Likewise,whenwewanttochangethepositionofourvehiclesonthedesignscreen,insteadof changing themonebyone, all the vehicles in the grid can be positioned in the same way.
- Note: If we align all vehicles positioned in the grid as Left-Top, we will not encounter positioning problems in the changes.

#### **LinearBar**

LinearBar tool is a tool developed to display data graphically. Visuality and easy view can be used at

- desired points. Settings such as StartValue (Minimum value), EndValue (Maximum value),
- MaxIntervalCount(Value frequency),
- ShowFloatinPoint (Whether to show digits after comma), TemperatureFontSize (Font size) can be made in the
- Properties tab. LinearBar consists of 3 areas. These fields are referred to as First, Second, Third Range. Itwas made in order to observe the changes easily.
- From the FirstRangeChange and SecondRangeChange section, we can adjust the intervals.
- It can be set as BarColor (Graph bar color), TemperatureTextColor (Text color), FirstRangeColor (Color of first value range), SecondRangeColor (Color of secondvaluerange),ThirdRangeColor(Color of thirdvalue range).
- You can find sample usage related to LinearBar in sample scripts in sample 4 in the scripts tab.

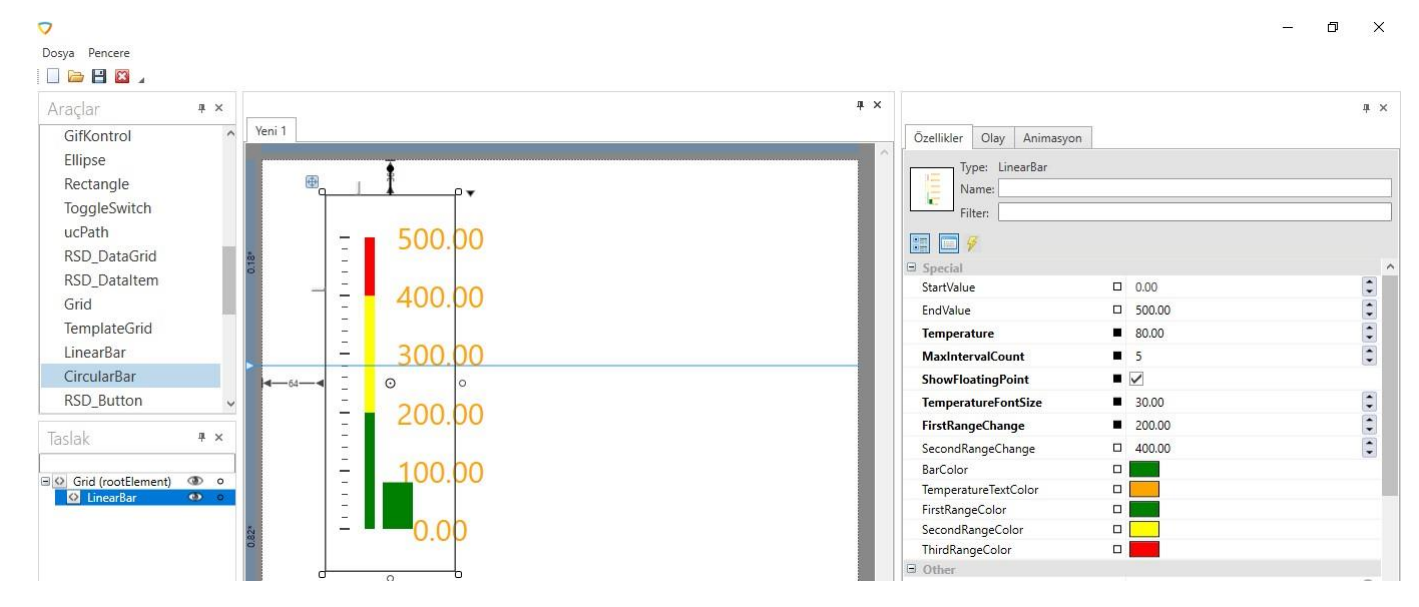

### **CircularBar**

Our CircularBar tool is a tool developed to display data in a circle. Visuality and easy view can be used at desired points.

- In the Properties tab, TextColor (IndicatorBrush (Full field color), BackgroundBrush (Background color), TotalValue (Maximum Value) properties can be easily set.
- LinearBar consists of 3 areas. These fields are referred to as First, Second, Third Range. It was made in order to observethe changes easily.
- From the FirstRangeChange and SecondRangeChange section, we can adjust the intervals.
- It can be set as BarColor (Graph bar color), TemperatureTextColor (Text color), FirstRangeColor (Color of first value range), SecondRangeColor (Color of second value range), ThirdRangeColor (Color of third value range).
- You can find example usage of CircukarBar in sample scripts in Example 4 on the Scripts tab.

## <span id="page-47-1"></span><span id="page-47-0"></span>**ACTIVE NOTIFICATIONS**

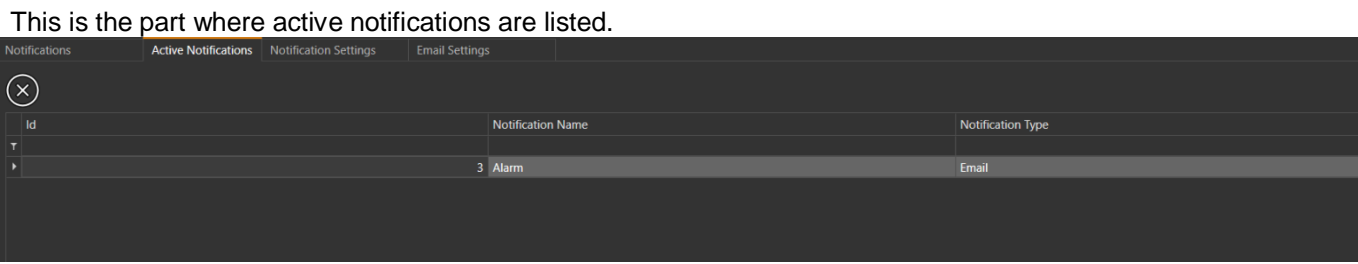

### **Active Notifications**

- $\bullet$  Id Notification Name
- Notification Type (SMS or Email)

consists of sections.

### **ACTIVE NOTIFICATION DELETION**

To delete the Active Notifications listed, press the button with the cross (x) sign. When the button is pressed, the selected notification is deleted from the list.

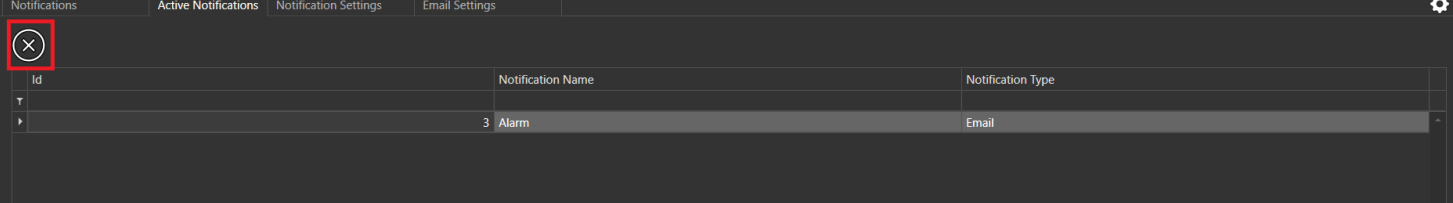

### <span id="page-48-1"></span><span id="page-48-0"></span>**NOTIFICATION SETTINGS**

It is the part where the notifications to be sent to the user are adjusted.

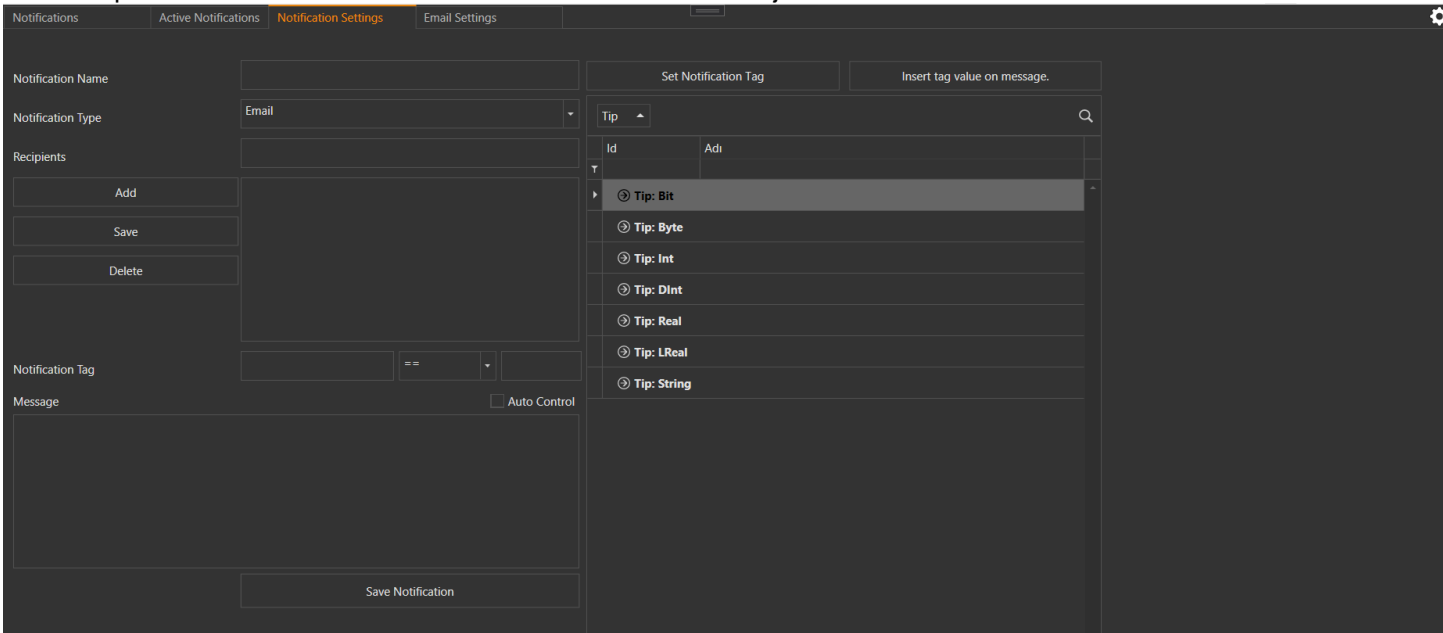

#### **Notification Settings**

- Notification Name
- Notification Type (SMS or EMAIL)
- Receivers
- Notification Tag (The Part Where the Condition of the Set Tag Value is Determined)
- Message (Notification Message to Send to User)

consists of sections.

### **SETTING UP FOR A NEW NOTICE**

To set up a new notification;

- 1. A name is given to the notification name. This is the name that identifies the notification we will send to the user.
- 2. Notification Type is selected. This canbe selected as either SMS or Email.
- 3. Thephonenumber(forSMS)orEmailaddress(forEmail)oftheusertowhomwewillsendthenotificationisenteredintothe recipientsboxandaddedtothelistbyclickingthe"Add"button.Click"Save"ifwewanttosavethisrecipientand"Delete"ifwe want to delete this recipient from the list.
- 4. NotificationTagisthepartwheretheconditionoftheTagvaluesetisdetermined.AtagselectedfromtheTaglistontherightis setontheleftsideoftheNotificationTagboxbyclickingthe"SetNotificationTag"button.Oneofthesymbolvaluesthatwewant is selected from the middle box for comparison of this set tag value with the value we will write on the right side.

These values are;

- $\circ$  == (Equal)
- $\circ$  !=
- $\circ$  >
- $0 \geq 1$
- $\circ$  <
- $\circ$   $\leq$
- spahped.
- 5. Themessageisthepartwherewewritethenotificationmessagetobesenttotheuser.ThevalueofaTagthatweselectfrom the list can be added to the message with the "Enter Tag Value for Message" button in the upper right.

### <span id="page-49-1"></span><span id="page-49-0"></span>**EMAIL SETTINGS**

Email Settings is the section where the mail settings used to send E-mail notifications are made.

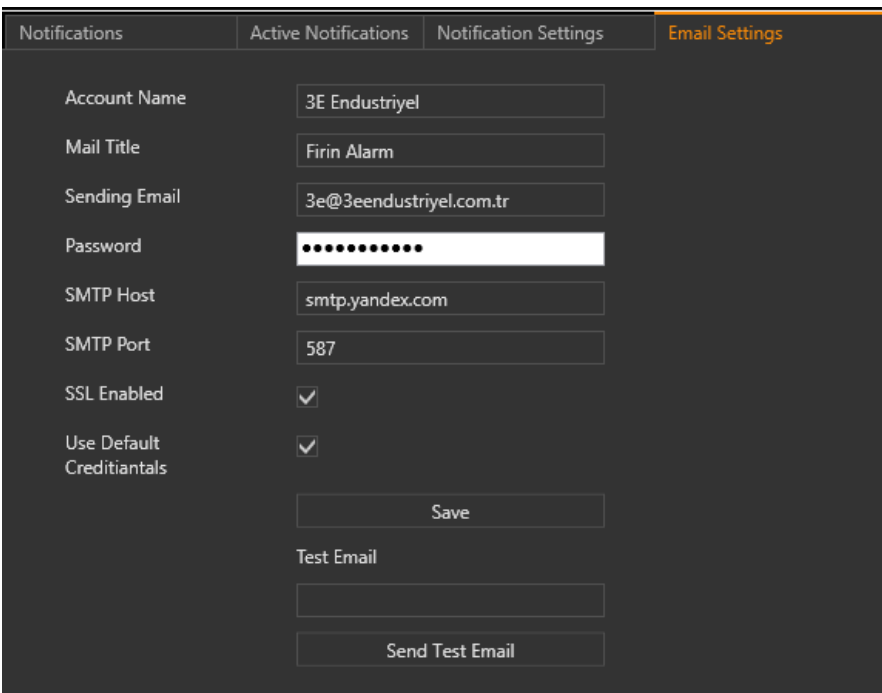

#### **E-Mail Settings Section**

- Account Name
- Mail Title
- Sending Email
- Password
- SMTP Host
- SMTP Port
- SSL Enabled
- Use Default Creditiantals

consists of sections.

In addition, the "Send Test Email" button that can be used to test the settings is also located in this section.

## <span id="page-50-0"></span>**TOUCH SCREEN VİEW**

## **TRENDS**

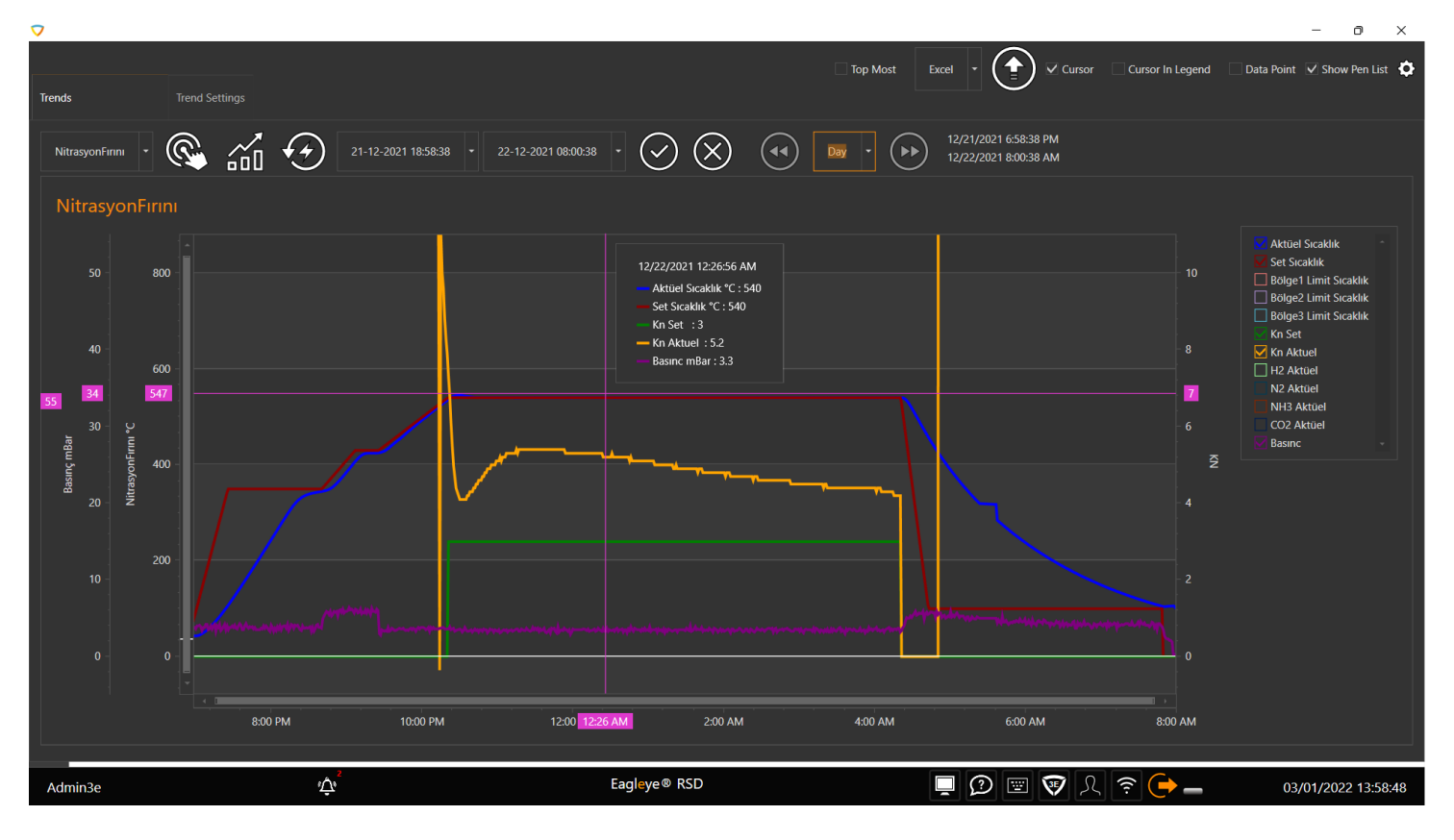

### **TREND SETTINGS**

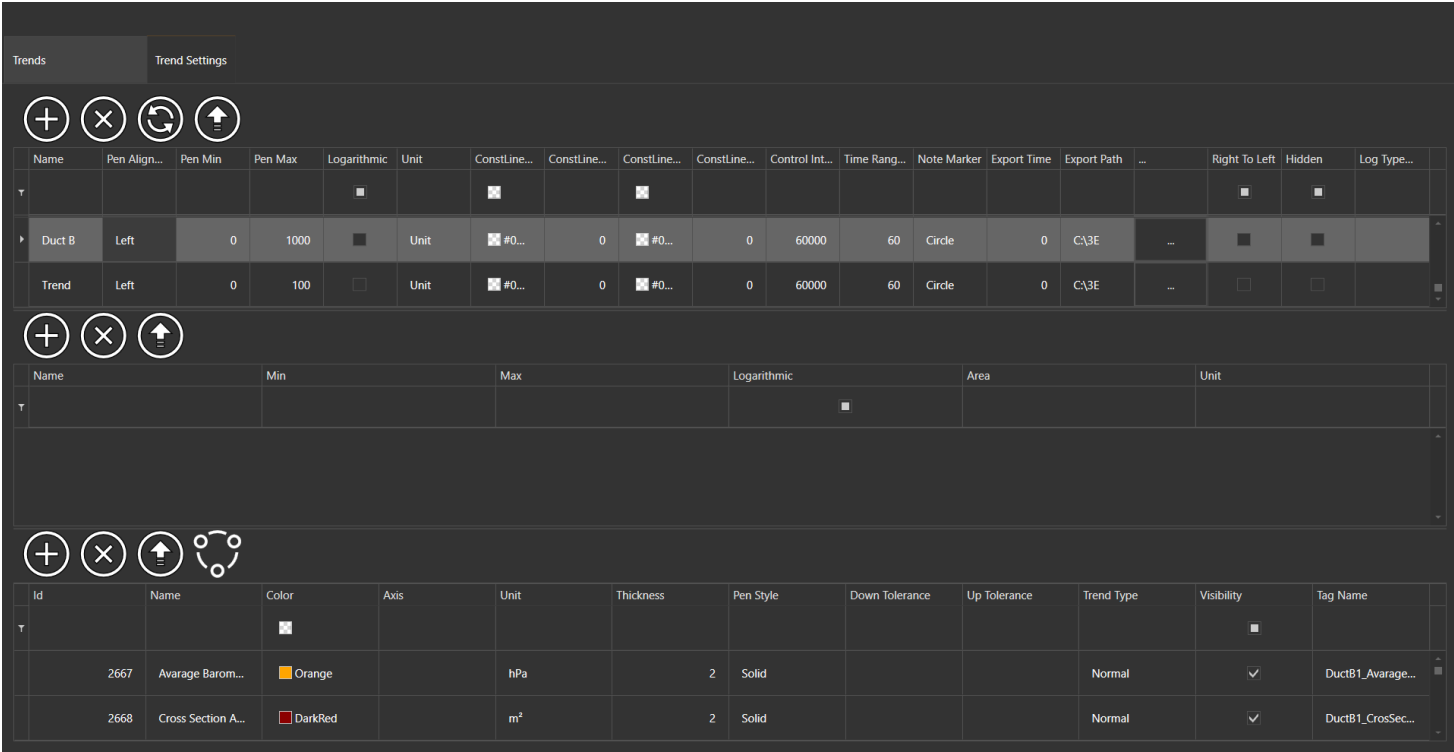

## **ALARMS**

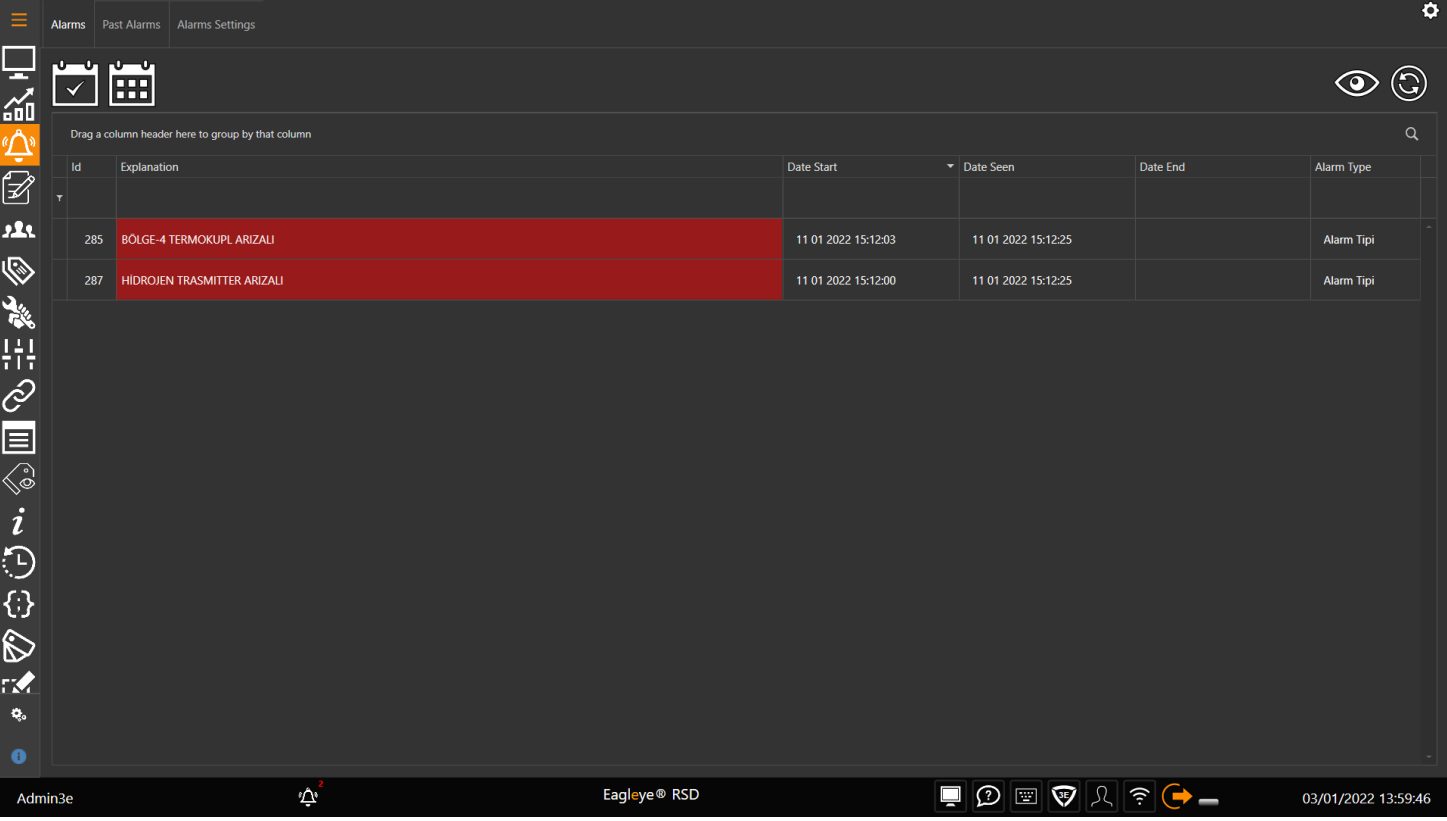

## **USER LOGS**

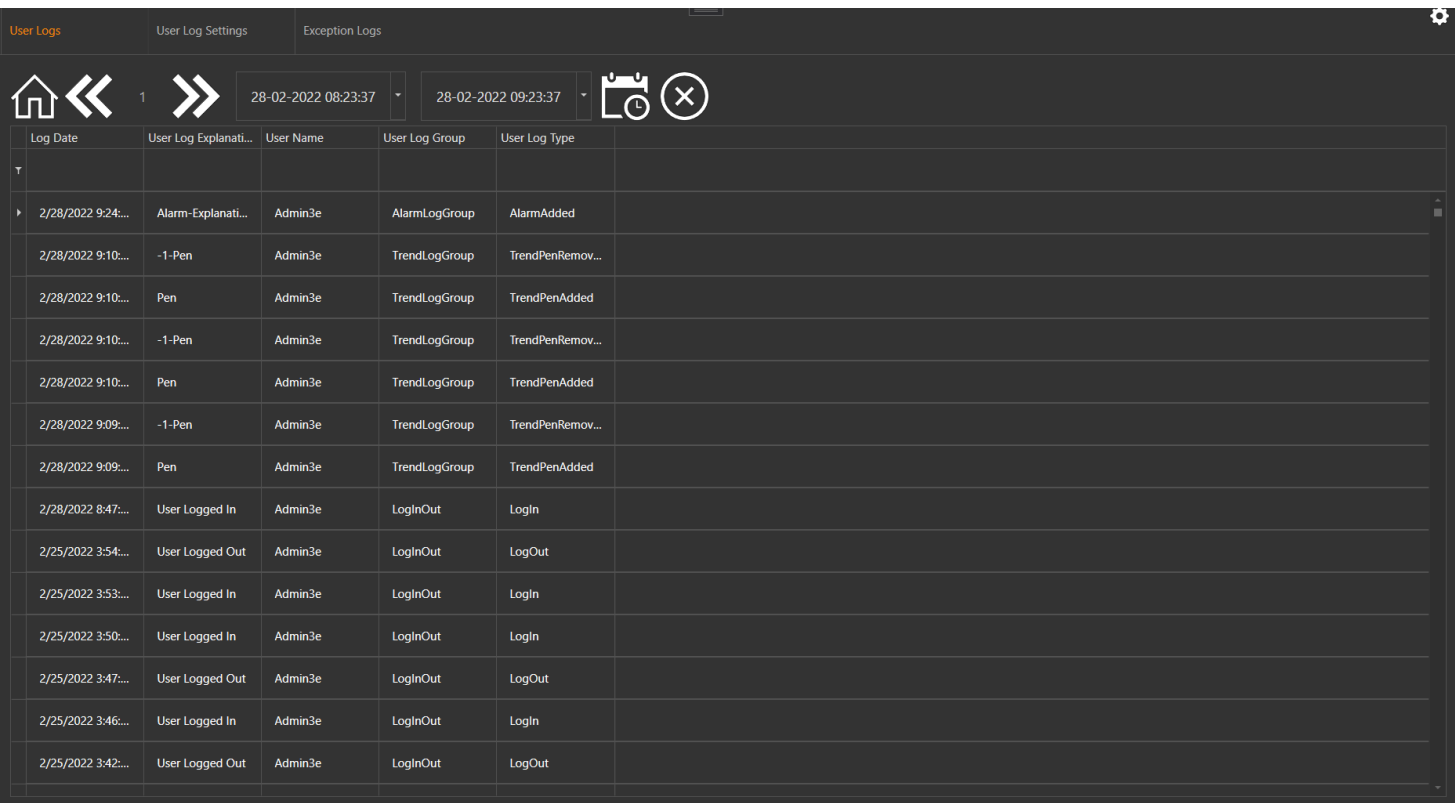

## **USER EXCEPTION LOGS**

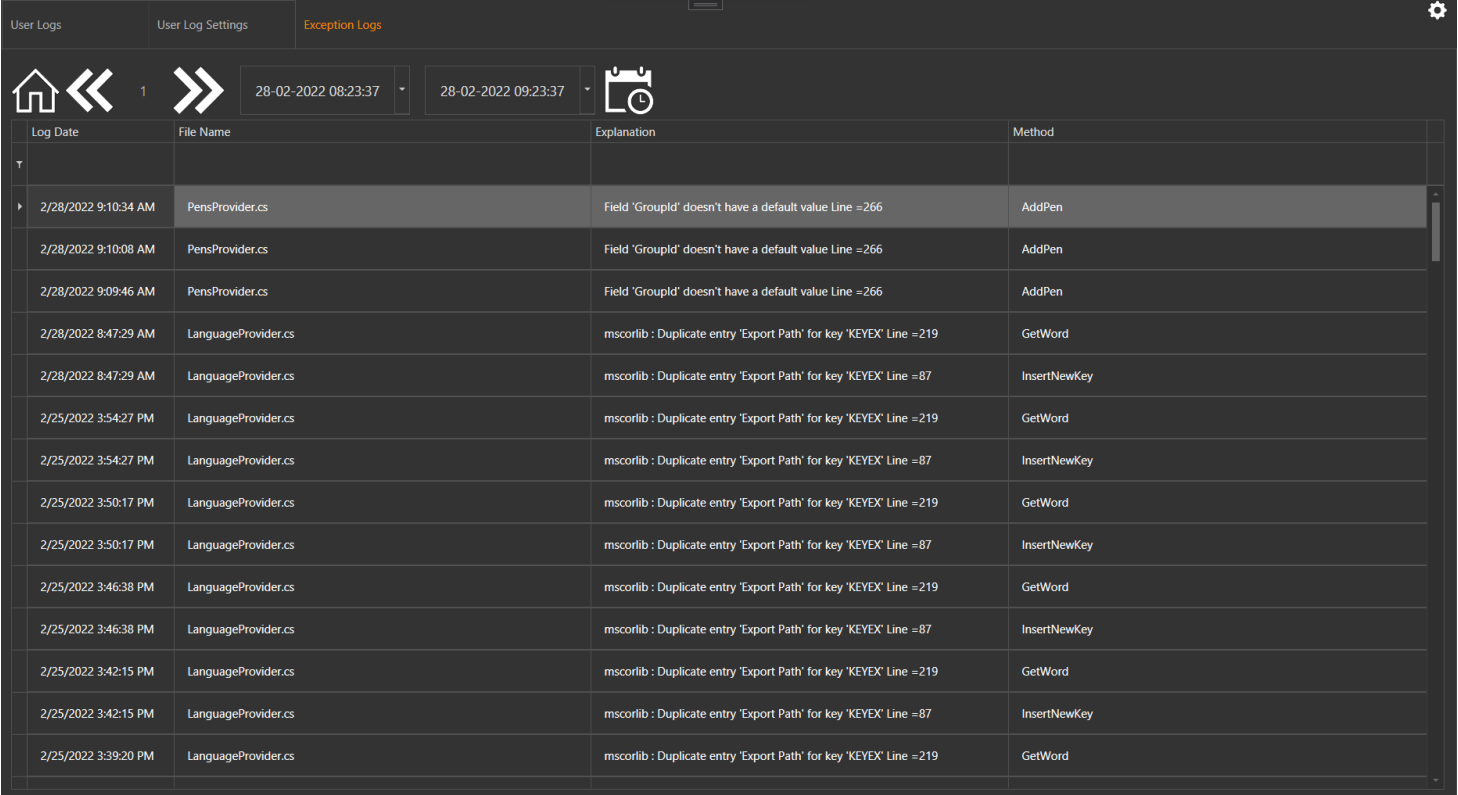

## **USERS**

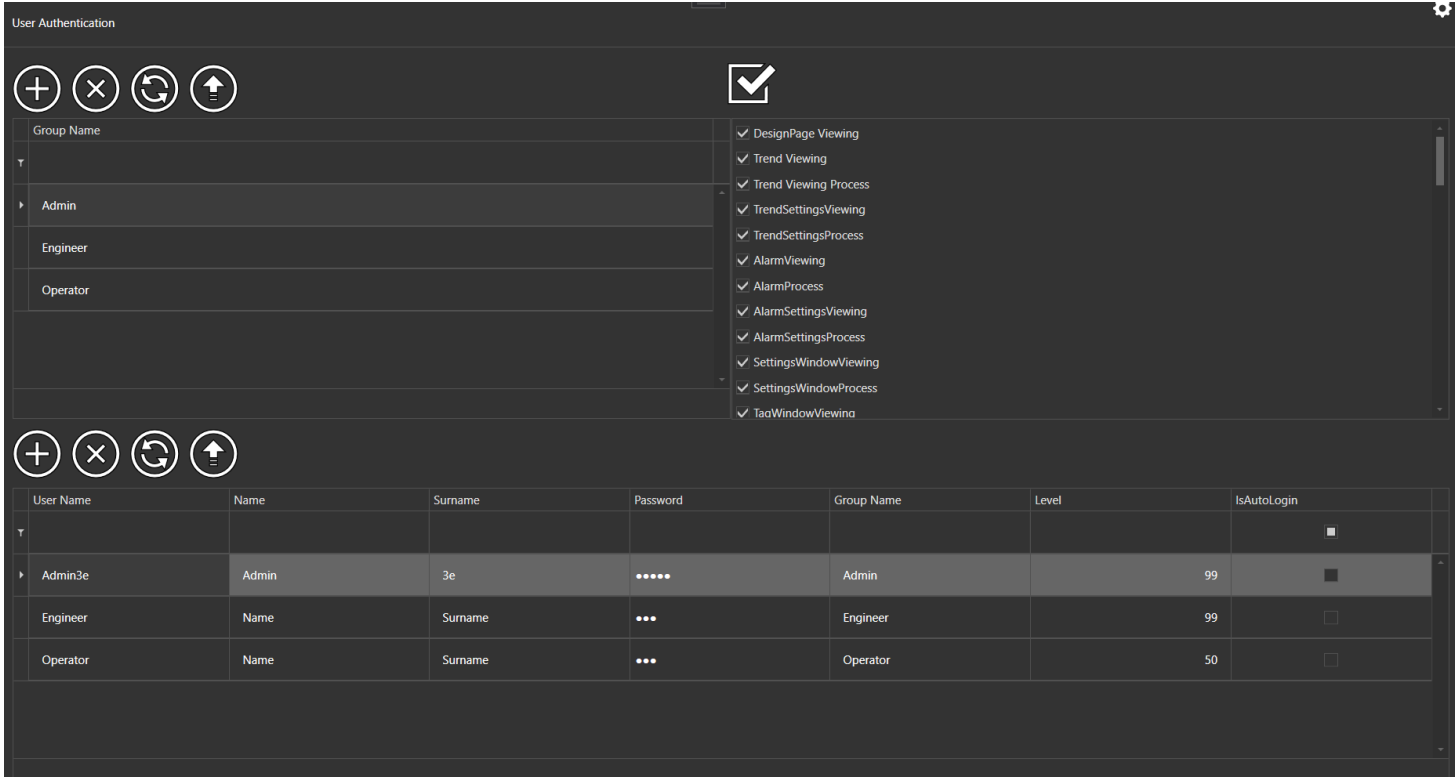

## **TAGS**

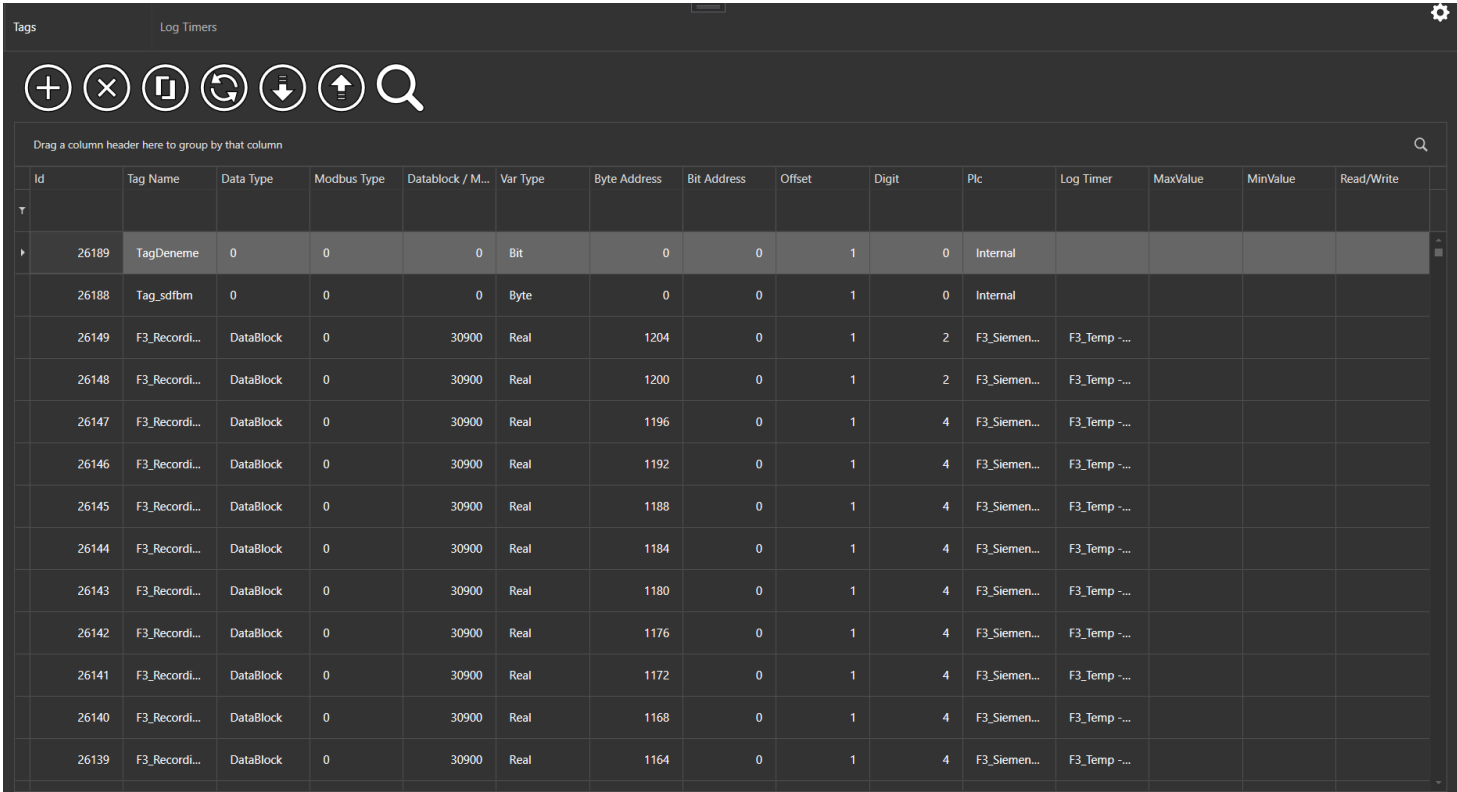

## **TAG LOG TIMER**

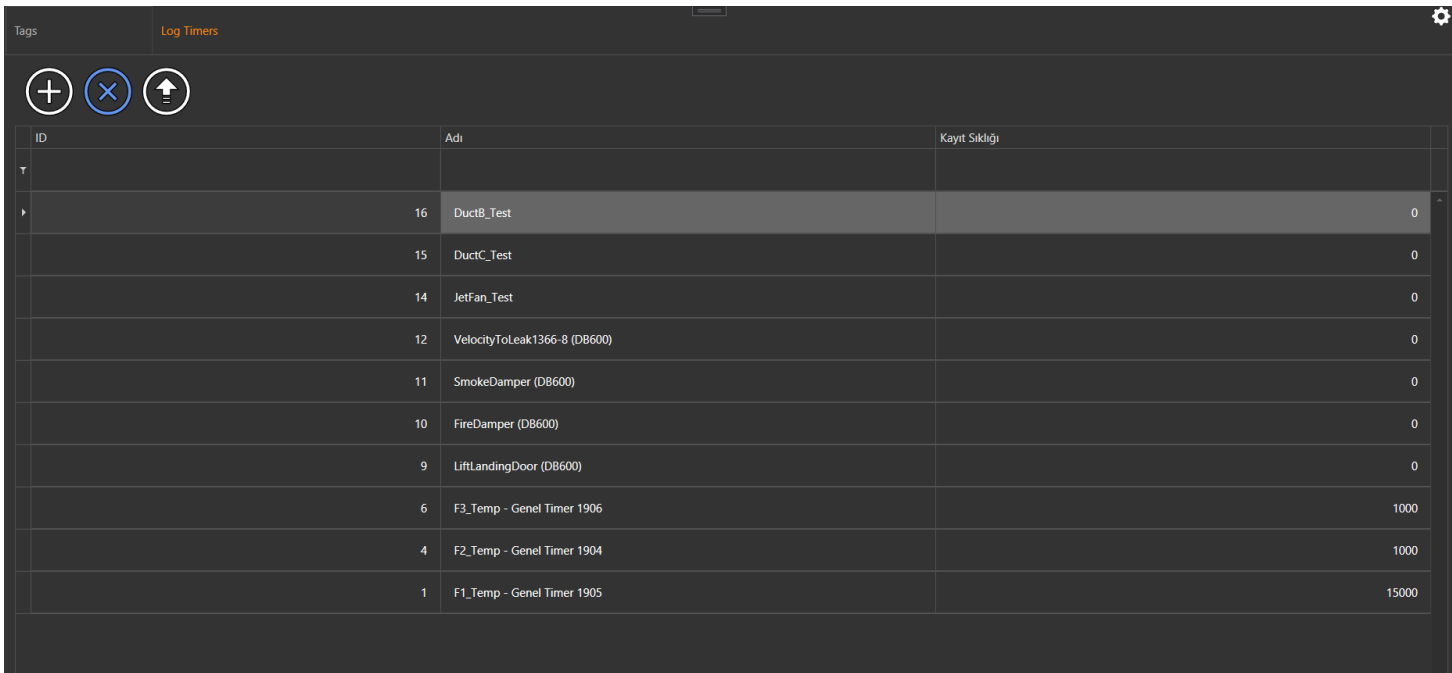

## **MAINTENANCES**

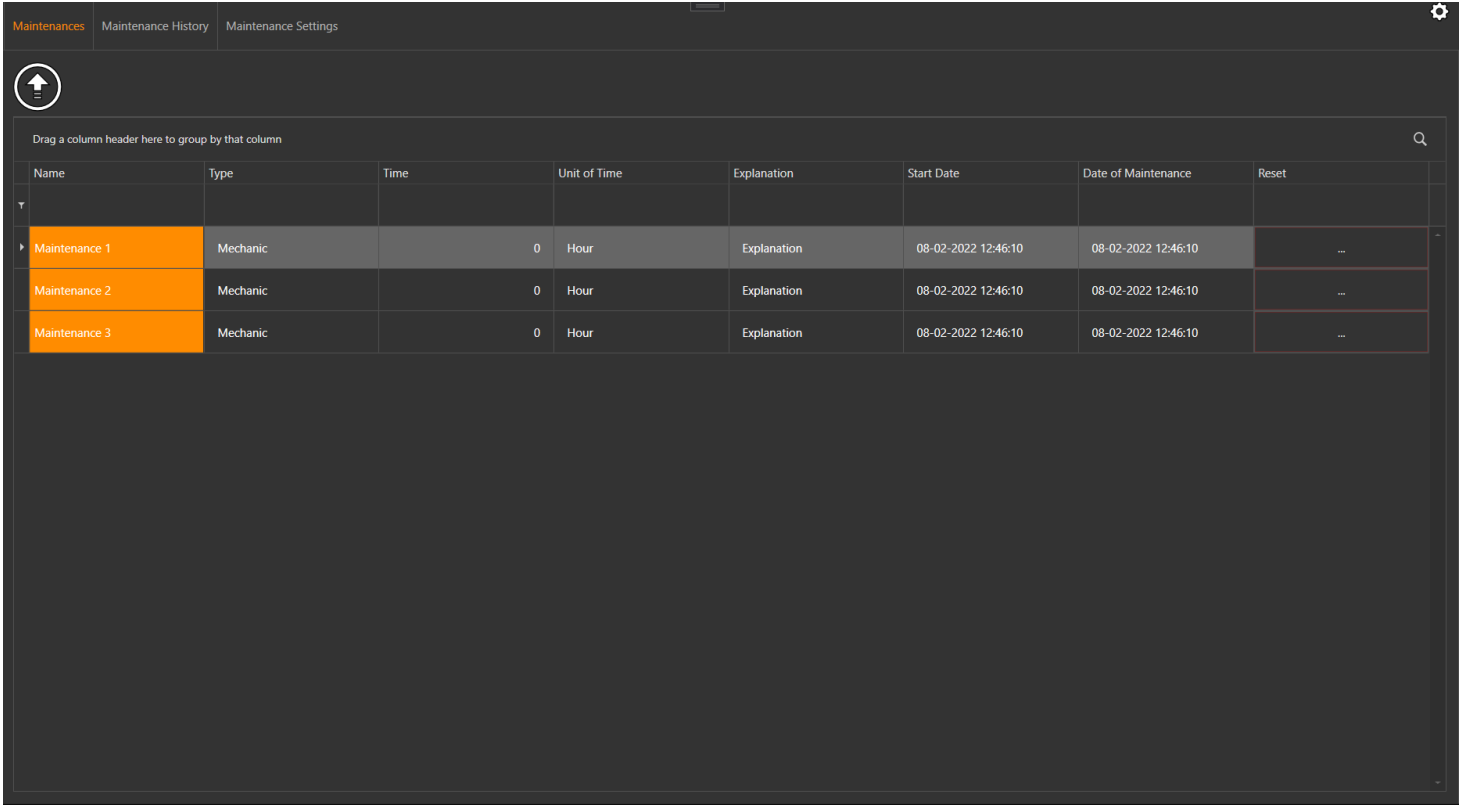

### **MAINTENANCE HISTORY**

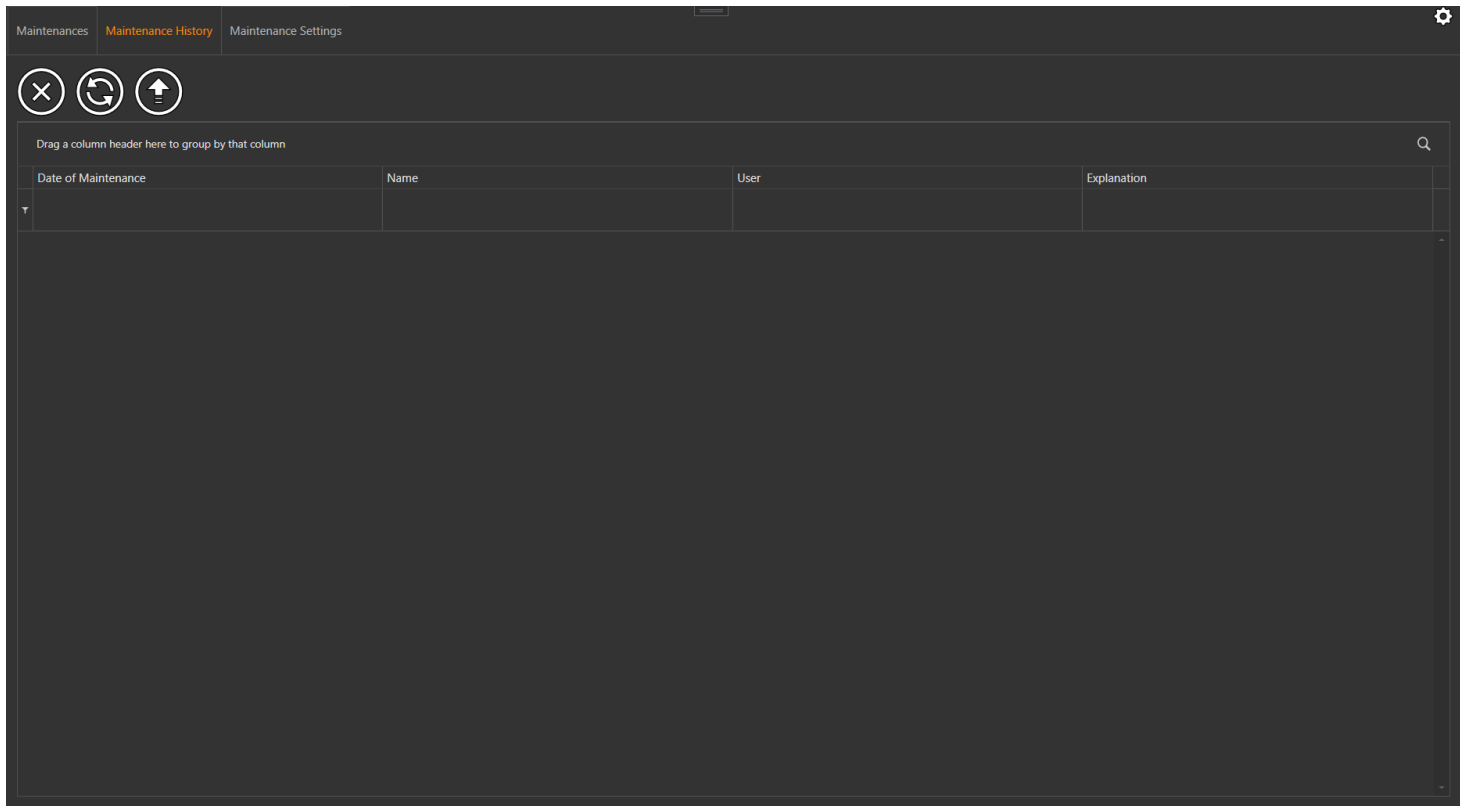

## **MAINTENANCE SETTINGS**

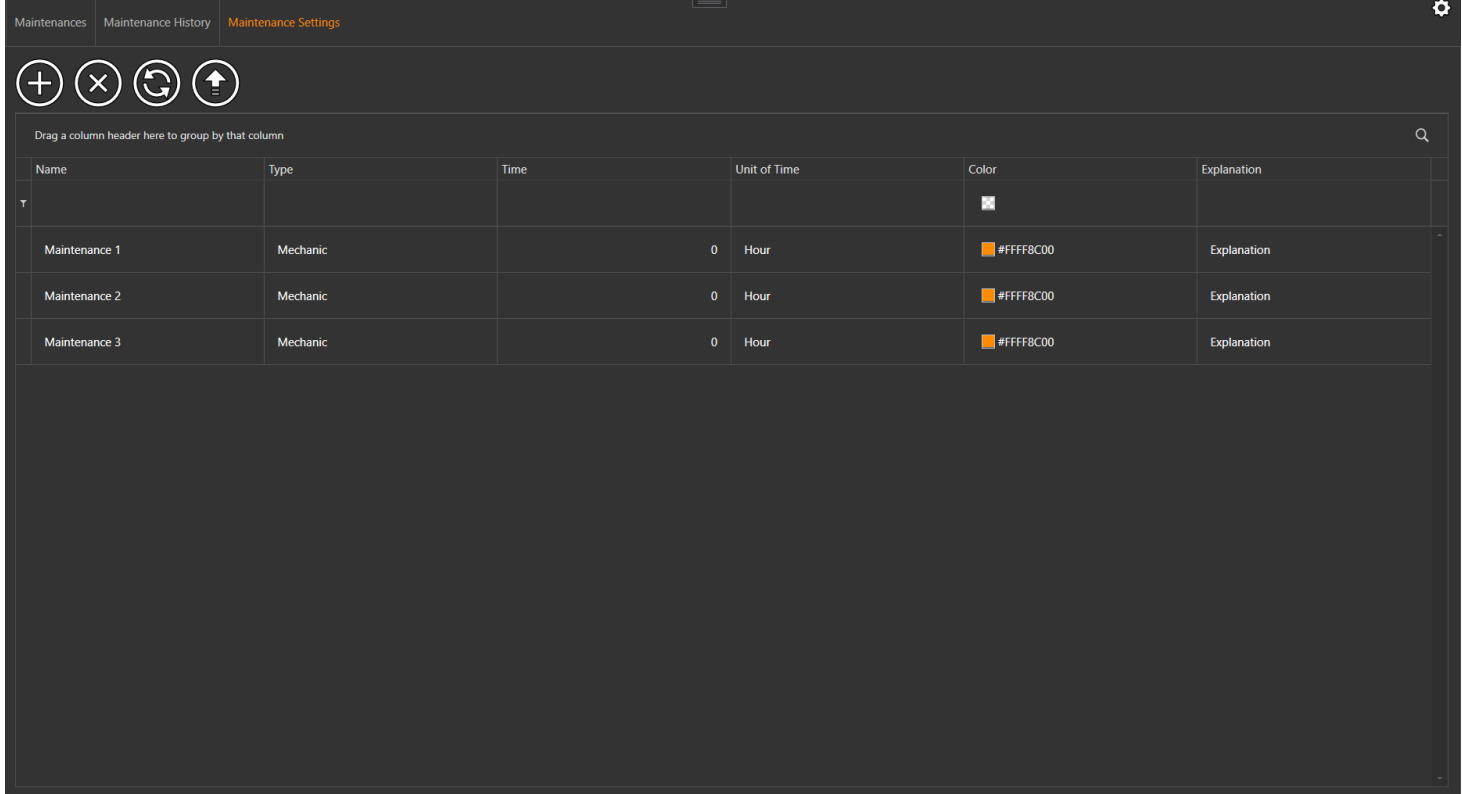

## **CALIBRATIONS**

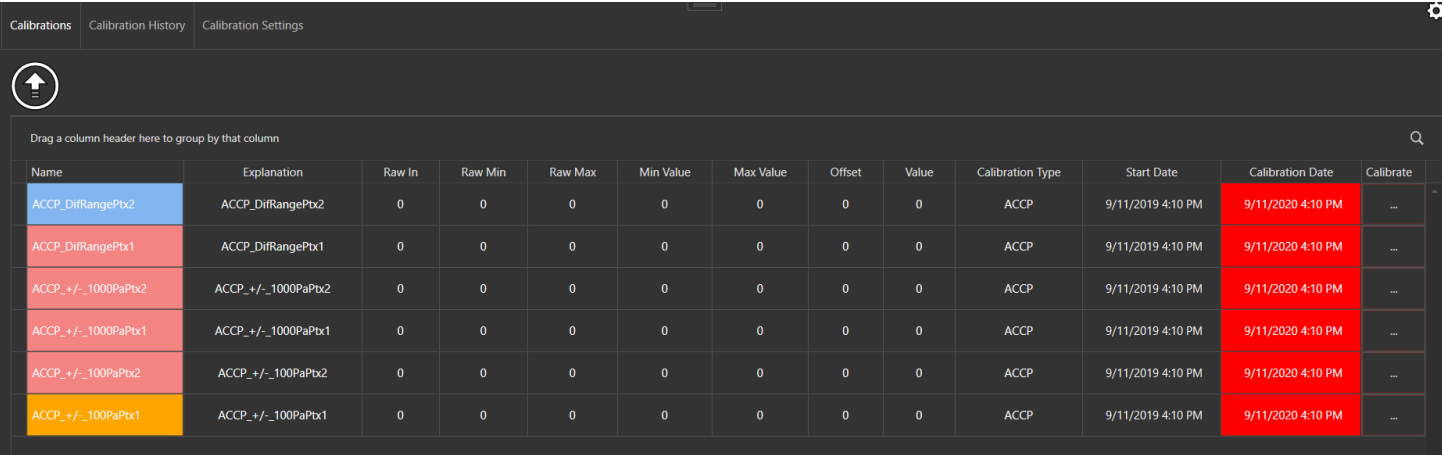

## **CALIBRATION HISTORY**

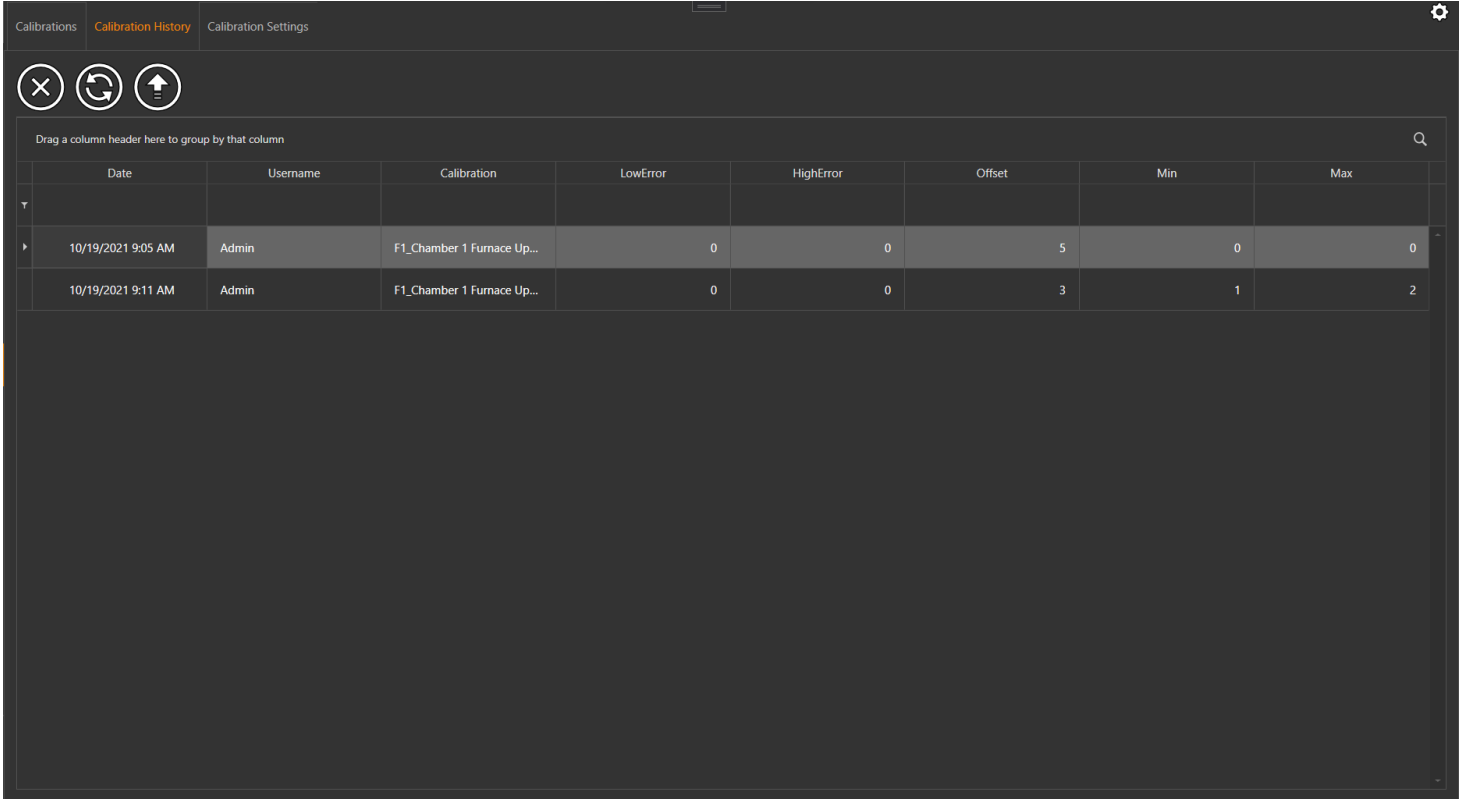

## **CALIBRATION SETTINGS**

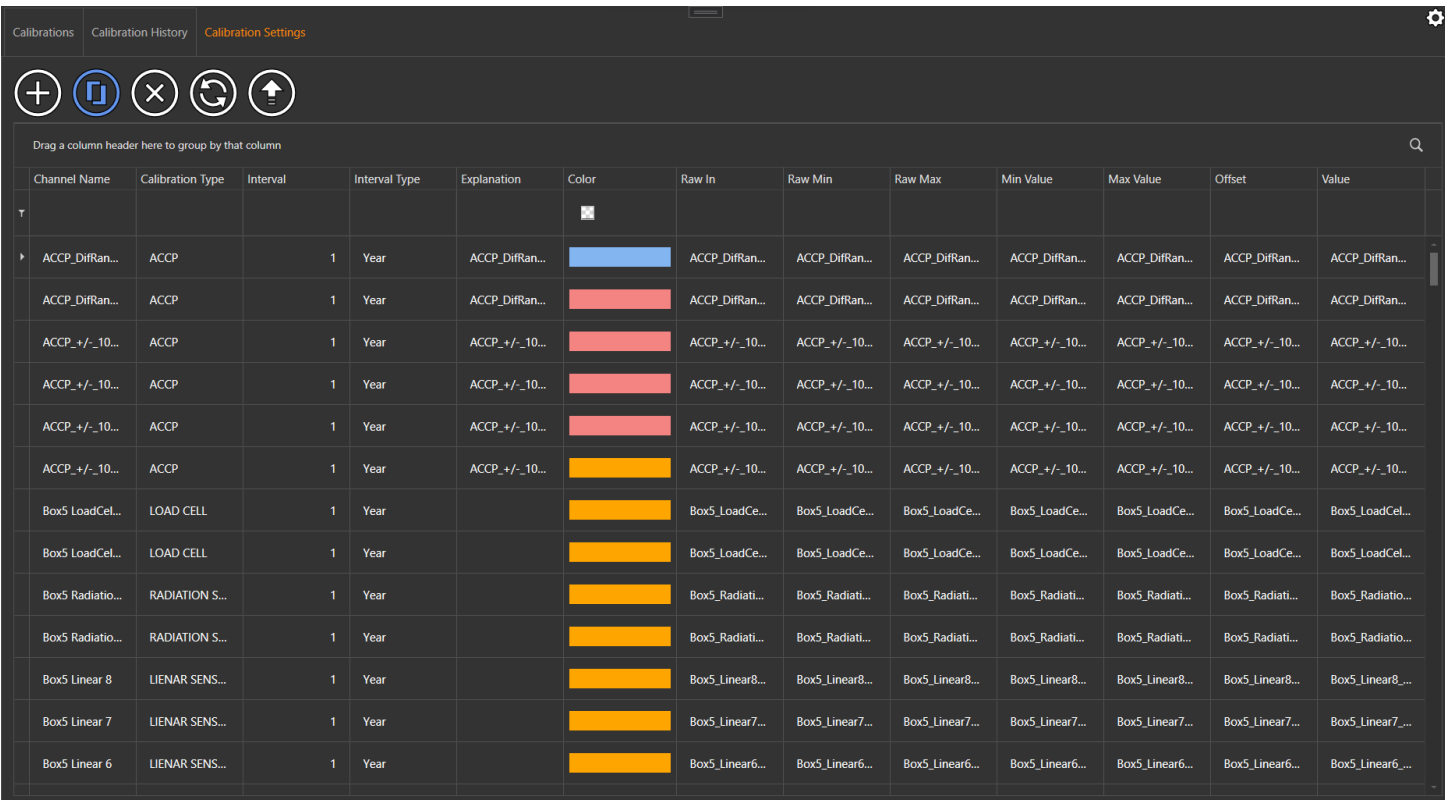

## **CONNECTIONS**

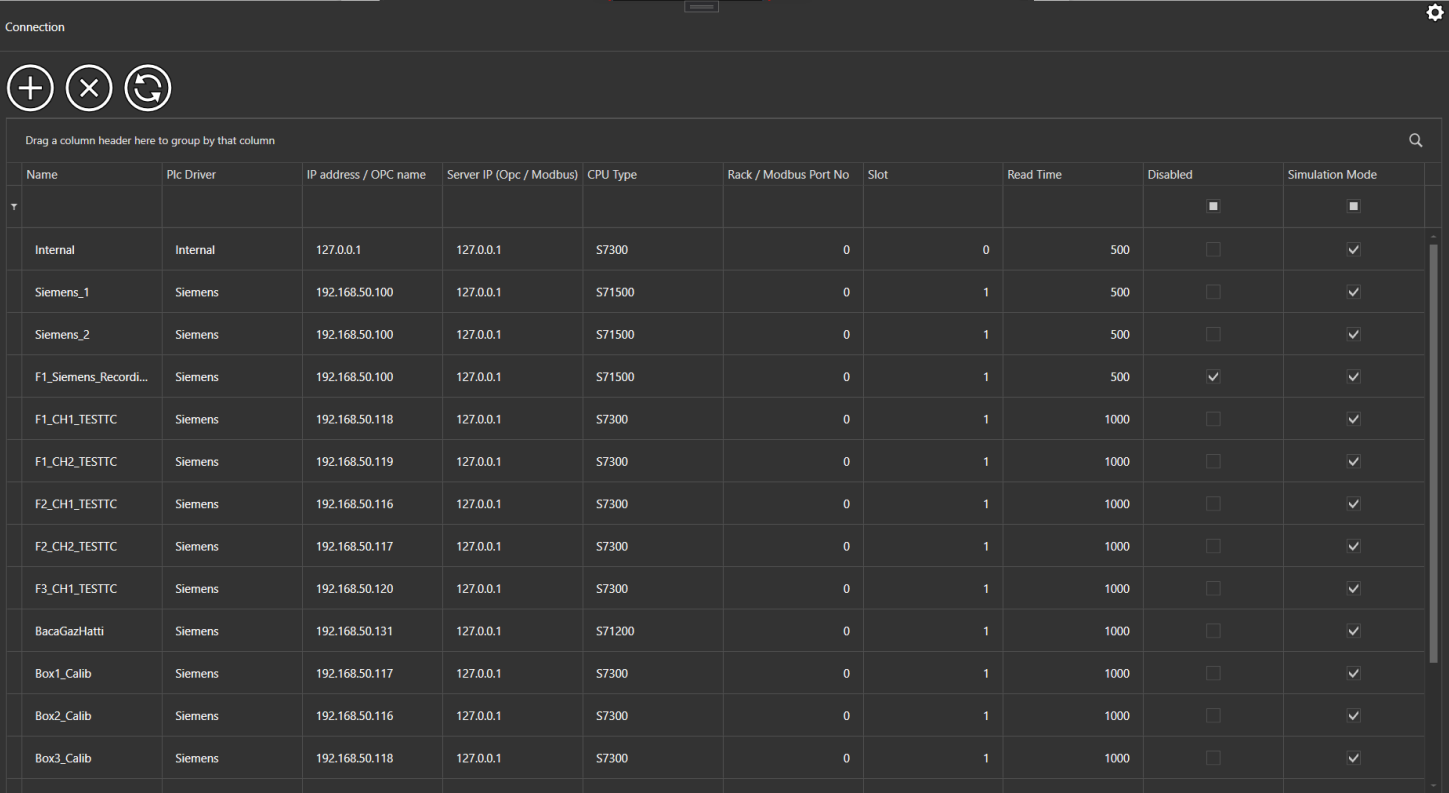

## **RECIPES**

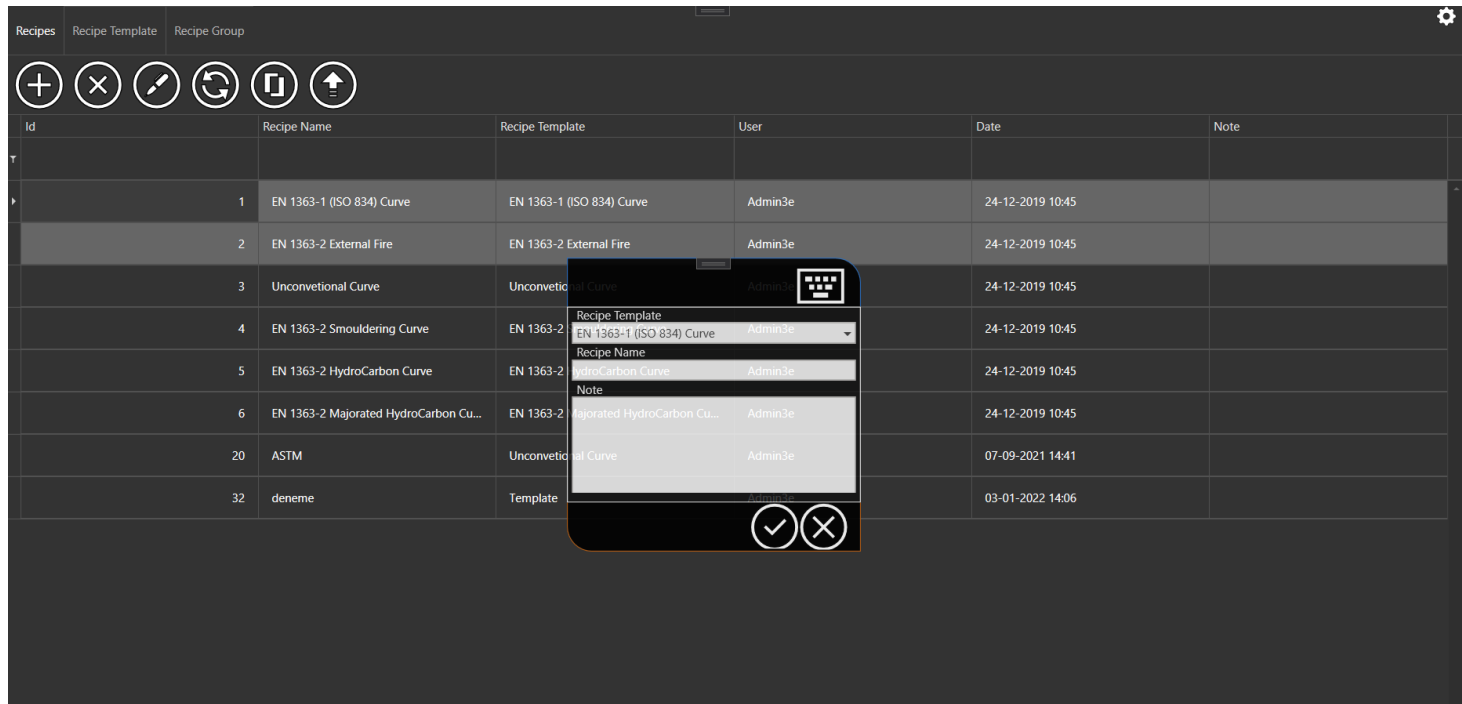

## **RECIPE TEMPLATE**

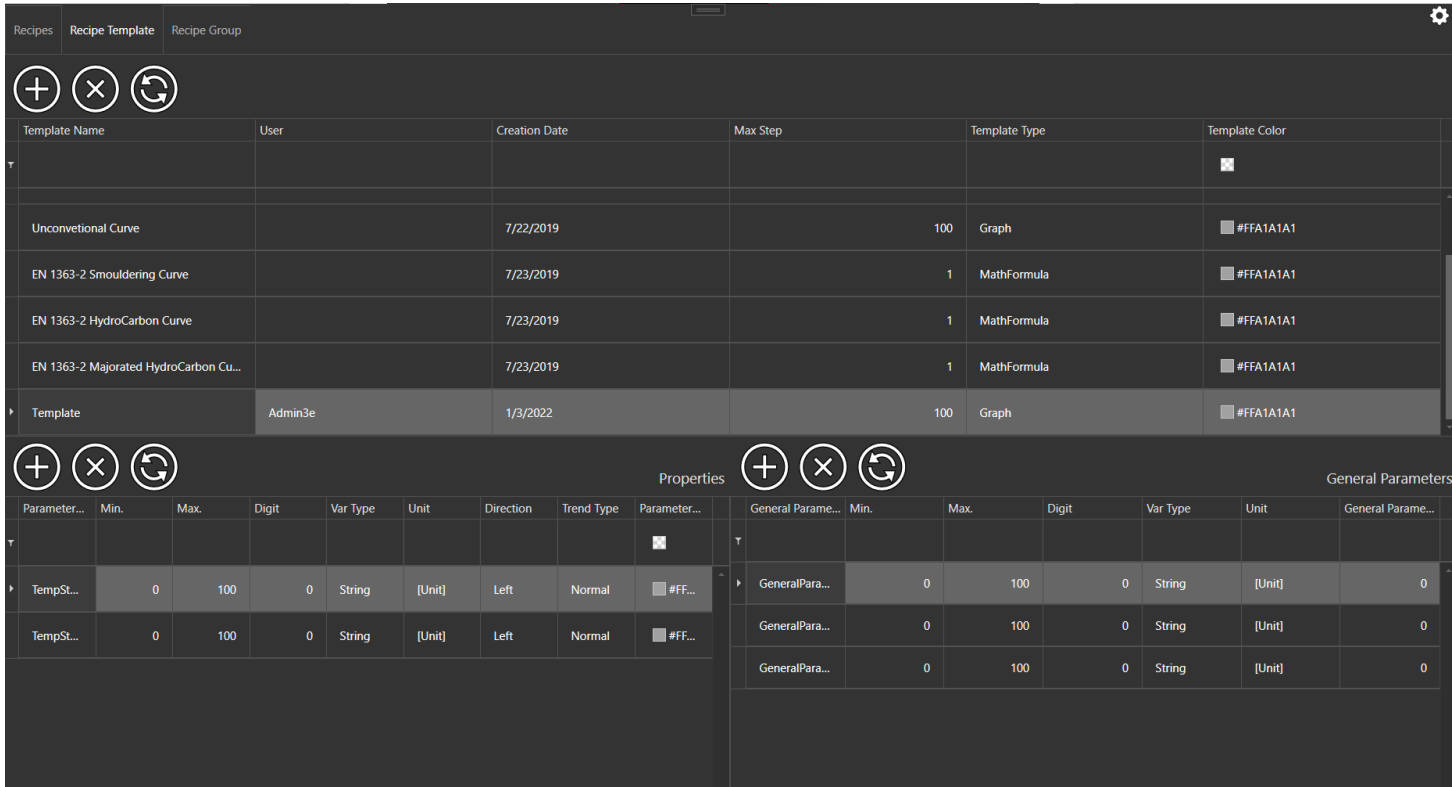

# **TAG VİEW**

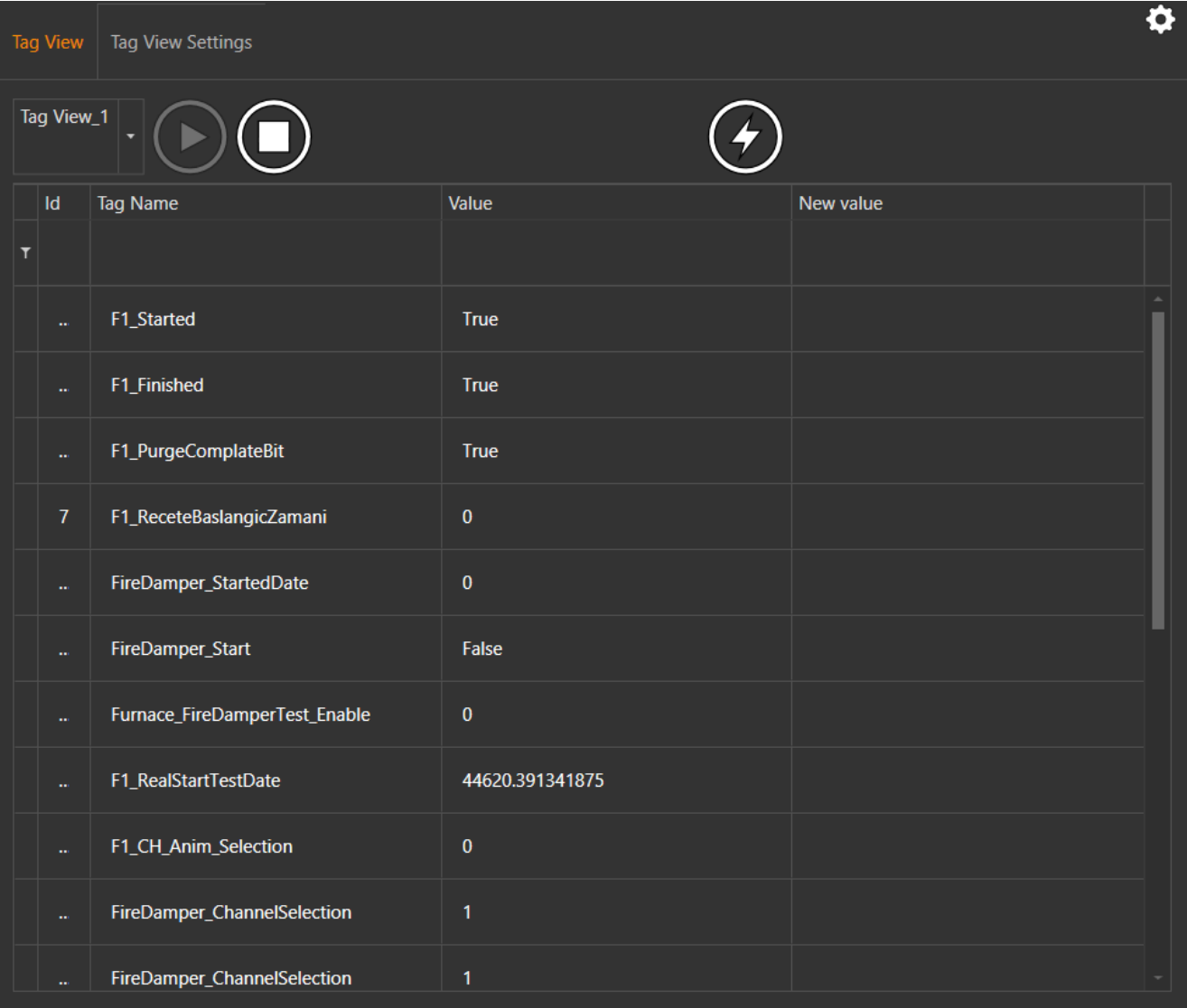

## **TAG VIEW SETTINGS**

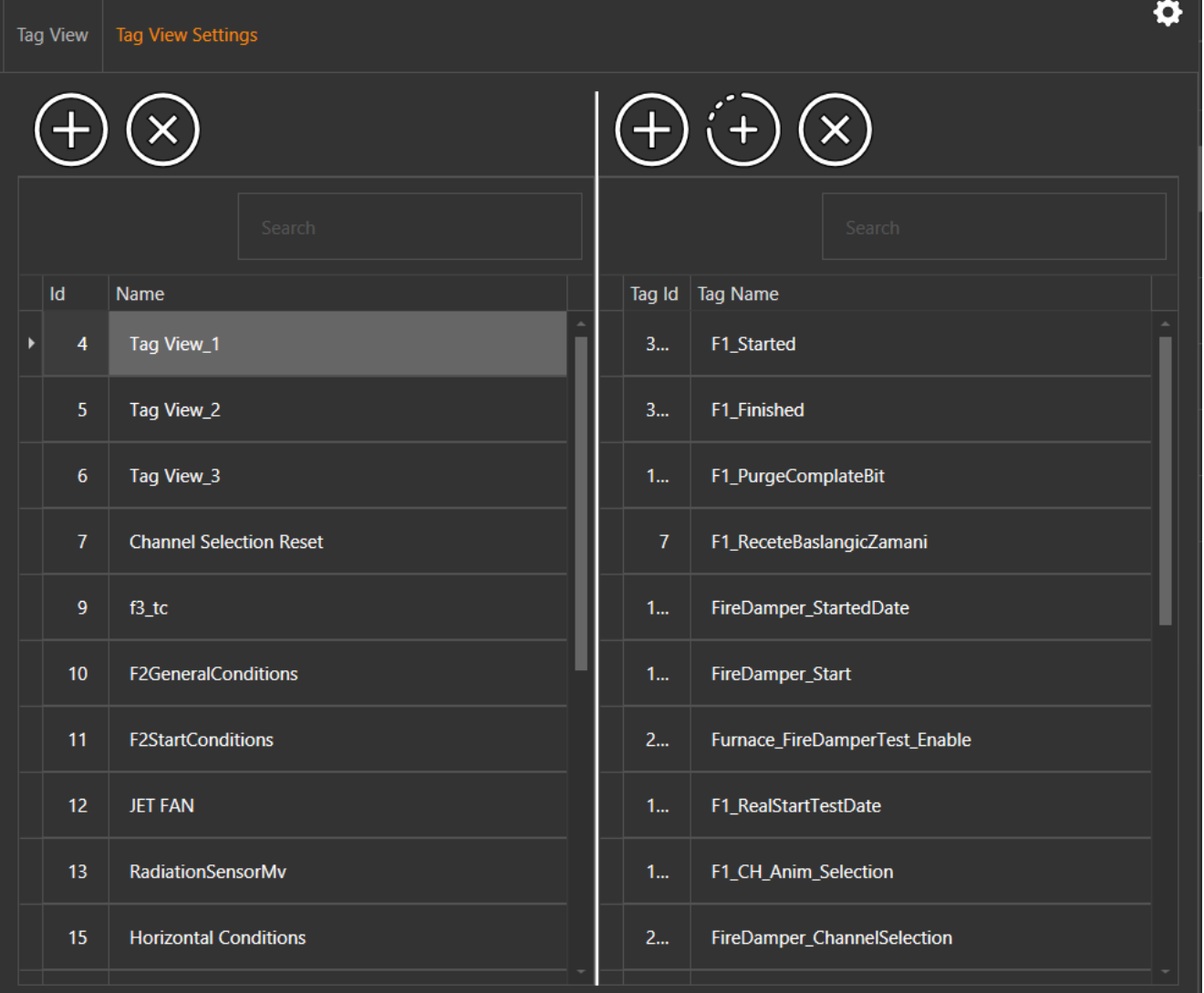

## **OPERATION HISTORIES**

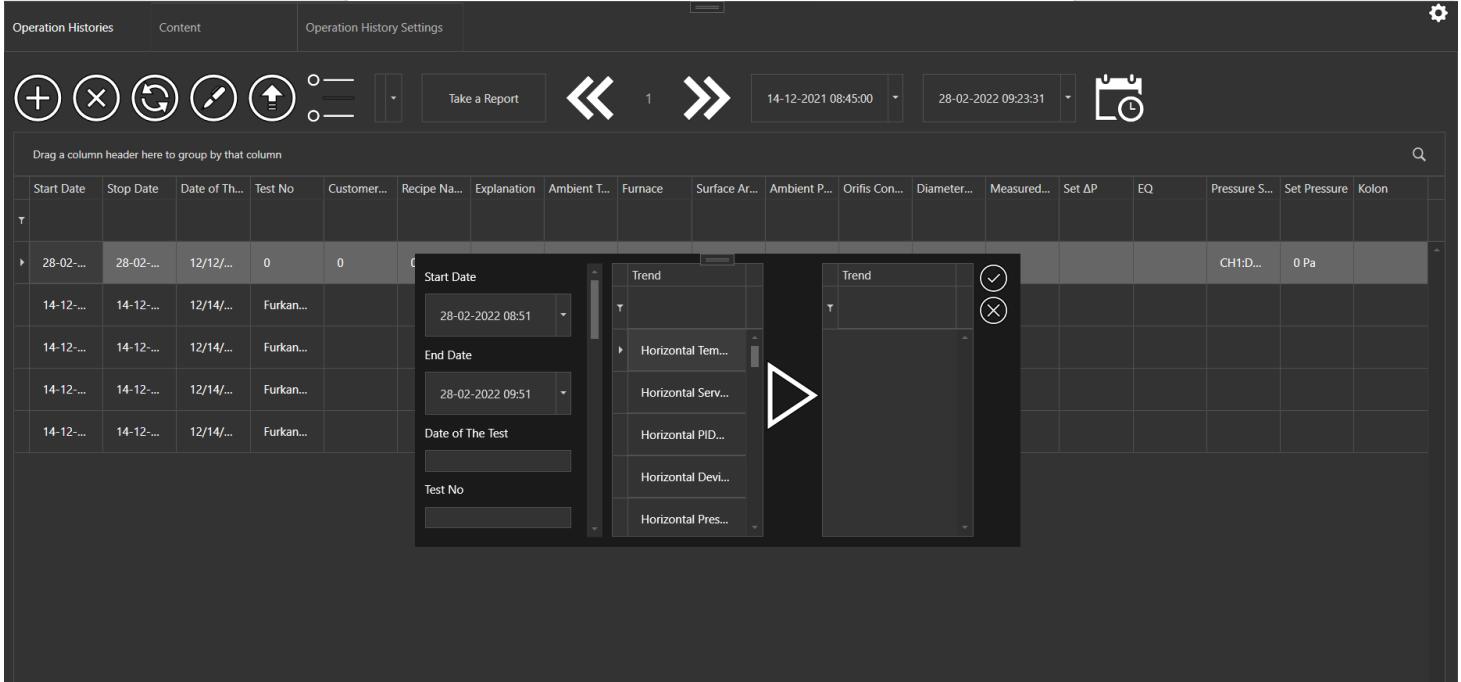

### **OPERATION HISTORY SETTINGS**

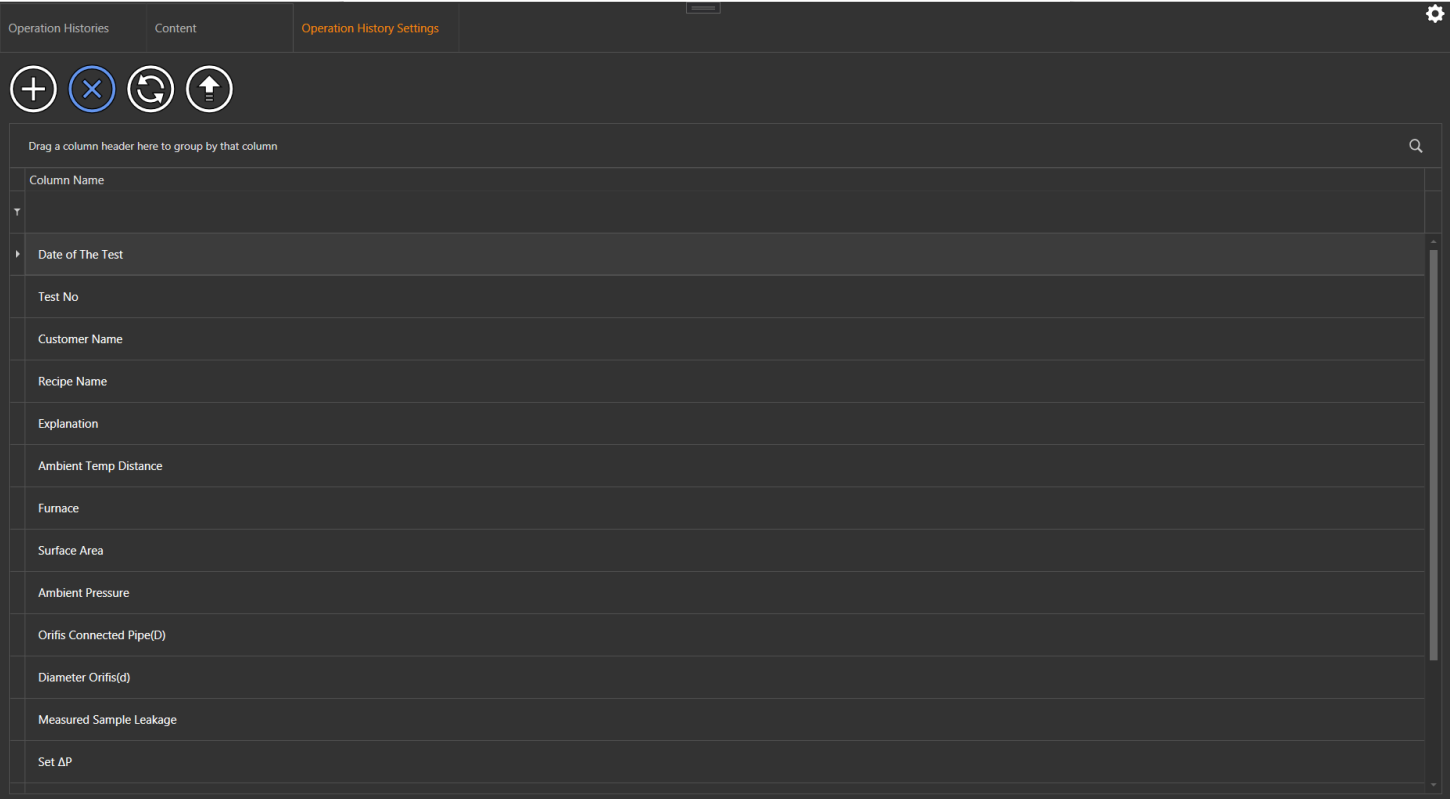

## **OPERATION HISTORY CONTENT**

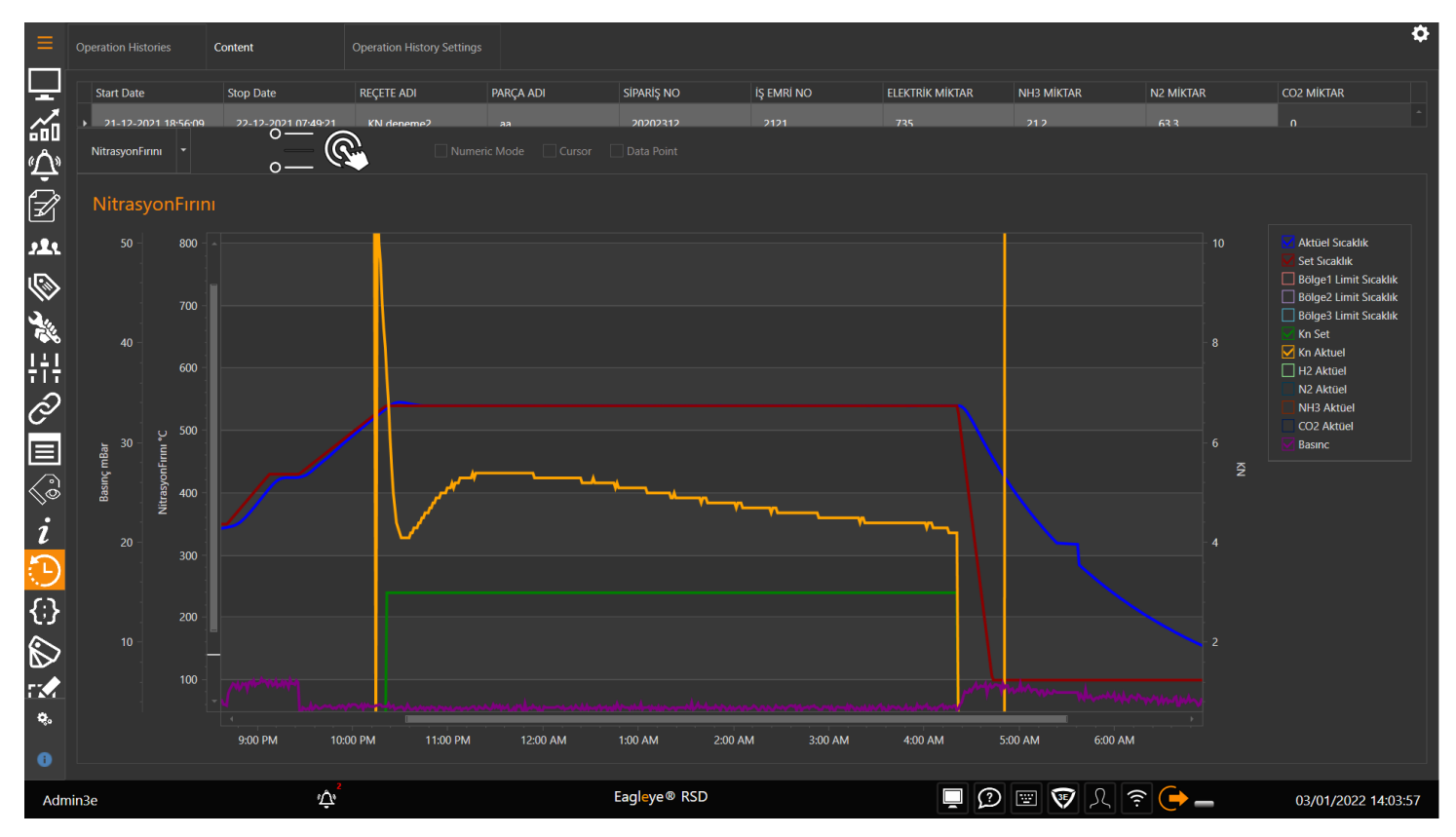

## **SCRIPTS**

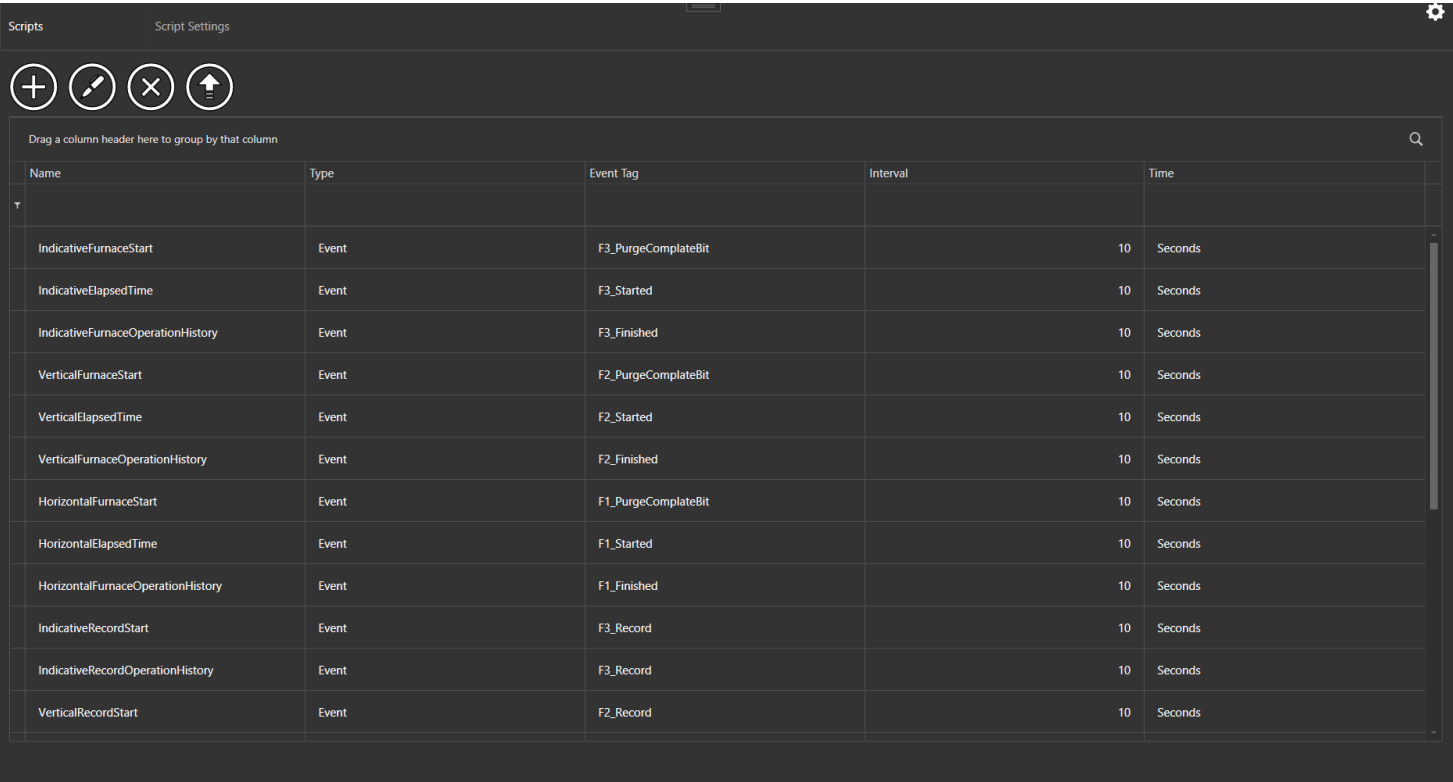

## **SCRIPTS SETTINGS**

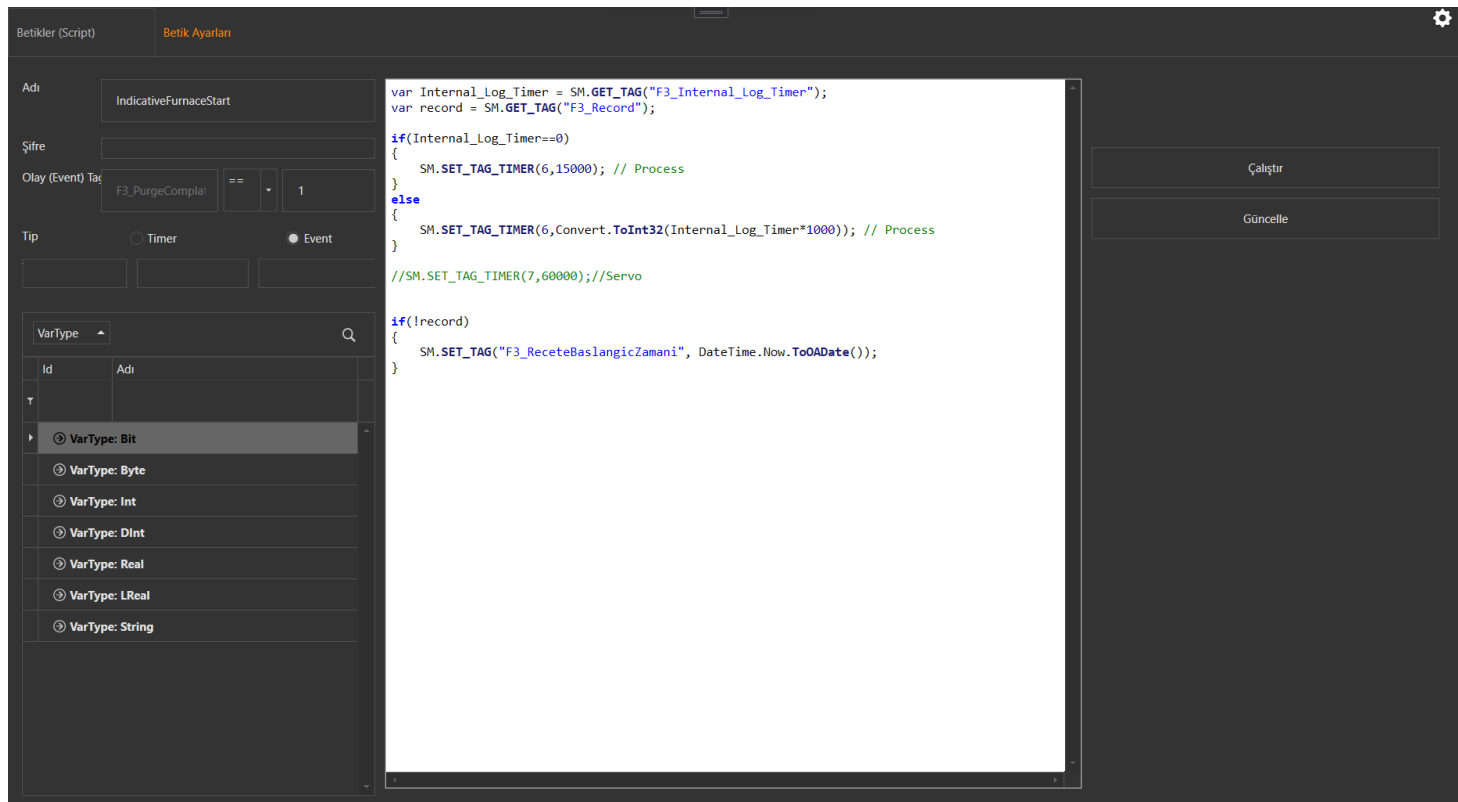

## **NOTIFICATIONS**

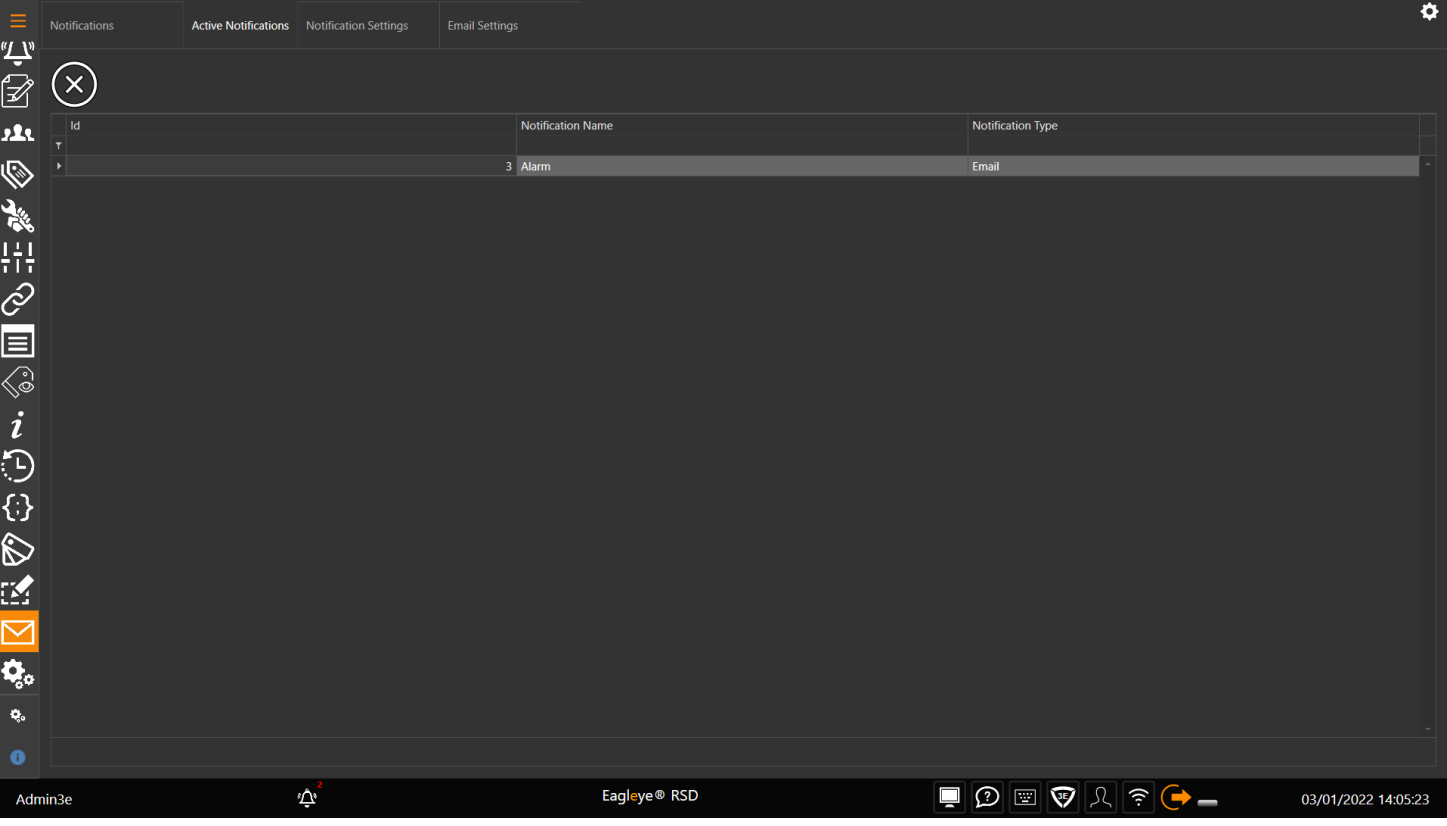

## **NOTIFICATION SETTINGS**

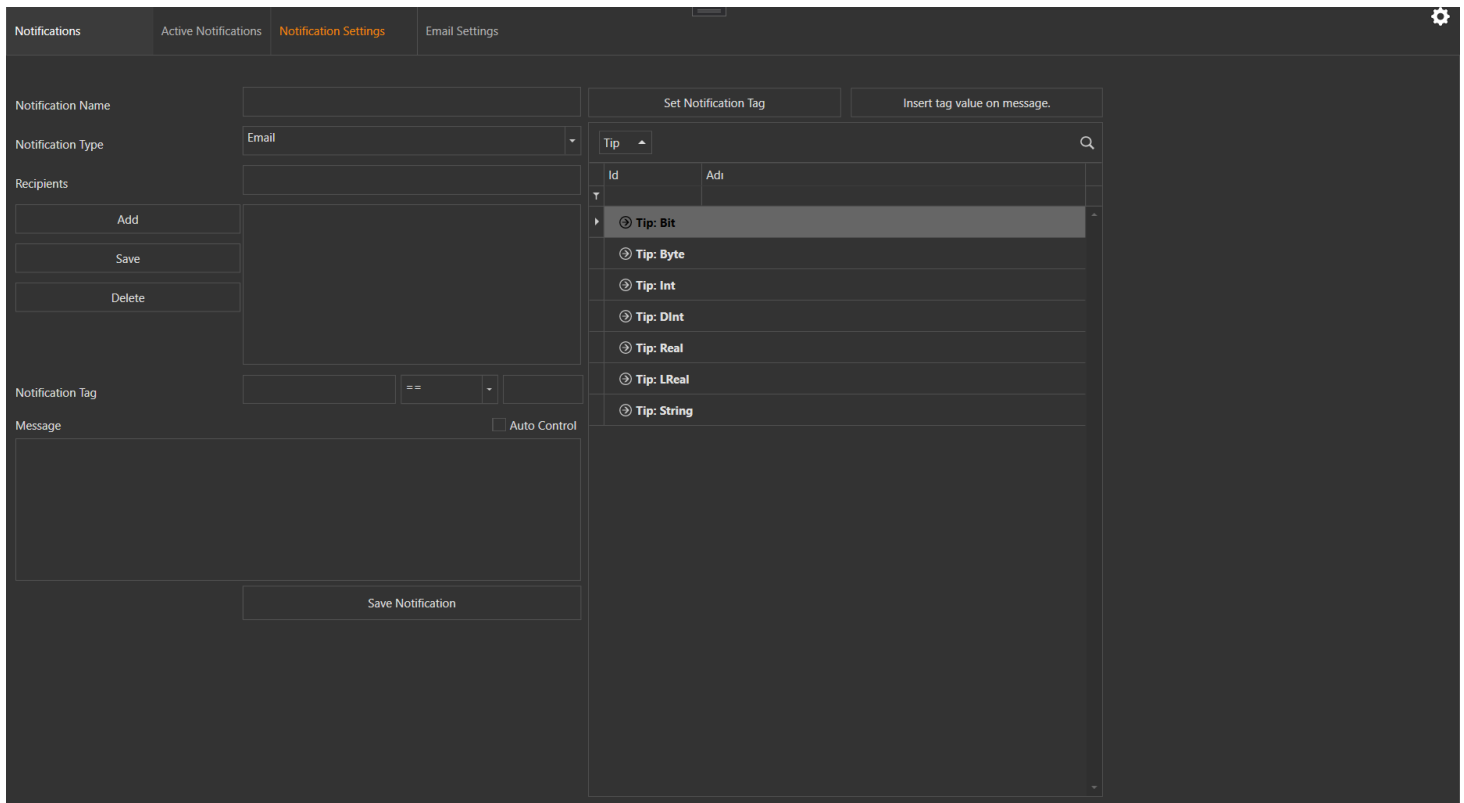